<span id="page-0-0"></span>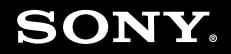

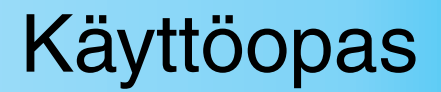

**Henkilökohtainen tietokone VGN-SZ-sarja**

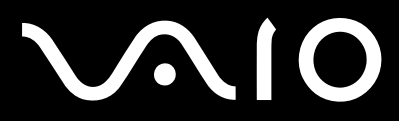

 $\blacktriangleright$ 

### <span id="page-1-0"></span>Sisällys

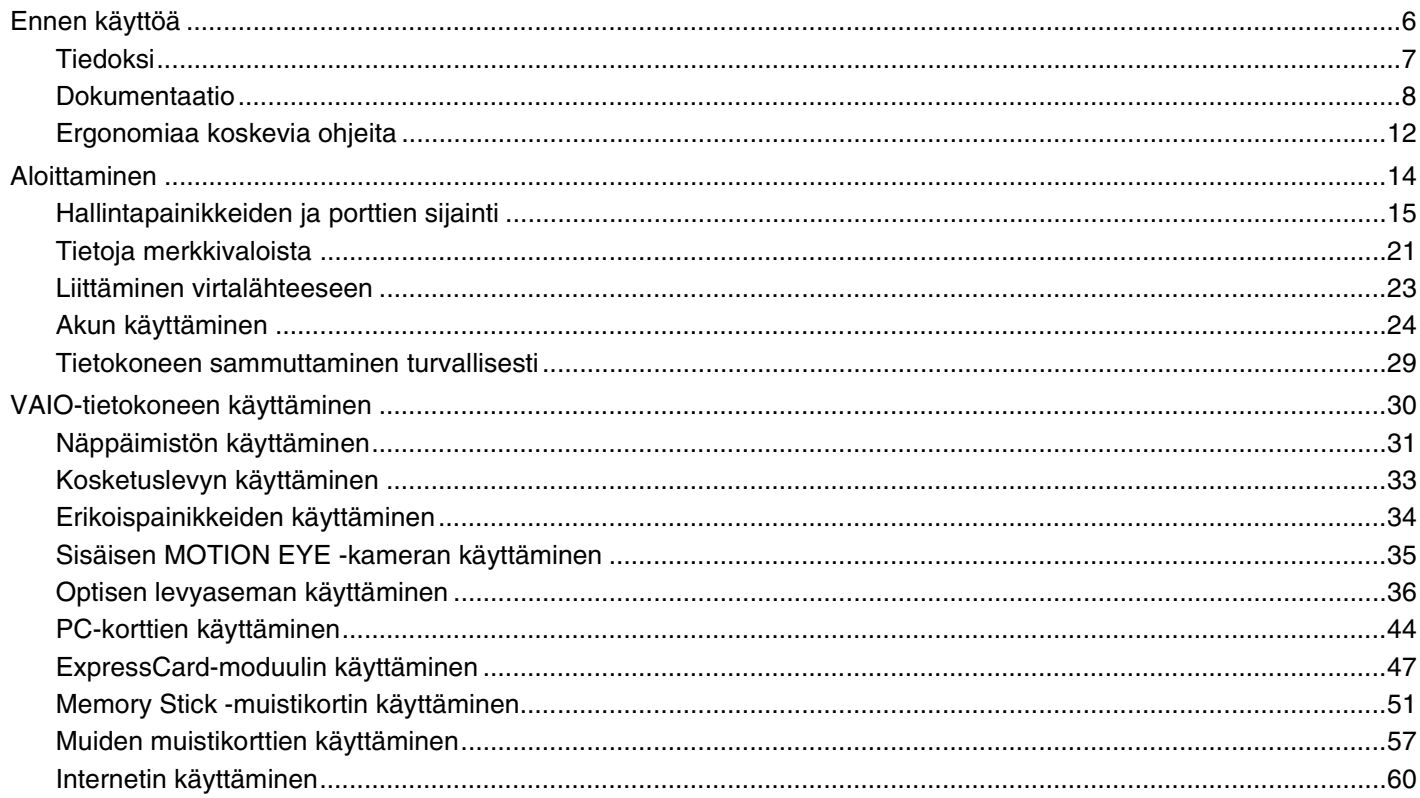

<span id="page-2-0"></span>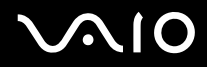

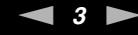

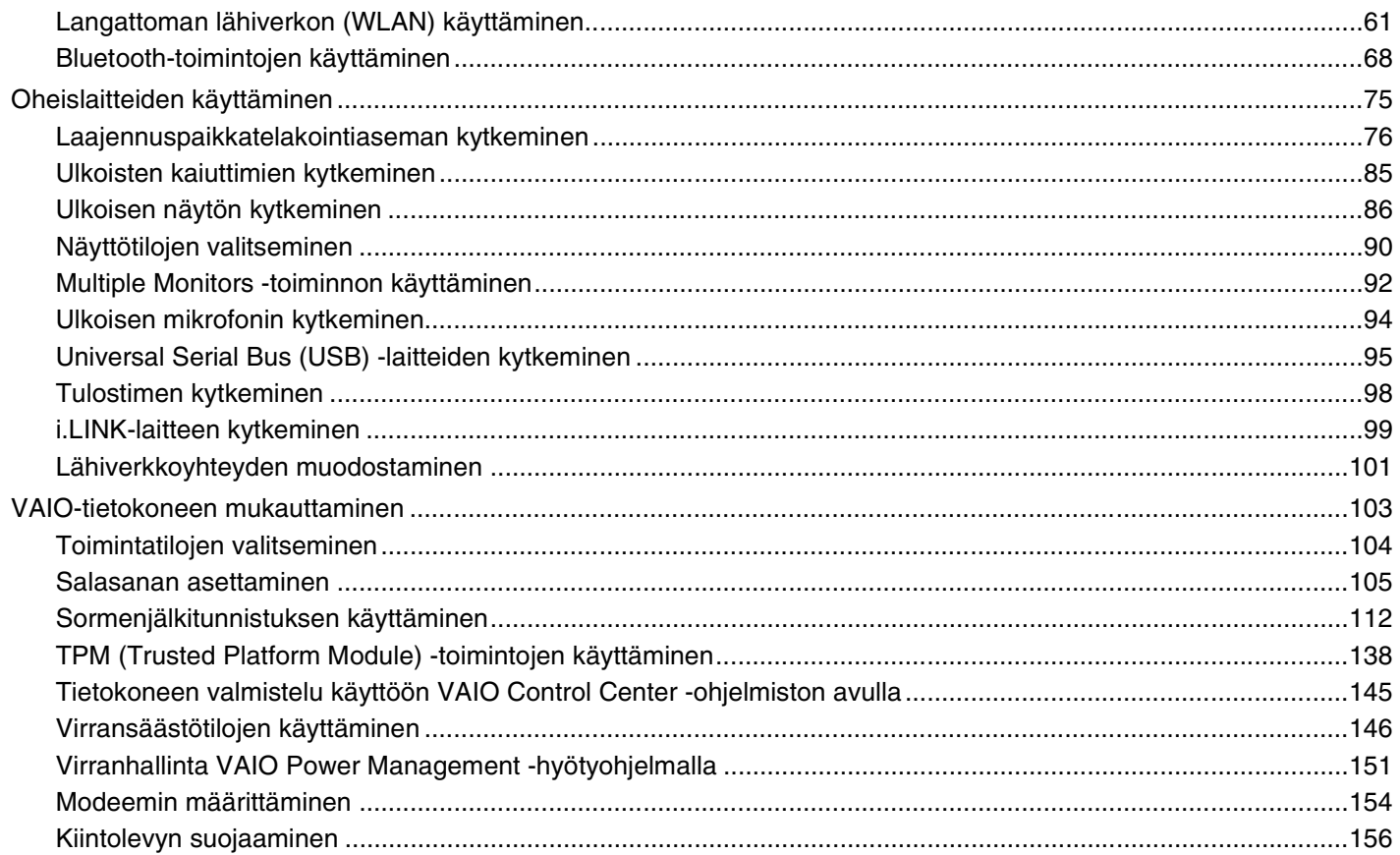

## <span id="page-3-0"></span>**VAIO**

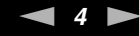

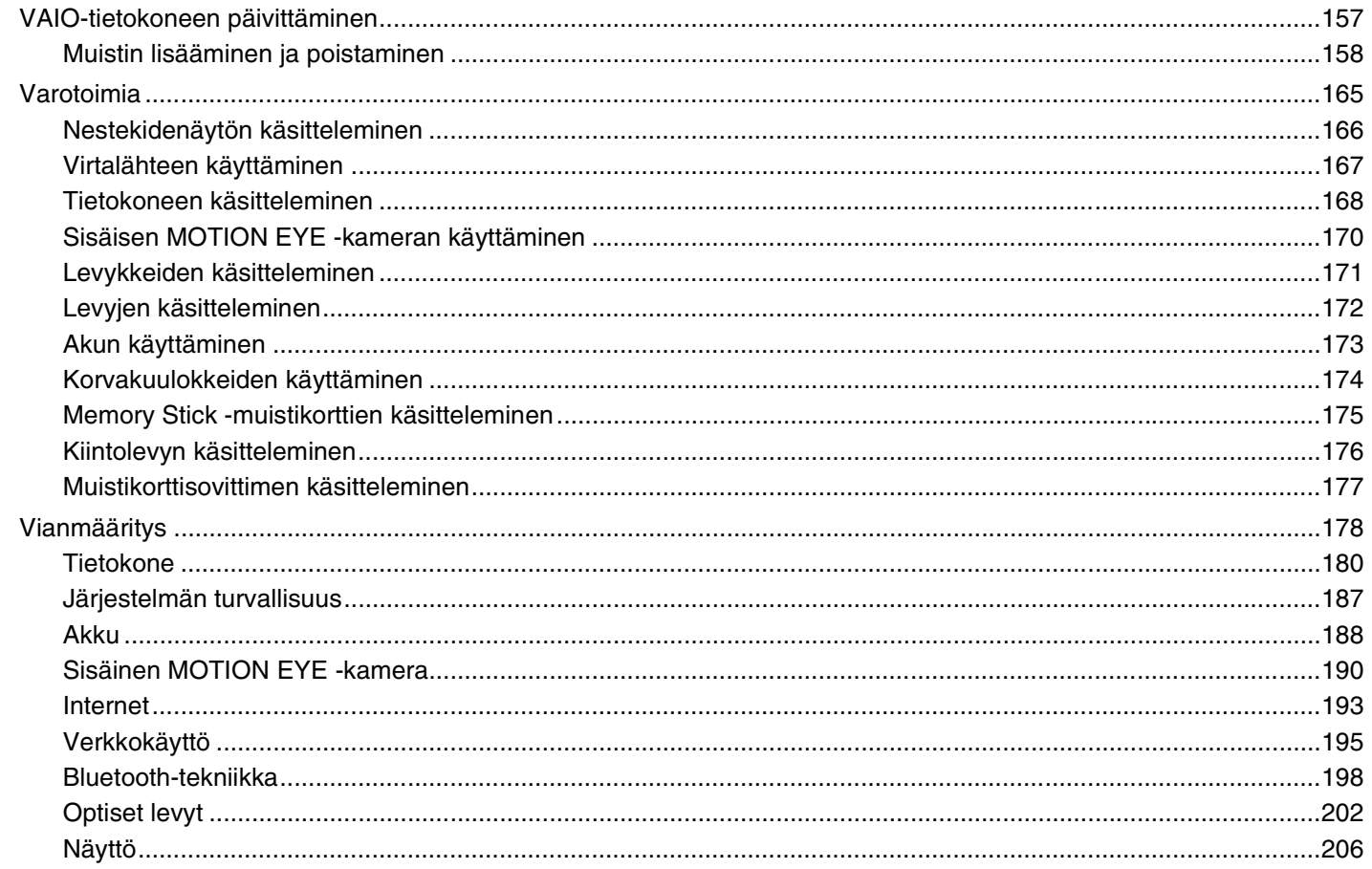

## <span id="page-4-0"></span>**VAIO**

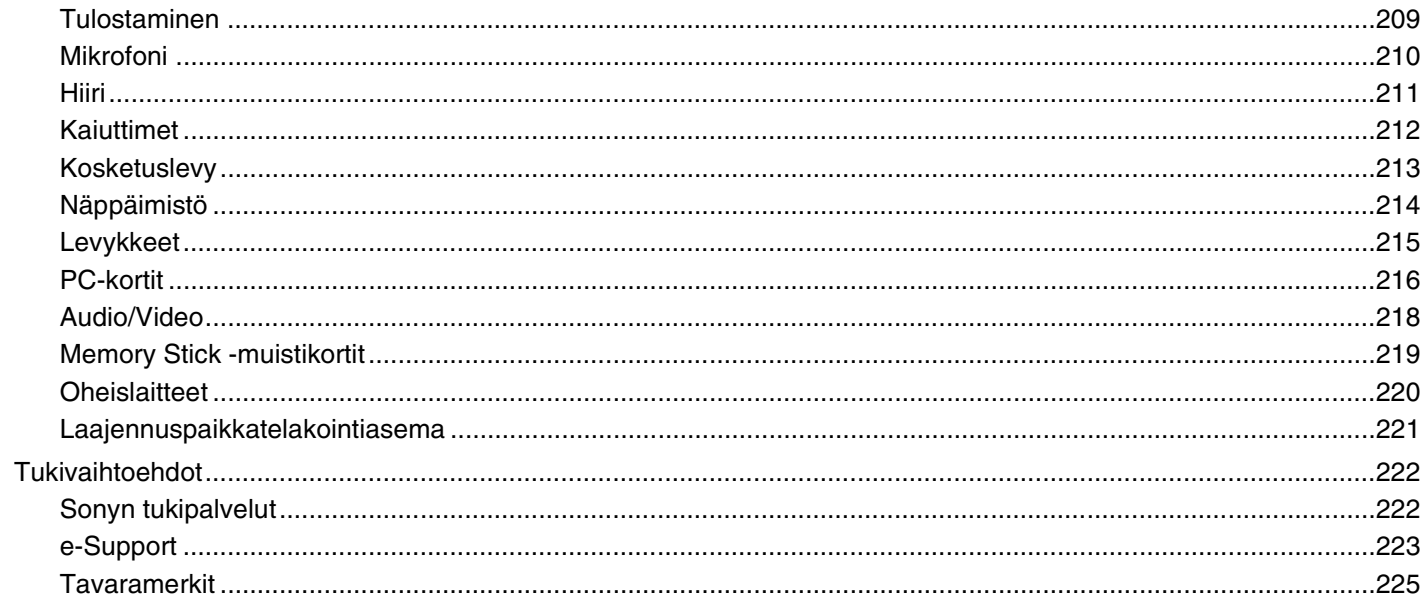

<span id="page-5-1"></span>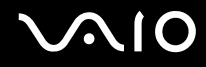

## <span id="page-5-0"></span>Ennen käyttöä

Onnittelut Sony VAIO® -tietokoneen ostamisesta ja tervetuloa käytönaikaiseen käyttöoppaaseen. Sony on yhdistänyt johtavan audio-, video-, tietojenkäsittely- ja viestintäteknologian tuotteeseen, joka antaa käyttöön alan viimeisimmän tekniikan.

**!** Tämän käyttöoppaan kuvat voivat erota tietokoneen todellisesta ulkoasusta.

<span id="page-6-1"></span>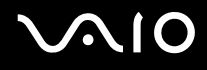

### <span id="page-6-0"></span>Tiedoksi

© 2007 Sony Corporation. Kaikki oikeudet pidätetään.

Tätä käyttöopasta ja siinä kuvattua ohjelmistoa ei saa kokonaan tai osittain toisintaa, kääntää tai tuottaa mihinkään koneella luettavaan muotoon ennen kirjallista suostumusta.

Sony Corporation ei anna mitään takuuta tähän käyttöoppaaseen, ohjelmistoon tai muihin siinä oleviin tietoihin eikä näin ollen myönnä mitään takuita tämän käyttöoppaan, ohjelmiston tai muun tiedon soveltuvuudesta kaupankäynnin kohteeksi tai sopivuudesta mihinkään tiettyyn tarkoitukseen. Sony Corporation ei ole missään tapauksessa vastuussa mistään tahattomista, seuraamuksellisista tai erityisistä vahingoista, jotka johtuvat tästä käyttöoppaasta, ohjelmistosta tai näihin liittyvästä tiedosta tai niiden käytöstä tai vahingoista, jotka liittyvät edellä mainittuihin.

Käyttöoppaassa ei ole määritelty ™- tai ®-merkkejä.

Sony Corporation pidättää oikeuden tehdä muutoksia tähän käyttöoppaaseen tai sen sisältämiin tietoihin milloin tahansa ilman ennakkoilmoitusta. Tässä kuvatut ohjelmat kuuluvat erillisen käyttöoikeussopimuksen alaisuuteen.

<span id="page-7-1"></span>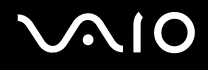

#### <span id="page-7-0"></span>Dokumentaatio

Dokumentaatio sisältää painettua tietoa ja VAIO-tietokoneella luettavia käyttöoppaita.

Ohjeet ovat PDF-muotoisia, ja niitä voi selailla tai tulostaa helposti.

**My Club VAIO** -portaali on täydellinen VAIO-tietokoneen käyttämisen aloituspaikka – kattava kokoelma, jonka avulla saat parhaan hyödyn tietokoneestasi.

Käyttöohjeet on koottu kohtaan **Documentation**, jonka saat näkyviin napsauttamalla työpöydän **VAIO Documentation** -kuvaketta tai toimimalla seuraavasti:

- **1** Valitse **Käynnistä** , **Kaikki ohjelmat** ja **My Club VAIO**.
- **2** Valitse **Documentation**.
- **3** Valitse luettava ohje.

#### $\mathbb{Z}_p$

Voit selata käyttöohjeita manuaalisesti siirtymällä kohtaan **Tietokone** > **VAIO (C:)** (C-asema) > **Documentation** > **Documentation** ja avaamalla haluamasi kielen kansion.

Mukana toimitettujen lisävarusteiden ohjeet voivat olla erillisillä levyillä.

<span id="page-8-0"></span>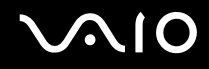

#### Painetut asiakirjat

- ❑ **Asennuskooste** Kuvaa toimet pakkauksen purkamisesta VAIO-tietokoneen käynnistämiseen saakka.
- ❑ **Vianmääritysopas** Sisältää ratkaisuja yleisiin ongelmiin.
- ❑ **Palautusopas** Sisältää ohjeet tietojen varmuuskopiointiin ja tietokonejärjestelmän palauttamiseen sekä ratkaisuja tietokoneen virheellisen toiminnan varalta.
- ❑ Seuraavat kirjaset: Sony-**TAKUU**, **Turvallisuusmääräysopas**, **Modeemisäännökset**, **Langattoman lähiverkon säännösopas**, **Bluetooth-säännösopas**, **Loppukäyttäjän käyttöoikeussopimus** ja **Sonyn tukipalvelut**.

#### Muu dokumentaatio

- ❑ **Käyttöopas** (tämä opas) Sisältää tietokoneen ominaisuuksien kuvauksen. Opas sisältää myös tietoja tietokoneen mukana toimitetuista ohjelmista. Lisäksi siinä on tietoja yleisten ongelmien ratkaisemisesta.
- ❑ **Tekniset tiedot** Online-muodossa olevassa **Tekniset tiedot** -oppaassa kuvataan VAIO-tietokoneesi laitteisto- ja ohjelmistokokoonpano.

**Tekniset tiedot** -oppaan tarkasteleminen:

- **1** Muodosta yhteys Internetiin.
- **2** Siirry Sony-tukipalvelun WWW-sivustoon osoitteessa [http://www.vaio-link.com/.](http://www.vaio-link.com/)

<span id="page-9-0"></span>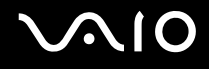

#### My Club VAIO

**My Club VAIO** sisältää seuraavat osat:

**Documentation**, jonka sisältö on seuraava:

- ❑ **Käyttöopas**. Tämä käsikirja sisältää yksityiskohtaisia tietoja muun muassa tietokoneen ominaisuuksista, niiden helposta ja turvallisesta käyttämisestä sekä oheislaitteiden kytkemisestä.
- ❑ **Help & Training**. Tämä on **VAIO Help and Support Center** -portaali.
- ❑ Tärkeitä tietoja tietokoneestasi huomauksina ja ilmoituksina.

**My Club VAIO** sisältää lisäksi seuraavat osat:

❑ **Accessories**

Haluatko laajentaa tietokoneesi toimintoja? Saat tietoja yhteensopivista lisävarusteista napsauttamalla tätä kuvaketta.

❑ **Software**

Haluatko päästä luomaan? Napsauta tätä kuvaketta, jolloin saat yleiskatsauksen ohjelmistasi ja voit tarkistaa päivitysvaihtoehdot.

❑ **Wallpapers**

Tätä kuvaketta napsauttamalla voit tarkastella suosituimpia Sony- ja Club VAIO -taustakuvia.

❑ **Links**

Tätä kuvaketta napsauttamalla pääset suosituimmille Sony- ja Club VAIO -sivustoille.

## <span id="page-10-0"></span>**AIO**

#### Windowsin Ohje ja tukipalvelut

**Windowsin Ohje ja tukipalvelut** sisältävät runsaasti käytännön neuvoja, opetusohjelmia ja esittelyjä, jotka opastavat tietokoneen käyttämisessä.

Hakutoiminnon, hakemiston tai sisällysluettelon avulla voit käyttää Windowsin ohjeita, mukaan lukien Internetissä olevat ohjeet.

Pääset käyttämään **Windowsin Ohjetta ja tukipalveluita** valitsemalla **Käynnistä** -valikosta **Ohje ja tuki**. Voit myös avata **Windowsin Ohjeen ja tukipalvelut** pitämällä Microsoft Windows -näppäimen painettuna ja painamalla sitten **F1** -näppäintä.

#### Muut lähteet

- ❑ Online Help -tiedostoissa on yksityiskohtaista tietoa käyttämäsi ohjelman ominaisuuksista ja vianetsinnästä.
- ❑ Osoitteessa<http://www.club-vaio.com>on VAIO-suosikkiohjelmien online-opetusohjelmia.

### <span id="page-11-1"></span><span id="page-11-0"></span>Ergonomiaa koskevia ohjeita

Voit käyttää tietokonettasi kannettavana laitteena useissa eri ympäristöissä. Ota mahdollisuuksien mukaan huomioon seuraavat ergonomiaa koskevat ohjeet sekä kiinteissä että muuttuvissa työskentely-ympäristöissä:

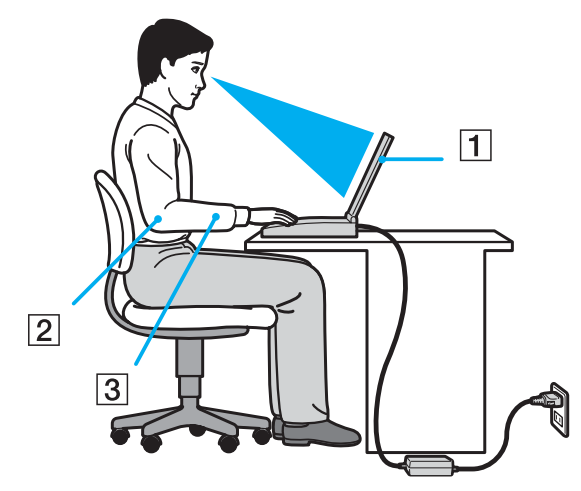

- ❑ **Tietokoneesi sijoittaminen** Aseta tietokone suoraan eteesi (1). Pidä käsivartesi vaakatasossa (2) ja ranteet vapaassa, mukavassa asennossa (3), kun käytät näppäimistöä, kosketuslevyä tai ulkoista hiirtä. Anna olkavarsiesi riippua luonnollisesti. Pidä taukoja tietokonetyöskentelyn lomassa. Liiallinen tietokoneen käyttäminen saattaa jännittää lihaksia ja jänteitä.
- ❑ **Huonekalut ja asento** Istu tuolissa, jossa on hyvä selkänoja. Säädä tuolin korkeus siten, että jalkasi ovat tasaisesti lattiassa. Jalkatuki saattaa tehdä asennostasi mukavamman. Istu rennosti, suorassa asennossa ja vältä kumartumasta eteenpäin tai nojaamasta liikaa taaksepäin.

<span id="page-12-0"></span>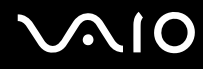

- ❑ **Tietokoneen näytön katselukulma** Kallista näyttö sopivaan katseluasentoon. Voit vähentää silmiesi jännittymistä ja lihasten väsymistä kallistamalla näytön oikeaan asentoon. Säädä myös näytön kirkkaus sopivaksi.
- ❑ **Valaistus** Valitse tila, jossa ikkunat ja valot eivät häikäise näyttöä tai synnytä heijastumista. Epäsuoran valaistuksen käyttö estää näytössä näkyvät kirkkaat pisteet. Sopiva valaistus lisää mukavuuttasi ja työtehokkuuttasi.
- ❑ **Ulkoisen näytön sijoittaminen** Kun käytät ulkoista näyttöä, aseta näyttö mukavalle katseluetäisyydelle. Varmista, että näyttöruutu on silmien tasolla tai hieman sitä alempana.

## <span id="page-13-1"></span>**AIO**

## <span id="page-13-0"></span>Aloittaminen

Tässä osassa on tietoja VAIO-tietokoneen käytön aloittamisesta.

- ❑ **Hallintapainikkeiden ja porttien sijainti [\(sivu 15\)](#page-14-0)**
- ❑ **Tietoja merkkivaloista [\(sivu 21\)](#page-20-0)**
- ❑ **Liittäminen virtalähteeseen [\(sivu 23\)](#page-22-0)**
- ❑ **Akun käyttäminen [\(sivu 24\)](#page-23-0)**
- ❑ **Tietokoneen sammuttaminen turvallisesti [\(sivu 29\)](#page-28-0)**

### <span id="page-14-1"></span><span id="page-14-0"></span>Hallintapainikkeiden ja porttien sijainti

Tutustu hetken aikaa seuraavilla sivuilla esitettyihin hallintapainikkeisiin ja portteihin.

**!**

Huomaa, että tämän käyttöoppaan kuvat eivät välttämättä koske sinun malliasi.

#### Etupuoli

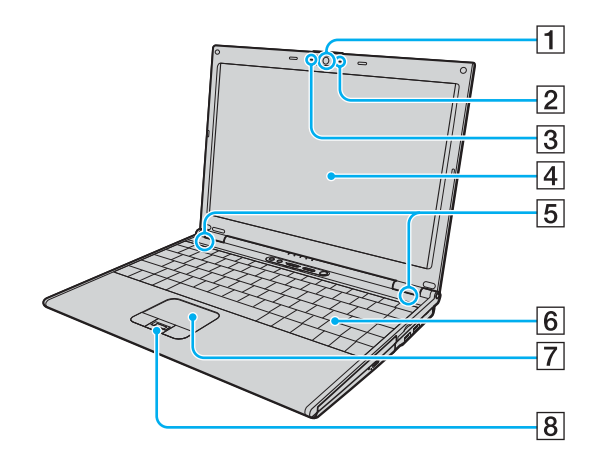

- **1** Sisäinen MOTION EYE -kamera [\(sivu 35\)](#page-34-1)
- 2 Sisäisen MOTION EYE -kameran merkkivalo [\(sivu 21\)](#page-20-0)
- 3 Sisäinen monomikrofoni
- **4** Nestekidenäyttö [\(sivu 166\)](#page-165-1)
- **5** Kiinteät kaiuttimet (stereo)
- 6 Näppäimistö [\(sivu 31\)](#page-30-1)
- **7** Kosketuslevy [\(sivu 33\)](#page-32-1)
- $\boxed{8}$  Sormenjälkitunnistin<sup>\*</sup> [\(sivu 112\)](#page-111-1)
- Vain joissakin malleissa.

<span id="page-15-0"></span>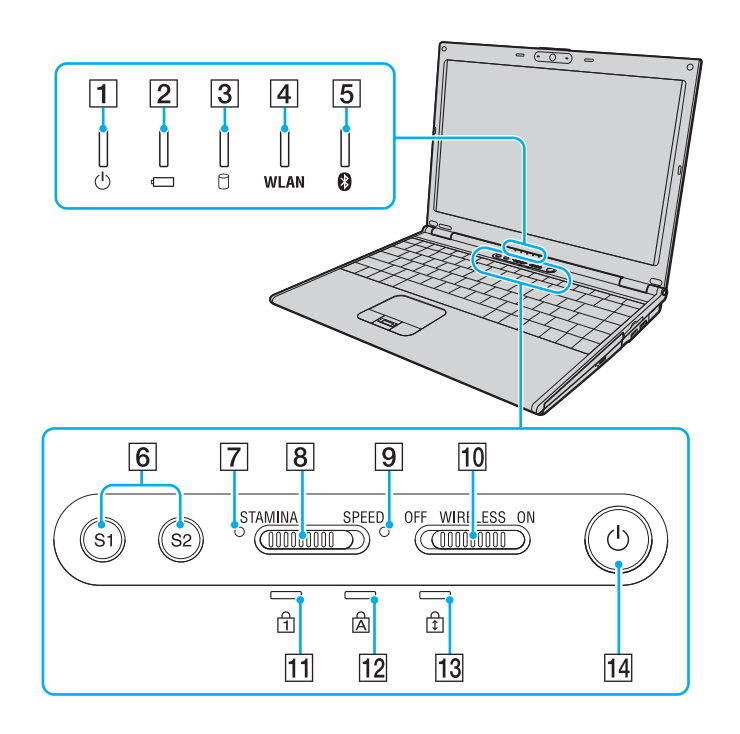

- $\boxed{1}$  Virran merkkivalo [\(sivu 21\)](#page-20-0)
- 2 Akun merkkivalo [\(sivu 21\)](#page-20-0)
- **3** Kiintolevyaseman merkkivalo [\(sivu 21\)](#page-20-0)
- **4** WLAN (Wireless LAN) -merkkivalo [\(sivu 21\)](#page-20-0)
- **5** Bluetooth-merkkivalo [\(sivu 21\)](#page-20-0)
- **6** S1/S2-painikkeet [\(sivu 34\)](#page-33-1)
- **T** STAMINA-tilan merkkivalo [\(sivu 21\)](#page-20-0)
- **8** Toiminnan valitsin [\(sivu 104\)](#page-103-1)
- **9** SPEED-tilan merkkivalo [\(sivu 21\)](#page-20-0)
- 10 **WIRELESS-kytkin [\(sivu 61\)](#page-60-1)**
- 11 Num Lock -merkkivalo [\(sivu 21\)](#page-20-0)
- 12 Caps Lock -merkkivalo [\(sivu 21\)](#page-20-0)
- 13 Scroll Lock -merkkivalo [\(sivu 21\)](#page-20-0)
- 14 Virtapainike

<span id="page-16-0"></span>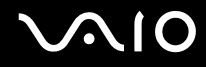

#### Taustapuoli

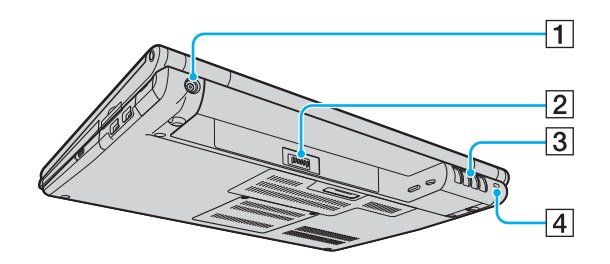

- **1** DC IN -portti [\(sivu 23\)](#page-22-0)
- 2 Akun liitin [\(sivu 24\)](#page-23-0)
- 3 Tuuletusaukot
- $\boxed{4}$  Suojausliitäntä

## <span id="page-17-0"></span>**210**

#### **Oikea**

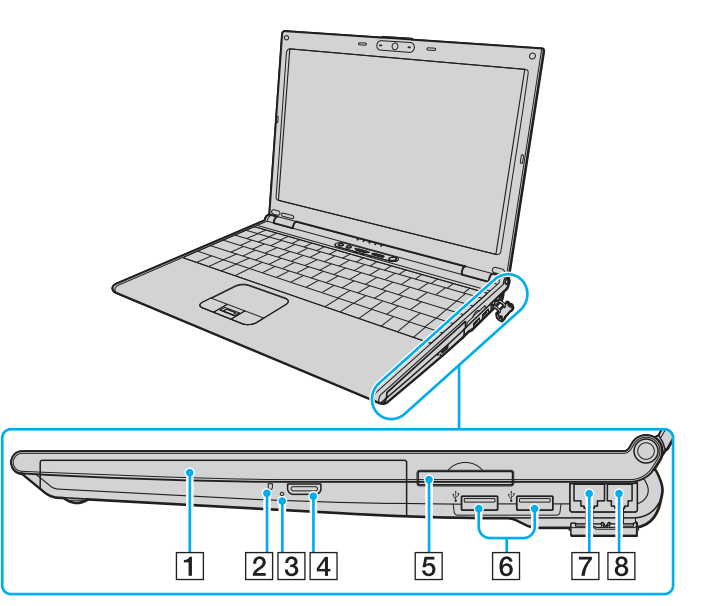

- 1 Optinen levyasema [\(sivu 36\)](#page-35-1)
- **2** Optisen levyaseman merkkivalo [\(sivu 21\)](#page-20-0)
- 3 Manuaalinen poistoreikä [\(sivu 202\)](#page-201-1)
- 4 Levyaseman poistopainike [\(sivu 36\)](#page-35-1)
- E ExpressCard™/34 -korttipaikka\*1 [\(sivu 47\)](#page-46-1)
- $\boxed{6}$  Hi-Speed USB (USB 2.0) -portit<sup>\*2</sup> [\(sivu 95\)](#page-94-1)
- **7** Verkkoportti (Ethernet) [\(sivu 101\)](#page-100-1)
- 8 Modeemiportti [\(sivu 60\)](#page-59-1)
- \*1 Jäljempänä ExpressCard-korttipaikka.
- \*2 Suuren, täyden ja pienen nopeuden tuki.

## <span id="page-18-0"></span>**210**

#### Vasen

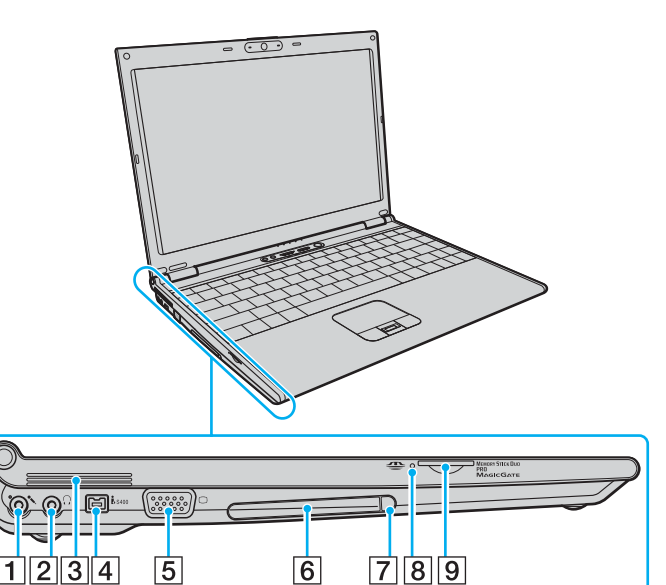

- 1 Mikrofoniliitäntä [\(sivu 94\)](#page-93-1)
- 2 Kuulokeliitäntä [\(sivu 85\)](#page-84-1)
- $\boxed{3}$  Tuuletusaukot
- D i.LINK (IEEE 1394) S400 -portti [\(sivu 99\)](#page-98-1)
- E Näyttöliitäntä (VGA) [\(sivu 87\)](#page-86-0)
- $\boxed{6}$  PC-korttipaikka [\(sivu 44\)](#page-43-1)
- $\boxed{7}$  PC-kortin vapautuspainike [\(sivu 46\)](#page-45-0)
- **8** Memory Stick Duo/PRO Duo -merkkivalo [\(sivu 21\)](#page-20-0)
- **9** Memory Stick Duo/PRO Duo -korttipaikka<sup>\*</sup> [\(sivu 52\)](#page-51-0)
- \* Tietokoneesi tukee Memory Stick Duo -muistikortteja ja Memory Stick PRO Duon suuren nopeuden ja kapasiteetin ominaisuuksia.

<span id="page-19-0"></span>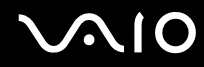

#### Alapuoli

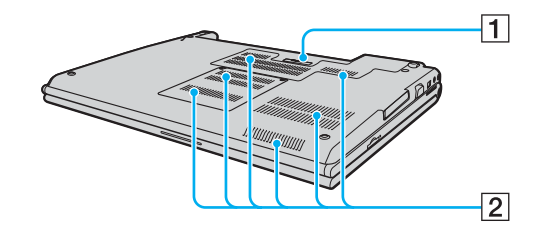

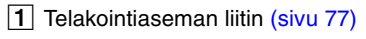

 $\boxed{2}$  Tuuletusaukot

## <span id="page-20-1"></span>**VAIO**

### <span id="page-20-0"></span>Tietoja merkkivaloista

VAIO-tietokoneessa on seuraavat merkkivalot.

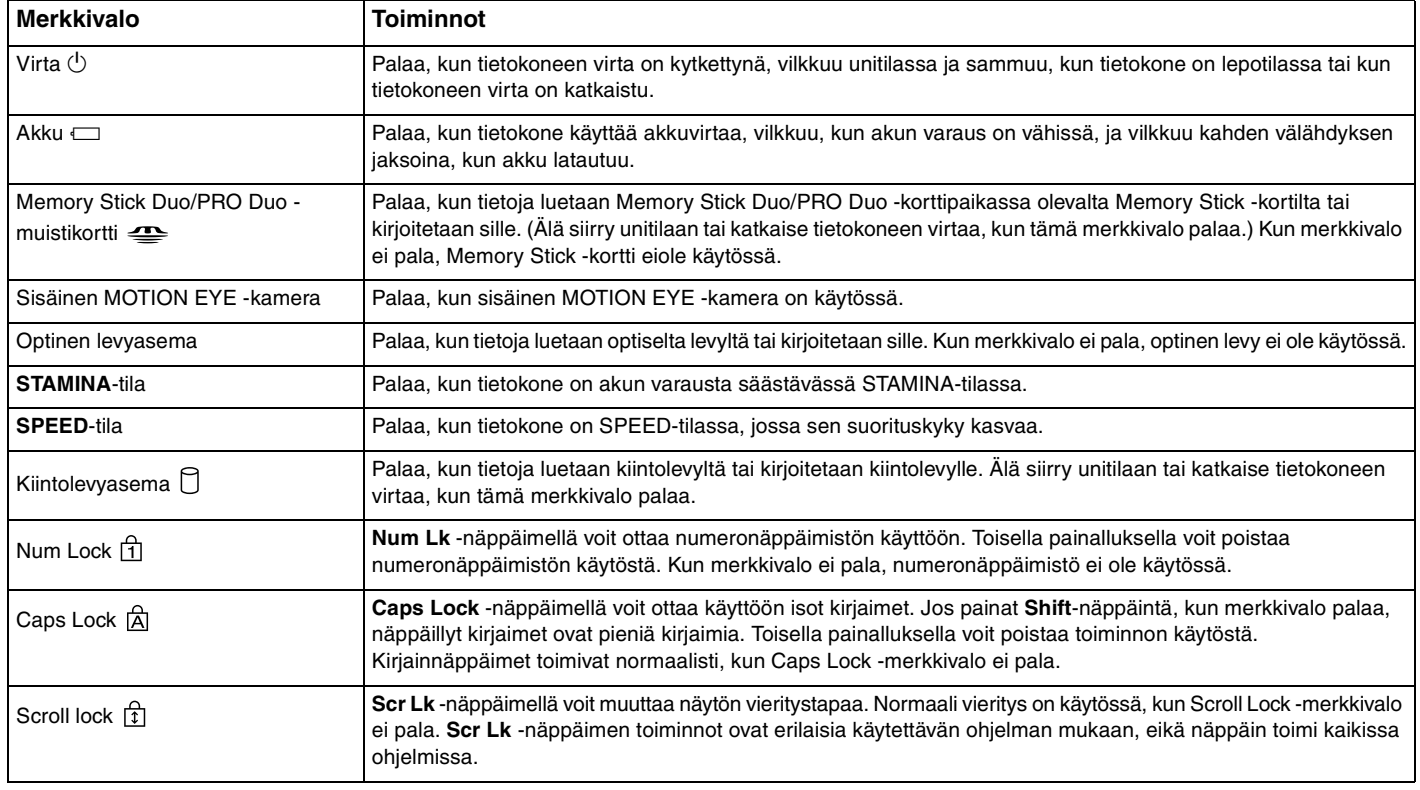

<span id="page-21-0"></span>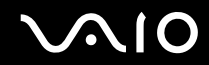

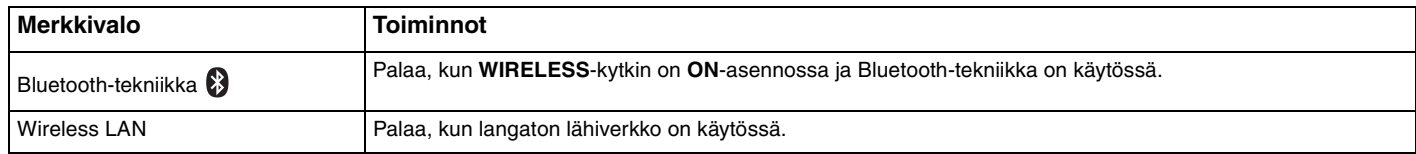

### <span id="page-22-1"></span><span id="page-22-0"></span>Liittäminen virtalähteeseen

Voit käyttää tietokoneen virtalähteenä joko verkkolaitetta tai ladattavaa akkua.

#### Verkkolaitteen käyttäminen

 $\n *A*$ Käytä tietokonetta ainoastaan mukana tulevalla verkkolaitteella.

Voit käyttää verkkolaitetta seuraavasti:

- **1** Kytke virtajohdon (1) toinen pää verkkolaitteeseen (3).
- **2** Kytke virtajohdon toinen pää pistorasiaan (2).
- **3** Kytke verkkolaitteeseen liitetty johto (3) tietokoneen **DC IN** -porttiin (4) tai telakointiasemaan (lisävaruste).

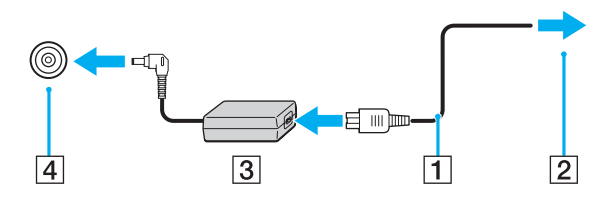

**!** DC IN -liittimen muoto vaihtelee verkkolaitteen mukaan.

#### $\n *A*$

Voit irrottaa tietokoneen verkkovirrasta kokonaan irrottamalla verkkolaitteen.

Varmista, että pistorasia on helposti käytettävässä paikassa.

Jos tietokonetta ei käytetä pitkään aikaan, aseta se lepotilaan. Lisätietoja on kohdassa **Lepotilan käyttö [\(sivu 149\)](#page-148-0)**. Tämä virransäästötila nopeuttaa tietokoneen sammuttamista tai sen palauttamista toimintatilaan.

<span id="page-23-1"></span>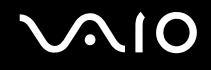

#### <span id="page-23-0"></span>Akun käyttäminen

Tietokoneen mukana toimitettu akku ei ole ladattu täyteen ostohetkellä.

#### Akun asentaminen

Voit asentaa akun seuraavasti:

- **1** Sammuta tietokone ja sulje nestekidenäyttö.
- **2** Työnnä akun lukitusvipu (1) **UNLOCK**-asentoon.

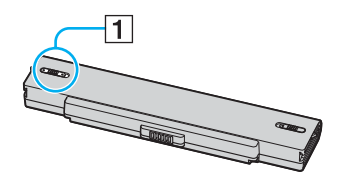

**3** Työnnä akkua akkulokeroon, kunnes se napsahtaa paikalleen.

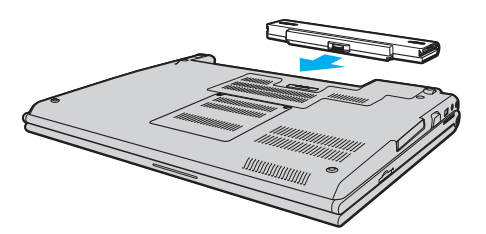

<span id="page-24-0"></span>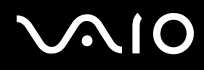

**4** Lukitse akku tietokoneeseen työntämällä akun lukitusvipu (1) **LOCK**-asentoon.

#### ✍

Kun tietokone on liitetty verkkovirtaan ja akku on asennettuna, kone käyttää verkkovirtaa.

#### **!**

Kaikki akut eivät täytä Sonyn asettamia laatu- ja turvallisuusvaatimuksia. Turvallisuussyistä tämä kannettava tietokone toimii vain, kun käytetään tätä mallia varten tarkoitettuja alkuperäisiä Sony-akkuja. Jos tietokoneeseen asennetaan jokin muu akku, akku ei lataudu eikä tietokone toimi.

<span id="page-25-0"></span>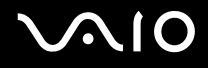

#### Akun lataaminen

Tietokoneen mukana toimitettu akku ei ole ladattu täyteen ostohetkellä.

Voit ladata akun seuraavasti:

- **1** Asenna akku.
- **2** Kytke verkkolaite tietokoneeseen.

Tietokone lataa akun automaattisesti (akun merkkivalo vilkkuu kahden sarjoina toistuvin välähdyksin, kun akku latautuu). Kun akun lataustaso on noin 85 %, akun merkkivalo sammuu.

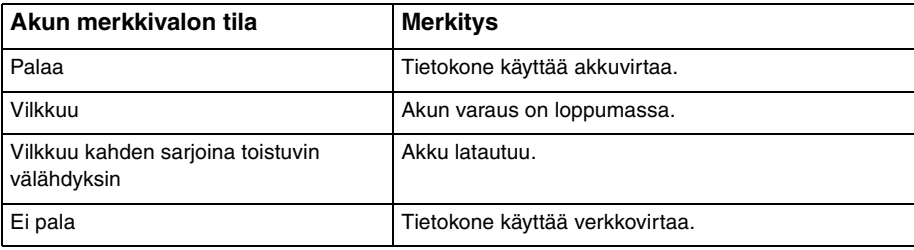

<span id="page-26-0"></span>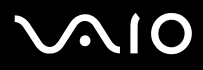

#### $\n *A*$

Kun akun varaus on loppumassa, sekä akun että virran merkkivalot vilkkuvat.

Pidä akku asennettuna tietokoneeseen, kun kone on kytkettynä verkkovirtaan. Akun latautuminen jatkuu tietokoneen käytön aikana.

Jos akun varausaste laskee pienemmäksi kuin 10 %, lataa akku kytkemällä verkkolaite tai sammuta tietokone ja asenna siihen täyteen ladattu akku.

Tietokoneen mukana tuleva akku on litiumioniakku, jonka voi ladata uudelleen milloin tahansa. Osittain purkautuneen akun lataaminen ei vaikuta akun käyttöikään.

Akun merkkivalo palaa, kun akkua käytetään virtalähteenä. Kun akku on kulunut melkein loppuun, sekä akun että virran merkkivalot alkavat vilkkua.

Jotkin sovellusohjelmat ja oheislaitteet saattavat estää tietokoneen siirtymisen lepotilaan, vaikka akun varaus olisi kulunut melkein loppuun. Jotta vältät tietojen menettämisen akkuvirtaa käyttäessäsi, tallenna tiedot usein ja aseta tietokone manuaalisesti virranhallintatilaan, kuten unitilaan tai lepotilaan. Jos akun varaus kuluu loppuun tietokoneen siirryttyä unitilaan, kaikki tallentamattomat tiedot menetetään. Paluu edeltävään työtilaan ei ole mahdollista. Jotta vältyt tietojen menettämiseltä, tallenna tiedot usein.

Kun tietokone on liitetty verkkovirtaan ja akku on asennettuna, kone käyttää verkkovirtaa.

<span id="page-27-0"></span>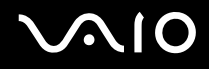

#### Akun poistaminen

**!**

Voit menettää tietoja, jos poistat akun, kun tietokone on päällä eikä verkkolaite ole kytkettynä tai kun tietokone on unitilassa.

Voit poistaa akun seuraavasti:

- **1** Sammuta tietokone ja sulje nestekidenäyttö.
- **2** Työnnä akun lukitusvipu (1) **UNLOCK**-asentoon.

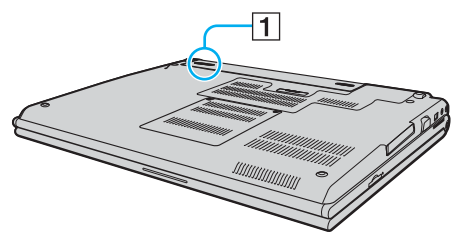

**3** Työnnä akun vapautusvipua (2) ja vedä akkua poispäin tietokoneesta.

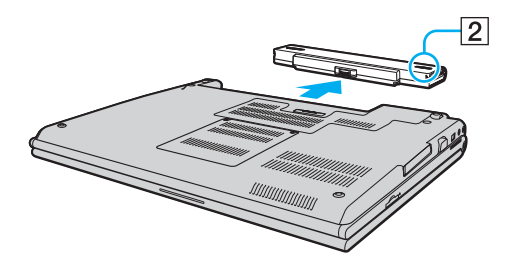

# <span id="page-28-1"></span>**AIO**

### <span id="page-28-0"></span>Tietokoneen sammuttaminen turvallisesti

Jotta vältät tallentamattomien tietojen menettämisen, sammuta tietokone asianmukaisesti seuraavalla tavalla:

Voit sammuttaa tietokoneen seuraavasti:

- **1** Sammuta kaikki tietokoneeseen kytketyt oheislaitteet.
- **2** Valitse **Käynnistä**, **Lukitse**-painikkeen vieressä oleva nuoli ja sitten **Sammuta**.
- **3** Vastaa kaikkiin asiakirjojen tallennuskehotuksiin tai muihin käyttäjiä koskeviin kehotuksiin ja odota, kunnes tietokone sammuu automaattisesti. Virran merkkivalo sammuu.

## <span id="page-29-1"></span><span id="page-29-0"></span>VAIO-tietokoneen käyttäminen

Tässä osassa on tietoja siitä, miten voit käyttää VAIO-tietokonettasi mahdollisimman monipuolisesti.

- ❑ **Näppäimistön käyttäminen [\(sivu 31\)](#page-30-0)**
- ❑ **Kosketuslevyn käyttäminen [\(sivu 33\)](#page-32-0)**
- ❑ **Erikoispainikkeiden käyttäminen [\(sivu 34\)](#page-33-0)**
- ❑ **Sisäisen MOTION EYE -kameran käyttäminen [\(sivu 35\)](#page-34-0)**
- ❑ **Optisen levyaseman käyttäminen [\(sivu 36\)](#page-35-0)**
- ❑ **PC-korttien käyttäminen [\(sivu 44\)](#page-43-0)**
- ❑ **ExpressCard-moduulin käyttäminen [\(sivu 47\)](#page-46-0)**
- ❑ **Memory Stick -muistikortin käyttäminen [\(sivu 51\)](#page-50-0)**
- ❑ **Muiden muistikorttien käyttäminen [\(sivu 57\)](#page-56-0)**
- ❑ **Internetin käyttäminen [\(sivu 60\)](#page-59-0)**
- ❑ **Langattoman lähiverkon (WLAN) käyttäminen [\(sivu 61\)](#page-60-0)**
- ❑ **Bluetooth-toimintojen käyttäminen [\(sivu 68\)](#page-67-0)**

<span id="page-30-2"></span>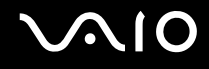

### <span id="page-30-1"></span><span id="page-30-0"></span>Näppäimistön käyttäminen

Näppäimistö on hyvin samanlainen kuin pöytätietokoneessa, mutta siinä on lisänäppäimiä mallikohtaisten toimintojen suorittamista varten.

VAIO-Linkin Web-sivustolla (<http://www.vaio-link.com>) on myös näppäimistön käyttöön liittyviä sanastotietoja.

#### Fn-näppäinyhdistelmät ja niihin liittyvät toiminnot

✍

Osa toiminnoista ei ole käytettävissä, ennen kuin Windows käynnistyy.

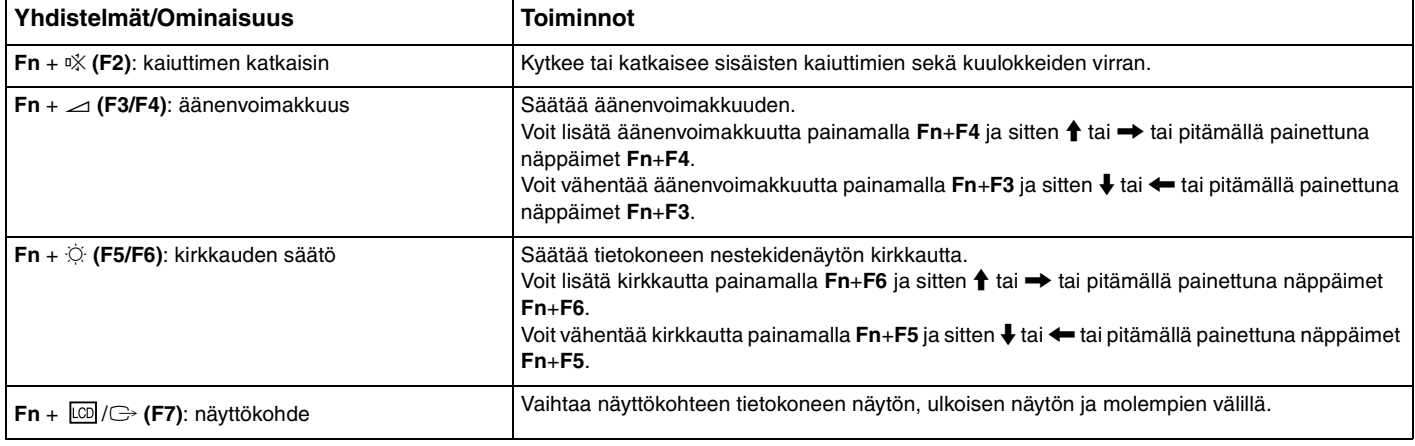

<span id="page-31-0"></span>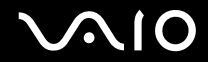

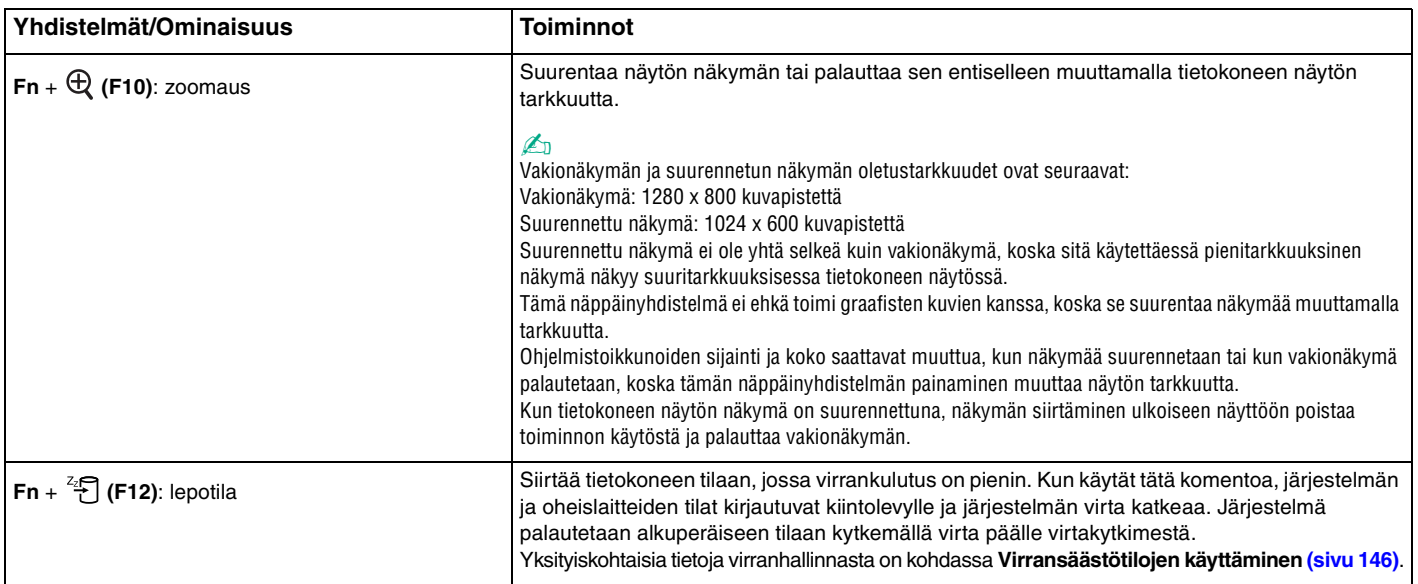

#### <span id="page-32-2"></span><span id="page-32-1"></span><span id="page-32-0"></span>Kosketuslevyn käyttäminen

Kosketuslevyn avulla voit osoittaa, valita, vetää ja vierittää kohteita.

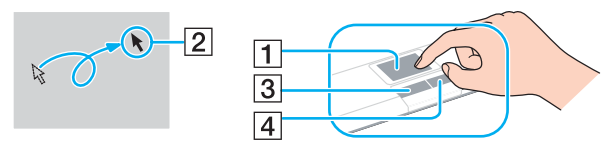

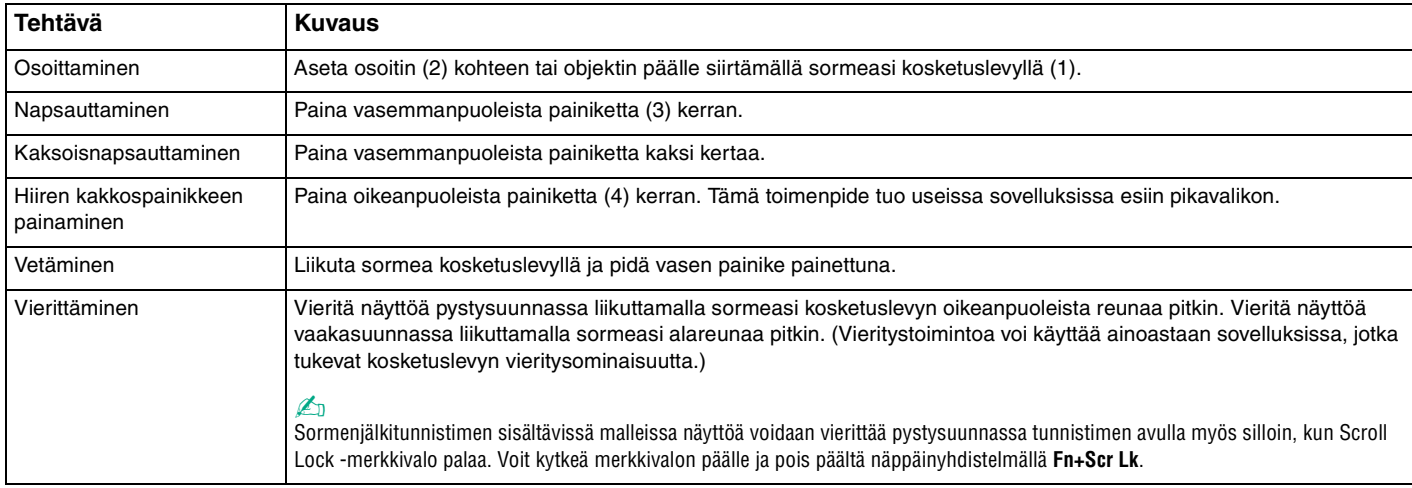

#### ✍

Voit ottaa kosketuslevyn käyttöön tai poistaa sen käytöstä sen mukaan, miten haluat käyttää hiirtä. Katso ohjeet kohdasta **Tietokoneen valmistelu käyttöön VAIO Control Center -ohjelmiston avulla [\(sivu 145\)](#page-144-1)** ja käynnistä **VAIO Control Center**. Kun ohjelmisto on käynnistynyt, valitse aihe osoitinlaitteella ja napsauta **Help**, jolloin saat tarkemmat ohjeet.

<span id="page-33-2"></span>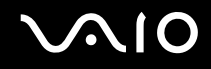

### <span id="page-33-1"></span><span id="page-33-0"></span>Erikoispainikkeiden käyttäminen

Tietokoneessasi on tietokoneen käyttöä helpottavia erikoispainikkeita.

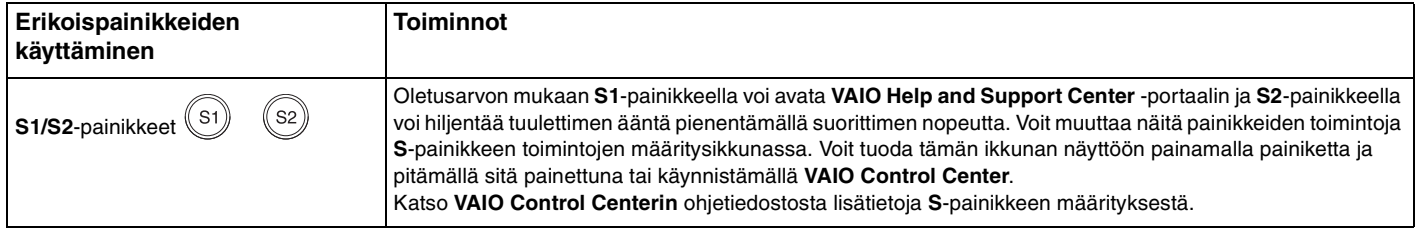

### <span id="page-34-2"></span><span id="page-34-1"></span><span id="page-34-0"></span>Sisäisen MOTION EYE -kameran käyttäminen

Tietokoneeseen on asennettu kiinteä MOTION EYE -kamera.

Sisäisen MOTION EYE -kameran avulla on mahdollista käyttää videotoimintoja vuorovaikutteisissa pikaviestintäohjelmistoissa ja videonmuokkausohjelmistoissa.

Sisäinen MOTION EYE -kamera tulee käyttöön, kun tietokone käynnistetään. Näin tietokone on aina valmis videoneuvotteluun näitä ohjelmistoja käytettäessä.

Ota huomioon, että vuorovaikutteisen pikaviestintäohjelmiston tai video-ohjelmiston käynnistäminen tai lopettaminen ei ota kiinteää MOTION EYE -kameraa käyttöön tai poista sitä käytöstä. Varmista ennen ohjelmiston käyttämistä, että kamera on käytössä.

#### ✍

Sisäistä MOTION EYE -kameraa ei voi jakaa usean sovelluksen käyttöön samanaikaisesti. Jos jokin muu sovellus käyttää kameraa, lopeta sovellus ennen sisäisen MOTION EYE -kameran käyttämistä.

**!**

Sovellusikkunassa voi esiintyä häiriöitä, esimerkiksi vaakajuovia, jos kohde liikkuu nopeasti. Tämä on normaalia, eimerkki toimintahäiriöstä.

Sisäistä MOTION EYE -kameraa ei voi käyttää **Microsoft Windows MovieMaker** -ohjelmistolla.

# <span id="page-35-2"></span>**210**

### <span id="page-35-1"></span><span id="page-35-0"></span>Optisen levyaseman käyttäminen

VAIO-tietokoneessa on optinen levyasema.

Voit asettaa levyn asemaan seuraavasti:

- **1** Käynnistä tietokone.
- **2** Avaa levyasema painamalla poistopainiketta (1). Levykelkka liukuu ulos.
- **3** Aseta levy kelkan keskelle etikettipuoli ylöspäin ja paina levyä varovasti, kunnes se napsahtaa paikalleen.

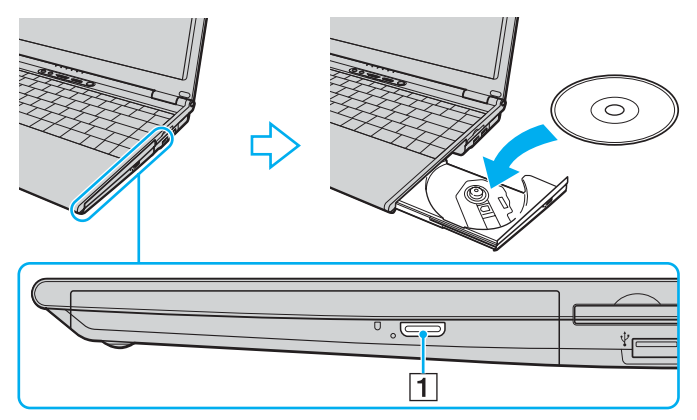

**4** Sulje levykelkka työntämällä sitä kevyesti.

**!** Älä poista optista levyä, kun tietokone on virransäästötilassa (unitilassa tai lepotilassa). Muuten tietokone voi toimia virheellisesti.

#### $\n *A*$

Jos aiot käyttää ulkoista optista levyasemaa, kytke levyasema, ennen kuin käynnistät etukäteen asennetun CD/DVD-ohjelman.
# <span id="page-36-0"></span>Optisten levyjen lukeminen ja kirjoittaminen

Tietokoneesi mallin mukaan tietokone toistaa ja tallentaa CD- ja DVD-levyjä. Tarkista laitteen teknisistä tiedoista, millainen optinen levyasema tietokoneeseen on asennettu. Voit katsoa seuraavasta taulukosta, mitä tallennusvälineitä optinen levyasema tukee.

> TT: toistaa ja tallentaa T: toistaa, mutta ei tallenna –: ei tue toistoa eikä tallennusta

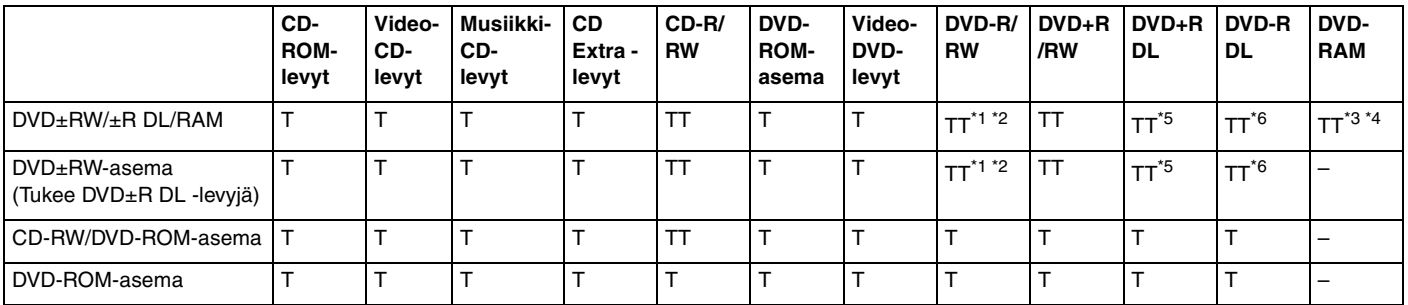

\*1 Tukee tietojen kirjoittamista DVD-R-levyille, jotka ovat yhteensopivia DVD-R-määrittelyn yleisen version 2.0/2.1 kanssa.

\*2 Tukee tietojen kirjoittamista DVD-RW-levyille, jotka ovat yhteensopivia DVD-RW-määrittelyn version 1.1/1.2 kanssa.

\*3 Tietokoneen DVD±RW/RAM-levyasema ei tue DVD-RAM-lippaan käyttämistä. Käytä lippaattomia levyjä tai levyjä, joiden lippaan voi irrottaa.

\*4 Tietojen kirjoittamista DVD-RAM-määrittelyn version 1.0 mukaisille yksipuolisille DVD-RAM-levyille (2,6 Gt) ei tueta. DVD-RAM-version 2.2/12X-SPEED DVD-RAM -määrittelyn 5.0 -levyjä ei tueta.

\*5 Tietojen kirjoittaminen DVD+R DL (Double Layer) -levyille on mahdollista vain, jos levyt tukevat DVD+R DL (Double Layer) -tallennusta.

\*6 Tietojen kirjoittaminen DVD-R DL (Dual Layer) -levyille on mahdollista vain, jos levyt tukevat DVD-R DL (Dual Layer) -tallennusta.

#### TT: toistaa ja tallentaa T: toistaa, mutta ei tallenna –: ei tue toistoa eikä tallennusta

<span id="page-37-0"></span>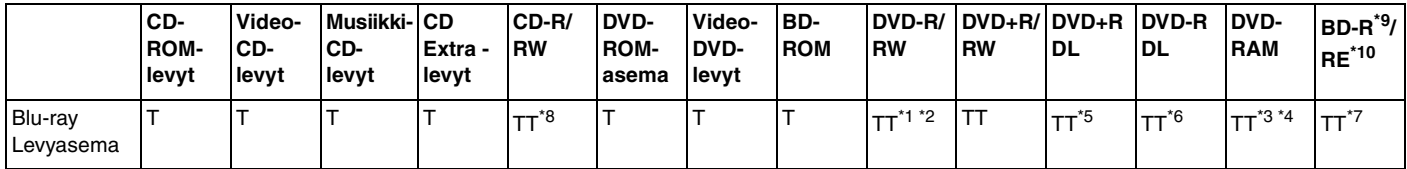

Tukee tietojen kirjoittamista BD-R version 1.1 -levyille (yksipuoliset levyt, joiden kapasiteetti on 25 Gt, kaksipuoliset levyt, joiden kapasiteetti on 50 Gt) ja BD-RE version 2.1 -levyille (yksipuoliset levyt, joiden kapasiteetti on 25 Gt, kaksipuoliset levyt, joiden kapasiteetti on 50 Gt). Tietokoneen Blu-ray-levyasema ei tue BD-RE Version 1.0 -levyjä ja lippaallisia Blu-ray-levyjä.

\*8 Tietojen kirjoittaminen Ultra Speed CD-RW -levyille ei ole mahdollista niillä malleilla, joissa on Blu-ray-levyasema.

 $*9$  BD-R on lyhenne sanoista Blu-ray Disc-Recordable, versiomuoto 1.1.

\*10 BD-RE on lyhenne sanoista Blu-ray Disc-Rewritable, versiomuoto 2.1.

**!** Tämä tuote pystyy toistamaan levyjä, jotka ovat Compact Disc Digital Audio -standardin mukaisia (CD-standardi). DualDisc on kaksipuolinen levy, joka tallentaa DVD-materiaalin levyn toiselle puolelle ja audiomateriaalin toiselle puolelle. Muista, että DualDisc-levyn audio-puolta (ei-DVD-puolta) ei ehkä voi toistaa tässä tuotteessa, koska levyn tämä puoli ei ole CD-standardin mukainen. Saatavana on monentyyppisiä levyjä.

Kun ostat tyhjiä levyjä käytettäviksi VAIO-tietokoneessa, tarkista levyn pakkauksesta, että levyn toisto- ja tallennusominaisuudet sopivat tietokoneen optiseen levyasemaan. Sony EI takaa VAIO CD -levyasemien yhteensopivuutta sellaisten levyjen kanssa, jotka eivät ole virallisen CD-standardin mukaisia (tai DVD-standardin mukaisia, kun käytetään DVD-asemia). EI-YHTEENSOPIVIEN LEVYJEN KÄYTTÄMINEN VOI VAURIOITTAA VAKAVASTI VAIO-TIETOKONETTA TAI AIHEUTTAA OHJELMISTO-ONGELMIA JA JÄRJESTELMÄN JUMIUTUMISEN. Saat tietoja levystandardeista tallennetun levyn julkaisijalta tai tyhjän levyn valmistajalta.

✍ Tietojen kirjoittamista 8 cm:n levylle ei tueta.

<span id="page-38-0"></span>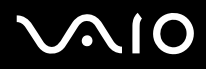

**!** Tekijänoikeuksin suojattujen Blu-ray-levyjen jatkuva toisto voi edellyttää AACS-avaimen päivitystä. Muista, että AACS-avaimen päivittäminen edellyttää Internet-yhteyttä.

Käyttöolosuhteet voivat rajoittaa yhteensopivuutta tai estää Blu-ray-levyjen toiston. Tämä pätee myös kaikkiin muihin optisiin tallennuslaitteisiin. VAIO-tietokoneet eivät välttämättä tue pakatussa AVC- tai VC1-muodossa suurella bittinopeudella tallennettujen elokuvien toistoa.

Elokuvat ja BD-ROM-sisältö vaativat alueasetukset. Jos alueasetus ja levyn aluekoodi eivät vastaa toisiaan, toistaminen ei ole mahdollista.

Jos ulkoinen näyttö ei ole yhteensopiva HDCP-standardin kanssa, et voi toistaa tai tarkastella tekijänoikeussuojattujen Blu-ray-levyjen sisältöä.

Tietyssä sisällössä videoulostulo on voitu rajoittaa vakiotarkkuuteen tai analogisen videon ulostulo on voitu kestää kokonaan. On erittäin suositeltavaa muodostaa HDCP-yhteensopiva laiteympäristö, jotta yhteensopivuus ja kuvanlaatu olisivat parhaat mahdolliset.

# <span id="page-39-0"></span>Tietojen tallentamiseen liittyviä huomautuksia

- ❑ Käytä CD- tai DVD-levylle tallentaessasi vain Sonyn lisäarvoa tuottavaa ohjelmistoa. (esimerkiksi **Click to DVD**) Muut ohjelmat eivät välttämättä ole täysin yhteensopivia, jolloin tuloksena voi olla virheitä.
- ❑ Jotta levyllä olevat tiedot ovat luettavissa optisessa levyasemassa, istunto täytyy sulkea ennen levyn poistamista. Tee tämä noudattamalla ohjelmiston mukana tulevia ohjeita.
- ❑ Käytä vain pyöreitä levyjä. Älä käytä muun (tähden, sydämen, kortin ja niin edelleen) muotoisia levyjä, koska ne saattavat vaurioittaa levyasemaa.
- ❑ Älä tönäise tai ravista tietokonetta, kun levylle kirjoitetaan tietoja.
- ❑ Poista näytönsäästäjä käytöstä ja lopeta virustorjuntaohjelma, ennen kuin kirjoitat tietoja levylle.
- ❑ Älä käytä muistinvaraisia apuohjelmia, kun kirjoitat tietoja levylle.
- ❑ Tämä voi aiheuttaa toimintahäiriön. Kun poltat levyjä sovellusohjelmalla, sulje kaikki muut sovellukset.
- ❑ Vältä koskettamasta levyn pintaa. Levyn pinnalla olevat sormenjäljet ja lika voivat aiheuttaa lukuvirheitä.
- ❑ Älä aseta tietokonetta virransäästötilaan, kun käytät esiasennettua ohjelmaa tai CD-levyn tallennusohjelmaa.
- ❑ Älä koskaan kiinnitä levyihin etikettejä. Ne vaurioittavat levyä peruuttamattomasti.
- ❑ Käytä tietokonetta verkkolaitteen avulla tai varmista, että vähintään 50 prosenttia akun varauksesta on jäljellä.
- ❑ Varmista, että käytät samaa CD-tallennusohjelmaa lisätessäsi tietoja käytetylle levylle. Jos tietojen lisäämiseen käytetään eri CD-tallennusohjelmaa, tuloksena voi olla virhe. Jos sinulla on esimerkiksi levy, jolle on tallennettu tietoja **Roxio Easy Media Creator** -ohjelmistolla, käytä **Roxio Easy Media Creator** -ohjelmistoa, kun haluat lisätä tietoja samalle levylle.

<span id="page-40-0"></span>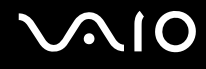

# Notes on playing discs

Jotta voit toistaa DVD-levyjä mahdollisimman monipuolisesti, noudata seuraavia suosituksia.

- ❑ Sulje kaikki avoimet sovellukset, ennen kuin katselet DVD-elokuvaa.
- ❑ Jotkin CD-soittimet ja tietokoneiden optiset levyasemat eivät ehkä pysty toistamaan CD-R- tai CD-RW-muotoisia CD-äänilevyjä.
- ❑ Jotkin DVD-soittimet ja tietokoneiden optiset levyasemat eivät ehkä pysty toistamaan DVD+R DL-, DVD-R DL-, DVD+R-, DVD+RW-, DVD-R-, DVD-RW- tai DVD-RAM-muotoisia DVD-levyjä.
- ❑ Älä käytä muistinvaraisia apuohjelmia nopeuttamaan levyn käyttöä, kun toistat DVD-levyä. Se voi aiheuttaa toimintahäiriön.
- ❑ Poista näytönsäästäjä käytöstä ja lopeta virustorjuntaohjelma, ennen kuin toistat levyn.
- ❑ Jotkin 20- tai 24-bittisesti tallennetut levyt kohisevat toiston aikana. Jos tietokoneessa on liitettynä äänilaitteita, kohina saattaa häiritä kuuntelua tai vahingoittaa kaiuttimia. Pienennä äänenvoimakkuutta, kun toistat DVD-levyä.
- ❑ Älä siirry virransäästötilaan, kun tietokone toistaa DVD-levyä.
- ❑ DVD-levyyn on merkitty aluekoodi, joka ilmaisee, millä alueella ja minkätyyppisellä laitteella levyn voi toistaa. Levyä ei voi toistaa tällä tietokoneella, jos DVD-levyssä tai sen pakkauksessa ei ole merkintää "2" (Eurooppa kuuluu alueeseen 2) tai "all" (kaikki) (DVD:n voi toistaa lähes kaikkialla maailmassa).

**!** Jos vaihdat DVD-levyn aluekoodin, kun **WinDVD-** tai **WinDVD BD**-ohjelmisto on käynnissä, käynnistä ohjelmisto uudelleen tai poista levy ja aseta se uudelleen paikalleen, jotta uudet asetukset tulevat voimaan.

- ❑ Älä yritä muuttaa DVD-aseman aluekoodiasetuksia. Takuu ei kata DVD-aseman aluekoodiasetuksen muuttamisesta aiheutuvia ongelmia.
- ❑ Kun toistat DVD-levyä (video- tai äänilevyä) ja haluat irrottaa USB-laitteen, kuten USB-yhteensopivat kaiuttimet, pysäytä ensin DVD-toisto. USB-yhteensopivan laitteen irrottaminen DVD-toiston aikana voi aiheuttaa toimintahäiriön.

<span id="page-41-0"></span>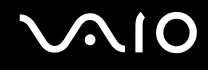

# CD-levyjen toistaminen

Voit toistaa CD-äänilevyn seuraavasti:

- **1** Aseta levy optiseen levyasemaan.
- **2** Jos työpöydälle ei tule näkyviin ohjelmaa tai ikkunaa, valitse **Käynnistä**, **Kaikki ohjelmat** ja sitten CD-levyn toistoon käytettävä ohjelmisto.

Jos **Ääni-CD**-ikkuna avautuu, valitse siitä haluamasi vaihtoehto.

# Tiedostojen kopioiminen CD-levylle

Voit kopioida tiedostoja levylle seuraavasti:

**!** Älä tönäise tai ravista tietokonetta, kun levylle kirjoitetaan tietoja.

- **1** Aseta levy optiseen levyasemaan. Jos näyttöön tulee **Automaattinen käynnistys** -ikkuna, valitse **Burn files to disc** (Polta tiedostot levylle) ja noudata näytön ohjeita, kunnes näyttöön tulee tyhjän levyn kansio.
- **2** Avaa kopioitavat tiedostot sisältävä kansio ja vedä tiedostot tyhjän levyn kansioon.
- **3** Sulje levyn kansio.

<span id="page-42-0"></span>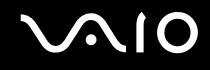

# DVD-levyjen toistaminen

Voit toistaa DVD-levyn seuraavasti:

- **1** Sulje kaikki käynnissä olevat ohjelmistosovellukset.
- **2** Aseta DVD-levy optiseen levyasemaan.
- **3** Jos työpöydälle ei tule näkyviin ohjelmaa tai ikkunaa, valitse **Käynnistä**, **Kaikki ohjelmat** ja sitten DVD-levyn toistoon käytettävä ohjelmisto.

Lisätietoja ohjelmiston käytöstä on DVD-ohjelmiston ohjetiedostossa.

# Tiedostojen kopioiminen DVD-levylle

Voit kopioida tiedostoja levylle seuraavasti:

- **1** Kytke verkkolaite tietokoneeseen.
- **2** Aseta levy optiseen levyasemaan.
- **3** Jos työpöydälle ei tule näkyviin ohjelmaa tai ikkunaa, valitse **Käynnistä**, **Kaikki ohjelmat** ja sitten DVD-ohjelma, jolla tiedostot kopioidaan levylle.

Lisätietoja ohjelmiston käytöstä on DVD-ohjelmiston ohjetiedostossa.

# <span id="page-43-0"></span>PC-korttien käyttäminen

PC-korttien avulla voit kytkeä tietokoneeseen ulkoisia kannettavia laitteita.

# PC-kortin asettaminen

**!** Jotkin PC-kortit tai niiden toiminnot eivät ehkä ole yhteensopivia tietokoneen kanssa.

Tietokonetta ei tarvitse sammuttaa ennen PC-kortin asentamista tai poistamista.

#### Voit asettaa PC-kortin seuraavasti:

- **1** Työnnä PC-kortin vapautuspainiketta, jolloin vapautuspainike ponnahtaa ulos.
- **2** Työnnä PC-kortin vapautuspainiketta toisen kerran, jolloin PC-korttipaikan suojus ponnahtaa ulos.
- **3** Tartu suojukseen varovasti ja vedä suojus ulos korttipaikasta.
- **4** Työnnä PC-kortti PC-korttipaikkaan siten, että etupuolen etiketti osoittaa ylöspäin.
- **5** Paina PC-kortti varovasti korttipaikkaan pohjaan saakka. Järjestelmä havaitsee PC-kortin automaattisesti. **Poista laite turvallisesti** -kuvake tulee näkyviin tehtäväpalkkiin.

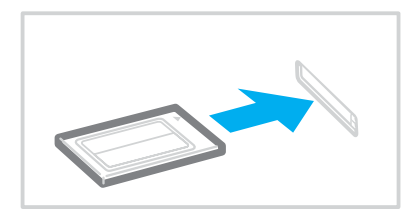

<span id="page-44-0"></span>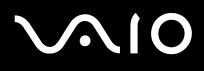

#### **!**

Kun et käytä PC-korttia, aseta PC-korttipaikan suojus korttipaikkaan suojaamaan sitä roskilta. Ennen kuin siirrät tietokonetta, laita PC-korttipaikan suojus korttipaikkaan.

#### ✍

Jotkin laitteet eivät ehkä toimi oikein, jos jatkuvasti siirryt unitilasta tai lepotilasta normaalitilaan. Joitakin PC-kortteja käytettäessä siirtyminen normaalitilan ja uni- tai lepotilojen välillä saattaa aiheuttaa sen, että järjestelmään kytkettyä laitetta ei tunnisteta. Korjaa ongelma käynnistämällä järjestelmä uudelleen. Uudelleenkäynnistys palauttaa tietokoneen alkuperäiseen tilaansa.

Kun kortti on tietokoneessa, tietokone ei ehkä siirry lepotilaan. Se saattaa siirtyä unitilaan. Kortti kannattaa poistaa, ennen kuin tietokone siirtyylepotilaan.

Varmista, että käytät PC-kortin valmistajan uusinta ohjainta.

Älä aseta PC-korttia korttipaikkaan väkisin. Liittimen nastat saattavat vaurioitua. Jos PC-kortin asettaminen ei onnistu, tarkista, että olet asettamassa PC-korttia oikeansuuntaisesti. Lisätietoja on PC-kortin mukana toimitetussa käyttöoppaassa.

<span id="page-45-0"></span>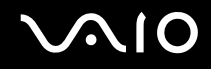

# PC-kortin poistaminen

Kun tietokone on käynnissä, poista PC-kortti seuraavien ohjeiden mukaisesti. Jos korttia ei poisteta oikein, järjestelmäsi ei ehkä toimi enää oikein.

Voit poistaa PC-kortin seuraavasti:

#### $\n *A*$

Jos haluat poistaa PC-kortin, kun tietokoneen virta on katkaistu, ohita kohdat 1–7.

- **1** Kaksoisnapsauta tehtäväpalkin **Poista laite turvallisesti** -kuvaketta. Näkyviin tulee **Poista laite turvallisesti** -ikkuna.
- **2** Valitse laite, jonka haluat kytkeä irti.
- **3** Valitse **Pysäytä**. Näkyviin tulee **Pysäytä laite** -ikkuna.
- **4** Vahvista, että laitteen voi poistaa järjestelmästä turvallisesti.
- **5** Napsauta **OK**-painiketta. Näyttöön tulee sanoma, joka ilmoittaa, että laitteiston voi poistaa turvallisesti.
- **6** Napsauta **OK**-painiketta.
- **7** Sulje **Poista laite turvallisesti** -ikkuna napsauttamalla **Sulje**-painiketta.
- **8** Työnnä PC-kortin vapautuspainiketta, jolloin vapautuspainike ponnahtaa ulos.
- **9** Työnnä PC-kortin vapautuspainiketta toisen kerran, jolloin PC-kortti ponnahtaa ulos.
- **10** Tartu korttiin varovasti ja vedä se ulos korttipaikasta.
- **11** Jos PC-kortin vapautuspainike on edelleen ulkona, työnnä se takaisin sisään loppuun asti.

# <span id="page-46-1"></span><span id="page-46-0"></span>ExpressCard-moduulin käyttäminen

Tietokoneessa on joko ExpressCard -yleiskorttipaikka $^*$ tai ExpressCard™/34 -korttipaikka $^*$ tietojen siirtämiseksi digitaalikameroista, videokameroista, soittimista ja muista ääni- tai videolaitteista tietokoneeseen tai tietokoneesta niihin. Ensin mainittuun paikkaan voidaan asentaa joko ExpressCard™/34 (34 mm leveä) tai ExpressCard™/54 (54 mm leveä) -moduuli\* jäljempänä esitetyllä tavalla. Viimeksi mainittuun paikkaan voidaan asentaa vain ExpressCard™/34 -moduuli<sup>\*</sup>.

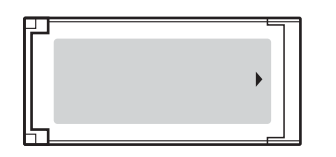

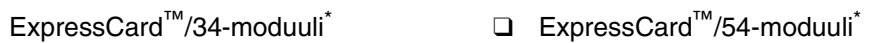

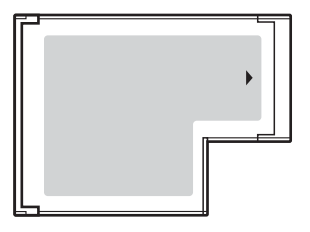

Tietokoneessa on ExpressCard™/34-korttipaikka\* .

Näihin viitataan jäljempänä nimillä ExpressCard-muistikorttipaikka ja ExpressCard-moduuli.

<span id="page-47-0"></span>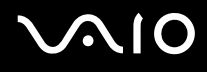

# <span id="page-47-1"></span>ExpressCard-moduulin asentaminen korttipaikkaan

#### **!**

Tietokoneen mukana on toimitettu ExpressCard-muistikorttipaikan suojus. Poista muistikorttipaikan suojus ennen muistikorttipaikan ensimmäistä käyttökertaa.

Ole varovainen, kun asetat ExpressCard-moduulin korttipaikkaan ja poistat sen korttipaikasta. Älä käytä voimaa työntäessäsi muistikorttia muistikorttipaikkaan tai poistaessasi sitä muistikorttipaikasta.

#### ✍

Tietokonetta ei tarvitse sammuttaa ennen ExpressCard-moduulin asentamista tai poistamista.

#### ExpressCard-moduulin asentaminen korttipaikkaan:

- **1** Työnnä ExpressCard-muistikorttipaikan suojusta, jolloin muistikortti ponnahtaa ulos.
- **2** Tartu ExpressCard-korttipaikan suojukseen varovasti ja vedä se ulos korttipaikasta.
- **3** Pitele ExpressCard-muistikorttia siten, että nuoli osoittaa ylöspäin ja ExpressCard-korttipaikkaa kohti.
- **4** Työnnä ExpressCard-moduulia (1) varovasti korttipaikkaan, kunnes moduuli napsahtaa paikalleen. Älä aseta korttia korttipaikkaan väkisin.

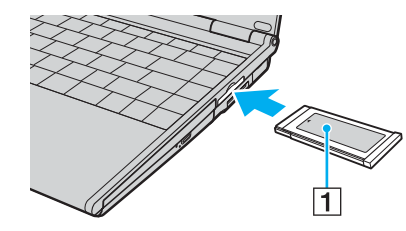

<span id="page-48-0"></span>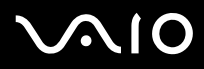

#### **!**

Kun et käytä ExpressCard-muistikorttia, aseta ExpressCard-korttipaikan suojus korttipaikkaan suojaamaan sitä roskilta. Ennen kuin siirrät tietokonetta, pane ExpressCard-korttipaikan suojus korttipaikkaan.

#### ✍

Jos moduuli tai moduulin sovitin ei mene helposti korttipaikkaan, poista se varovasti ja tarkista, että asetat korttia oikeinpäin.

Varmista, että käytät ExpressCard-moduulin valmistajan uusinta ohjainta.

<span id="page-49-0"></span>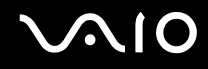

# <span id="page-49-1"></span>ExpressCard-moduulin poistaminen

Kun tietokone on käynnissä, poista ExpressCard-moduuli seuraavien ohjeiden mukaisesti. Jos korttia ei poisteta oikein, järjestelmäsi ei ehkä toimi enää oikein.

ExpressCard-moduulin poistaminen korttipaikasta:

#### ✍

Jos haluat poistaa ExpressCard-muistikortin, kun tietokoneen virta on katkaistu, ohita kohdat 1–7.

- **1** Kaksoisnapsauta tehtäväpalkin **Poista laite turvallisesti** -kuvaketta. Näkyviin tulee **Poista laite turvallisesti** -ikkuna.
- **2** Valitse laite, jonka haluat kytkeä irti.
- **3** Valitse **Pysäytä**. Näkyviin tulee **Pysäytä laite** -ikkuna.
- **4** Vahvista, että laitteen voi poistaa järjestelmästä turvallisesti.
- **5** Napsauta **OK**-painiketta. Näyttöön tulee sanoma, joka ilmoittaa, että laitteiston voi poistaa turvallisesti.
- **6** Napsauta **OK**-painiketta.
- **7** Sulje **Poista laite turvallisesti** -ikkuna napsauttamalla **Sulje**-painiketta.
- **8** Työnnä ExpressCard-moduuli tietokonetta kohden, jolloin moduuli ponnahtaa ulos.
- **9** Tartu ExpressCard-moduuliin varovasti ja vedä se ulos korttipaikasta.

# <span id="page-50-0"></span>Memory Stick -muistikortin käyttäminen

Tietokone tukee Memory Stick -muistikorttia. Memory Stick on pienikokoinen, siirrettävä ja monipuolinen mikropiiritallennusväline, joka soveltuu erinomaisesti digitaalisten tietojen vaihtamiseen ja jakamiseen yhteensopivien tuotteiden, kuten digitaalikameroiden ja matkapuhelimien, välillä. Koska se on irrotettava, sitä voi käyttää ulkoisena tallennusvälineenä.

Uusimmat tiedot Memory Stick -tallennusvälineistä on julkaistu Memory Stick -sivustolla osoitteessa <http://www.memorystick.com/en/>.

**!** Tietokoneesi on testattu ja todettu yhteensopivaksi kaikkien Sony Memory Stick -muistikorttien kanssa, joiden kapasiteetti on enintään 4 Gt ja joita on saatavana syyskuusta 2006 alkaen. Yhteensopivuutta ei kuitenkaan voida taata kaikkien sellaisten muistikorttien osalta, jotka täyttävät yhteensopivia kortteja vastaavat edellytykset.

Eri sovittimia käyttämällä asennettujen Memory Stick -välineiden yhteensopivuutta ei voida taata.

MagicGate on Sonyn kehittämän tekijänoikeustekniikan yleisnimitys. Kun haluat käyttää tätä ominaisuutta, käytä Memory Stick -välinettä, jossa on MagicGate-logo.

<span id="page-51-0"></span>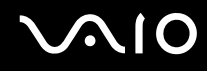

# Memory Stick -muistikortin asettaminen

Voit asentaa Memory Stick -muistikortin tietokoneeseesi kahdella tavalla:

- ❑ Käyttämällä Memory Stick Duo/PRO Duo -muistikorttipaikkaa Memory Stick -korttipaikka sopii pienille Memory Stick -muistikorteille: Memory Stick Duo- tai Memory Stick PRO Duo muistikorteille.
- ❑ ExpressCard-korttipaikan käyttäminen Voit asentaa vakiokokoisen Memory Stick -muistikortin ExpressCard-korttipaikkaan. Tätä varten tarvitset tietokoneen mukana toimitetun muistikorttisovittimen. Katso lisätietoja kohdista **ExpressCard-moduulin käyttäminen [\(sivu 47\)](#page-46-1)** ja **Muiden muistikorttien käyttäminen [\(sivu 57\)](#page-56-0)**.

Voit asentaa Memory Stick -muistikortin Memory Stick Duo/PRO Duo -korttipaikkaan seuraavasti:

- **1** Aseta Memory Stick -muistikortti korttipaikkaan siten, että nuoli on kortin yläpuolella ja osoittaa Memory Stick Duo/PRO Duo -korttipaikkaa kohti.
- **2** Työnnä Memory Stick -muistikorttia varovasti korttipaikkaan, kunnes muistikortti napsahtaa paikalleen. Järjestelmä havaitsee Memory Stick -muistikortin automaattisesti. Kortti näkyy **Tietokone**-ikkunassa paikallisena levyasemana, jolla on oma kirjain tietokoneen asetusten mukaan.

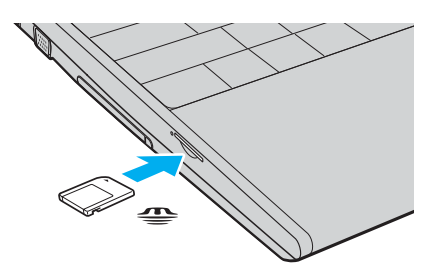

<span id="page-52-0"></span>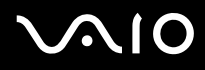

**!** Aseta Memory Stick -muistikortti korttipaikkaan siten, että nuoli osoittaa oikeaan suuntaan. Älä työnnä Memory Stick -muistikorttia korttipaikkaan väkisin, jotta et vahingoita tietokonetta tai Memory Stick -muistikorttia.

Aseta korttipaikkaan enintään yksi Memory Stick -muistikortti. Muistikortin virheellinen asettaminen saattaa vahingoittaa tietokonetta tai muistikorttia.

#### ✍

Tietokone on Memory Stick Duo -yhteensopiva. Siinä on Memory Stick Duo/PRO Duo -muistikorttipaikka, joka on yhteensopiva vain Duo-kokoisen muistikortin kanssa. Lisätietoja Memory Stick Duo -muistikortista on Memory Stick -sivustolla osoitteessa <http://www.memorystick.com/en/>.

#### Memory Stick -muistikortin sisällön tarkistaminen

- **1** Valitse **Käynnistä** ja sitten **Tietokone**. Näkyviin tulee **Tietokone**-ikkuna.
- **2** Kaksoisnapsauta Memory Stick -muistikortin kuvaketta. Näkyviin tulee Memory Stick -muistikorttiin tallennettujen tiedostojen luettelo.

# <span id="page-53-0"></span>**AIO**

#### Memory Stick -muistikortin alustaminen:

Memory Stick -muistikortti on alustettu tehtaan oletusasetuksilla ja se on heti käyttövalmis. Jos haluat poistaa muistikortin tietokoneesta, noudata seuraavia ohjeita.

#### **!** Käytä muistikortin alustamiseen vain sellaista laitetta, joka on yhteensopiva Memory Stick -muistikorttien kanssa ja on suunniteltu tällaisten muistikorttien alustamiseen.

Kun Memory Stick -kortti alustetaan, kaikki tiedot poistuvat kortilta. Älä poista tahattomasti tärkeitä tietoja.

Älä poista Memory Stick -korttia korttipaikasta kesken kortin alustuksen. Se saattaa aiheuttaa toimintahäiriöitä.

- **1** Työnnä Memory Stick -muistikorttia varovasti korttipaikkaan, kunnes muistikortti napsahtaa paikalleen.
- **2** Valitse **Käynnistä** ja sitten **Tietokone**. Näkyviin tulee **Tietokone**-ikkuna.
- **3** Napsauta hiiren kakkospainikkeella Memory Stick -muistikortin kuvaketta ja valitse **Alusta**.
- **4** Valitse **Restore device defaults** (Palauta laiteoletukset).

**!** Varausyksikön koko ja tiedostojärjestelmä voivat vaihdella.

Älä valitse vaihtoehtoa **NTFS** avattavasta **Tiedostojärjestelmä** -valikosta.

#### $\n *A*$

Alustaminen tapahtuu nopeammin, jos valitset vaihtoehdon **Pika-alustus** kohdasta **Alustusasetukset**.

**5** Napsauta **Käynnistä**.

<span id="page-54-0"></span>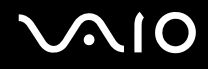

**6** Valitse vahvistuskehotteen jälkeen **OK**. Alustaminen käynnistyy.

**!** Memory Stick -muistikortin alustaminen voi kestää pitkäänkin.

- **7** Kun olet lopettanut, napsauta **OK**.
- **8** Napsauta **Sulje**.

<span id="page-55-0"></span>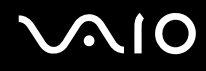

# Memory Stick -muistikortin poistaminen

Voit poistaa Memory Stick -muistikortin Memory Stick Duo/PRO Duo -korttipaikasta seuraavasti:

- **1** Tarkista, ettei Memory Stick Duo/PRO Duo -merkkivalo pala.
- **2** Työnnä Memory Stick -muistikorttia tietokonetta kohti. Memory Stick -muistikortti tulee ulos.
- **3** Vedä Memory Stick -muistikortti ulos korttipaikasta.

**!** Poista Memory Stick -muistikortti varovasti, jotta se ei ponnahda ulos yllättäen.

Älä irrota Memory Stick -muistikorttia, kun Memory Stick Duo/PRO Duo -merkkivalo palaa. Muuten tietoja voi kadota. Suurien tietomäärien lataaminen saattaa kestää kauan, joten varmista, että merkkivalo on sammunut, ennen kuin poistat muistikortin.

<span id="page-56-1"></span>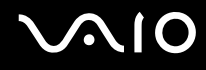

# <span id="page-56-0"></span>Muiden muistikorttien käyttäminen

Tietokoneen mukana on toimitettu ExpressCard-muistikorttipaikka, jonka avulla voidaan käyttää ExpressCard-muistikorttien lisäksi seuraavia muistikortteja:

- ❑ Vakiokokoinen Memory Stick ja Memory Stick PRO
- ❑ Secure Digital (SD)
- ❑ MultiMediaCard (MMC)
- ❑ xD-Picture Card

**!** Tietokone ei tue Memory Stick- ja Memory Stick PRO -muistikorttien MagicGate-ominaisuutta.

Tietokone ei tue SD-muistikortin tekijänoikeuden suojausominaisuutta eikä nopeaa tiedonsiirtoa.

SD-muistikortteja, joiden kapasiteetti on yli 2 Gt (esimerkiksi SD High Capacity (SDHC) -muistikortteja) ei tueta.

Memory Stick PRO -muistikorttien osalta suositellaan ainoastaan Sony-muistikorttien käyttöä sovittimessa.

Tietokoneesi on testattu ja todettu yhteensopivaksi enintään tärkeimpien muistikorttien kanssa, joita oli saatavana syyskuussa 2006. Yhteensopivuutta ei kuitenkaan voida taata kaikkien sellaisten muistikorttien osalta, jotka täyttävät yhteensopivia kortteja vastaavat edellytykset.

<span id="page-57-0"></span>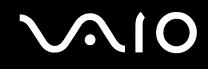

## Muistikortin asettaminen

Muistikortin asentaminen muistikorttisovittimeen

**1** Aseta haluamasi muistikortti (2) muistikorttisovittimeen (1).

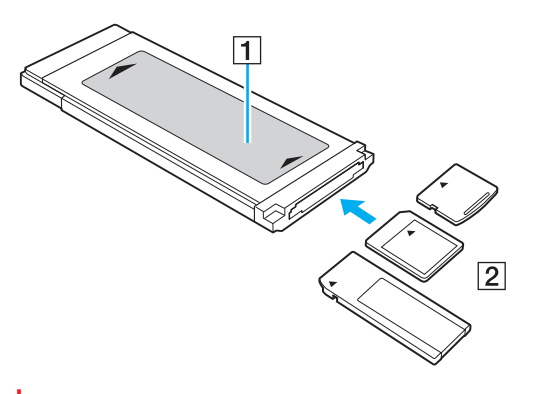

**!** Aseta muistikortti sovittimeen oikein päin. Muuten muistikorttisovitin voi vaurioitua.

**2** Lisätietoja muistikorttisovittimen asettamisesta ExpressCard-korttipaikkaan on kohdassa **ExpressCard-moduulin asentaminen korttipaikkaan [\(sivu 48\)](#page-47-1)**.

<span id="page-58-0"></span>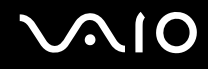

# Muistikortin poistaminen

Muistikortin poistaminen muistikorttisovittimesta

Lisätietoja muistikorttisovittimen poistamisesta ExpressCard-muistikorttipaikasta on kohdassa **ExpressCard-muistikortin poistaminen [\(sivu 50\)](#page-49-1)**. Tartu tukevasti muistikortin esillä olevasta päästä ja vedä kortti varovasti ulos muistikorttisovittimesta.

# <span id="page-59-0"></span>Internetin käyttäminen

# Puhelinverkkoyhteyden määrittäminen

Ennen kuin voit muodostaa yhteyden Internetiin, tietokone on liitettävä puhelinlinjaan puhelinkaapelilla (ei välttämättä sisälly toimitukseen). Kun olet kytkenyt puhelinkaapeliyhteyden, voit muodostaa yhteyden Internetiin.

Voit kytkeä puhelinkaapelin seuraavasti:

- **1** Kytke puhelinkaapelin (1) toinen pää tietokoneessa olevaan modeemiporttiin  $\mathbb{r}$ .
- **2** Kytke toinen pää seinässä olevaan puhelinpistorasiaan (2).

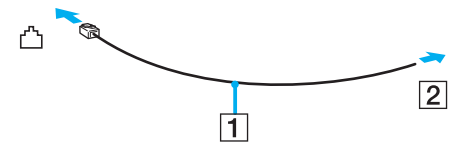

#### $\mathbb{Z}$

Tietokone ei toimi jaetuissa linjoissa, sitä ei voi liittää kolikkopuhelimeen eikä se ehkä toimi moninkertaisissa puhelinlinjoissa eikä yksityisen puhelinvaihteen linjoissa. Jotkin edellä mainituista kytkennöistä saattavat aiheuttaa liiallista sähkövirtaa sekä sisäisen modeemin toimintahäiriöitä.

Jos liität jakorasian kautta tulevan puhelinjohdon, modeemi tai tietokoneeseen liitetty laite ei ehkä toimi asianmukaisesti.

### Voit määrittää puhelinverkkoyhteyden seuraavasti:

- **1** Valitse **Käynnistä** ja **Ohjauspaneeli**.
- **2** Valitse **Muodosta yhteys Internetiin** kohdasta **Network and Internet** (Verkko ja Internet). **Muodosta yhteys Internetiin** -ikkuna avautuu.
- **3** Valitse **Puhelinverkkoyhteys**.
- **4** Noudata näytön ohjeita.

# <span id="page-60-0"></span>Langattoman lähiverkon (WLAN) käyttäminen

Sonyn langattoman lähiverkon (WLAN) ansiosta kaikki digitaaliset laitteet, joissa on sisäänrakennettu WLAN-toiminto, voivat olla yhteydessä toisiinsa verkon kautta. Langattomassa lähiverkossa käyttäjä voi kytkeytyä paikalliseen lähiverkkoon langattoman (radio) yhteyden kautta. Verkkoyhteys ei siis edellytä kaapelien tai johtojen vetämistä.

Sonyn langaton lähiverkko tukee kaikkia tavallisia Ethernet-toimintoja sekä liikkuvuutta ja verkkovierailuyhteyksiä (roaming). Näin pääset käyttämään Internet-, intranet- ja verkkoresursseissa olevia tietoja vaikkapa kokouksen aikana tai siirtyessäsi paikasta toiseen.

Voit olla yhteydessä pieneen määrään muita laitteita ilman liityntäpistettä (ad-hoc-yhteys). Voit myös käyttää liityntäpistettä, jolloin voit luoda koko infrastruktuuriverkon (infrastruktuurin).

<span id="page-61-0"></span>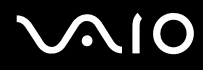

#### $\n *A*$

Joissakin maissa langattomien lähiverkkotuotteiden käyttöä on rajoitettu paikallisilla säännöksillä (esimerkiksi rajoittamalla kanavien määrää). Lue **Säännösopas** huolellisesti ennen WLAN-toimintojen käyttöönottoa.

Langaton lähiverkko käyttää IEEE 802.11a<sup>\*</sup>/b/g -standardia, jossa määritellään käytetty tekniikka. Standardi sisältää seuraavat salausmenetelmät: Wired Equivalent Privacy (WEP), joka on turvallisuusprotokolla, sekä Wi-Fi Protected Access 2 (WPA2) ja Wi-Fi Protected Access (WPA). WPA2 ja WPA ovat IEEE-työryhmän ja Wi-Fi Alliancen yhdessä ehdottamia, standardiperusteisia, molemminpuolisesti toimivia turvallisuuden parannusmenetelmiä, jotka parantavat tietosuojaa ja Wi-Fi-verkkojen käytönhallintaa. WPA on suunniteltu IEEE 802.11i -yhteensopivaksi. Siinä käytetään tehostettua tietojen salausmenetelmää TKIP (Temporal Key Integrity Protocol) ja lisäksi 802.1X- ja EAP (Extensible Authentication Protocol) -protokollia käyttäjien todennuksessa. Tietojen salaus suojaa haavoittuvaa langatonta yhteyttä asiakkaiden ja liityntäpisteiden välillä. Lisäksi järjestelmässä on muita yleisiä suojausmenetelmiä, jotka turvaavat yksityisyyttä langattomassa lähiverkossa, kuten salasanasuojaus, päästä päähän -salaus, näennäisverkot ja käyttöoikeuksien varmentaminen. WPA2, WPA:n toinen sukupolvi, tarjoaa paremman tietosuojan ja verkon käytönhallinnan. Se on suunniteltu kaikkien 802.11-tekniikoita käyttävien laitteiden suojaukseen, 802.11b, 802.11a ja 802.11g (monikaistainen ja monitilainen) mukaan lukien. Lisäksi WPA2 tarjoaa ratifioidun IEEE 802.11i -standardin mukaisesti korkeatasoisen tietosuojan, sillä siinä käytetään National Institute of Standards and Technology (NIST) FIPS 140-2 -yhteensopivaa AES-salausalgoritmia ja 802.1X-pohjaista käyttöoikeuksien varmentamista. WPA2 on yhteensopiva WPA:n aiempien versioiden kanssa.

\* Katso **Tekniset tiedot** -oppaasta, tukeeko tietokonemallisi IEEE 802.11a -standardia.

Langattomat lähiverkkolaitteet, jotka käyttävät IEEE 802.11a -standardia, eivät voi olla yhteydessä IEEE 802.11b- tai g-standardia käyttäviin laitteisiin, sillä standardit käyttävät eri taajuutta.

IEEE 802.11b: Vakionopeus on 11 Mb/s, noin 30–100 kertaa nopeampi kuin vakiomodeemiyhteys.

IEEE 802.11a/g: Vakionopeus on 54 Mb/s, noin viisi kertaa nopeampi kuin IEEE 802.11b standardia käyttävä langaton lähiverkkolaite.

Myös muut laitteet käyttävät langattoman lähiverkon kanssa yhteensopivien laitteiden käyttämää 2,4 GHz:n taajuutta. Vaikka langattomissa lähiverkkolaitteissa käytetään tekniikoita, jotka vähentävät muiden samaa taajuutta käyttävien laitteiden häiriöitä, nämä häiriöt voivat hidastaa viestintänopeutta, supistaa viestintäpeittoa tai katkaista langattoman yhteyden.

<span id="page-62-0"></span>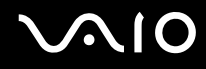

Viestintänopeus riippuu viestintälaitteiden välisestä etäisyydestä, laitteiden välissä olevista esteistä, laitteiden asetuksista, radio-olosuhteista ja käytettävästä ohjelmasta. Lisäksi viestintäyhteys voi katketa radio-olosuhteiden vuoksi.

Viestintäpeitto riippuu viestintälaitteiden välisestä todellisesta etäisyydestä, laitteiden välissä olevista esteistä, radio-olosuhteista, ympäröivästä tilasta, kuten seinistä ja niiden materiaaleista, sekä käytettävästä ohjelmasta.

Radiohäiriöiden vuoksi IEEE 802.11b- ja IEEE 802.11g -tuotteiden kytkeminen samaan langattomaan verkkoon voi heikentää viestintänopeutta. IEEE 802.11g -tuotteet on suunniteltu alentamaan viestintänopeutta, jotta viestintä IEEE 802.11b -tuotteiden kanssa olisi varmistettu. Jos viestintänopeus on odotettua pienempi, liityntäpisteen langattoman kanavan vaihtaminen saattaa lisätä viestintänopeutta.

<span id="page-63-0"></span>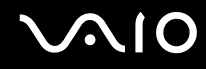

# Tietoliikenne ilman liityntäpistettä (ad-hoc)

Ad-hoc-verkko on paikallinen verkko, joka luodaan ainoastaan langattomien laitteiden välille eikä muuta keskusohjausta tai liityntäpisteitä käytetä. Jokainen laite viestii suoraan verkon muiden laitteiden kanssa. Voit helposti määrittää ad-hoc-verkon kotonasi.

- ❑ Jos VAIO-tietokone aloittaa langattoman yhteyden, valitaan kanava 11.
- ❑ Jos langaton vertaislähiverkkolaite aloittaa langattoman yhteyden, yhteydessä käytetään langattoman vertaislähiverkkolaitteen valitsemaa kanavaa.

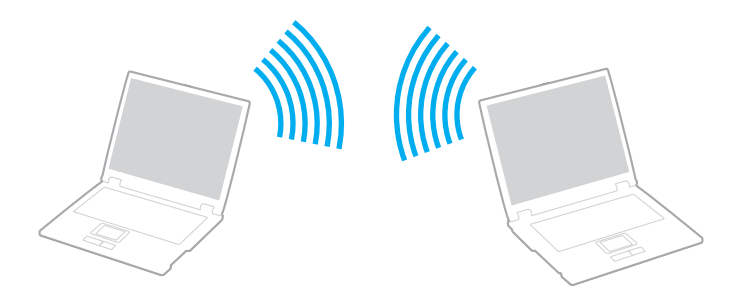

<span id="page-64-0"></span>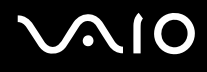

Voit muodostaa ad-hoc-yhteyden seuraavasti:

**1** Kytke päälle **WIRELESS**- tai **WIRELESS LAN** -kytkin.

Wireless LAN -merkkivalo syttyy.

Malleissa, jotka tukevat on Bluetooth-toimintoja<sup>\*</sup>, ja/tai IEEE 802.11a/b/g -standardia<sup>\*</sup>, **Wireless Device Switch** -ikkuna voidaan avata kaksoisnapsauttamalla tehtäväpalkin ( 8 / 198 / 198 - kuvaketta. Valitse haluamasi langaton vaihtoehto luettelosta ja napsauta sitten **OK**-painiketta.

- **2** Valitse **Käynnistä** ja **Ohjauspaneeli**.
- **3** Valitse **View network status and tasks** (Näytä verkon tila ja tehtävät) -kohdasta **Network and Internet** (Verkko ja Internet).
- **4** Valitse vasemmasta ruudusta **Set up a connection or network** (Määritä yhteys tai verkko). **Set up a connection or network** (Määritä yhteys tai verkko) -ikkuna avautuu.
- **5** Valitse ad-hoc-verkon asetusten teon vaihtoehto ja valitse **Seuraava**.
- **6** Noudata näytön ohjeita.
- \* Katso **Tekniset tiedot** -oppaasta, tukeeko tietokonemallisi Bluetooth-toimintoja ja/tai IEEE 802.11a/b/g s-standardia.

<span id="page-65-0"></span>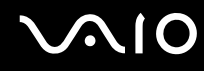

# Yhteys liityntäpisteen avulla (infrastruktuuriverkko)

Infrastruktuuriverkko on verkko, joka laajentaa olemassa olevan kiinteän lähiverkon langattomiin laitteisiin liityntäpisteen (eisisälly toimitukseen) kautta, esimerkiksi Sony Access Pointin kautta. Liityntäpiste muodostaa sillan langattoman ja kiinteän lähiverkon välille ja toimii langattoman lähiverkon keskusohjaimena. Liityntäpiste ohjaa usean langattoman laitteen lähetyksiä ja vastaanottoa tietyn alueen sisällä.

Liityntäpiste valitsee infrastruktuuriverkossa käytettävän kanavan.

**!** Tietoja liityntäpisteen käyttämän kanavan valinnasta on liityntäpisteen mukana toimitetussa käyttöoppaassa.

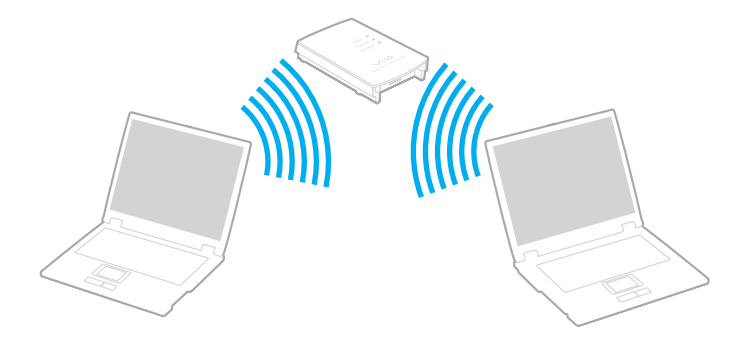

# <span id="page-66-0"></span>**AIO**

Voit muodostaa yhteyden langattomaan verkkoon seuraavasti:

- **1** Varmista, että liityntäpiste on valmiina. Lisätietoja on liityntäpisteen mukana toimitetussa käyttöoppaassa.
- **2** Kytke päälle **WIRELESS** tai **WIRELESS LAN** -kytkin. Wireless LAN -merkkivalo syttyy.

Malleissa, jotka tukevat on Bluetooth-toimintoja<sup>\*</sup>, ja/tai IEEE 802.11a/b/g -standardia<sup>\*</sup>, **Wireless Device Switch** -ikkuna voidaan avata kaksoisnapsauttamalla tehtäväpalkin ( / ) -kuvaketta. Valitse haluamasi langaton vaihtoehto luettelosta ja napsauta sitten **OK**-painiketta.

- **3** Valitse **Käynnistä** ja **Ohjauspaneeli**.
- **4** Valitse **View network status and tasks** (Näytä verkon tila ja tehtävät) -kohdasta **Network and Internet** (Verkko ja Internet).
- **5** Valitse **Manage wireless networks** (Langattomien verkkojen hallinta).
- **6** Valitse **Lisää**.
- **7** Noudata näytön ohjeita.
- Katso Tekniset tiedot -oppaasta, tukeeko tietokonemallisi Bluetooth-toimintoja ja/tai IEEE 802.11a/b/g -standardia.

Langattoman verkkoyhteyden katkaiseminen:

Käännä **WIRELESS-** tai **WIRELESS LAN** -kytkin off-asentoon.

**!**

Jos langaton verkkoyhteystoiminto poistetaan käytöstä, kun etäasiakirjoja, -tiedostoja tai -resursseja käytetään, tietoja voi hävitä.

#### $\n *A*$

WPA-PSK- tai WPA2-PSK-varmennusta varten on syötettävä verkkoavain, joka koostuu 8-64 aakkosnumeerisesta merkistä.

# <span id="page-67-0"></span>Bluetooth-toimintojen käyttäminen

Voit muodostaa langattoman yhteyden tietokoneen ja toisen Bluetooth-laitteen, kuten toisen tietokoneen tai matkapuhelimen, välille. Voit siirtää tietoja näiden laitteiden välillä ilman kaapeleita jopa 10 metrin etäisyydellä esteettömässä tilassa.

Voit muodostaa yhteyden Bluetooth-laitteeseen seuraavasti:

- **1** Käännä **WIRELESS**-kytkin on-asentoon.
- **2** Kaksoisnapsauta tehtäväpalkin ( / ) -kuvaketta, jolloin näkyviin tulee **Wireless Device Switch** -ikkuna.
- **3** Valitse **Enable Bluetooth Device** -vaihtoehto.
- **4** Napsauta **OK**-painiketta.

# <span id="page-68-0"></span>**AIO**

# Bluetooth-toimintojen käyttöön liittyviä huomautuksia

- ❑ Tiedonsiirtonopeus vaihtelee seuraavien tekijöiden mukaan:
	- ❑ laitteiden välissä olevat seinät ja muut esteet
	- ❑ laitteiden välinen etäisyys
	- ❑ seinien materiaali
	- ❑ mikroaaltojen ja langattomien puhelimien läheisyys
	- ❑ radiotaajuushäiriöt ja muut ympäristöolosuhteet
	- ❑ laitekokoonpano
	- ❑ sovellusohjelmien tyyppi
	- ❑ käyttöjärjestelmän tyyppi
	- ❑ langattoman lähiverkkotoiminnon ja Bluetooth-toimintojen samanaikainen käyttö tietokoneessa
	- ❑ siirrettävän tiedoston koko
- ❑ Bluetooth-standardin rajoitusten ja ympäristöstä aiheutuvien sähkömagneettisten häiriöiden vuoksi tiedostot saattavat vioittua jatkuvan tiedonsiirron aikana.
- ❑ Kaikki Bluetooth-laitteet täytyy sertifioida, jotta voidaan varmistaa, että ne täyttävät kyseisen standardin vaatimukset. Yksittäisten laitteiden suorituskyky, ohjearvot ja toimintatavat voivat kuitenkin vaihdella, vaikka ne täyttäisivätkin standardin vaatimukset. Tietojen vaihtaminen ei ole ehkä mahdollista kaikissa tilanteissa.
- ❑ Bluetooth-tekniikalle on tyypillistä, että video- ja äänisignaalien synkronointi voi häiriintyä, jos videota toistetaan tietokoneessa ja ääni toistetaan tietokoneeseen liitetyn Bluetooth-laitteen kautta.

<span id="page-69-0"></span>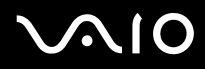

❑ Monet eri laitteet käyttävät samaa 2,4 GHz:n taajuutta kuin Bluetooth- ja WLAN-laitteet. Bluetooth-laitteissa käytetään tekniikkaa, joka minimoi muista samaa aallonpituutta käyttävistä laitteista peräisin olevat häiriöt. Bluetooth-toiminnon ja langattomien viestintävälineiden samanaikainen käyttö voi kuitenkin aiheuttaa radiohäiriöitä. Tiedonsiirtonopeus ja-etäisyys saattavat olla vakioarvoja huonompia.

#### ✍

Lue **Säännösopas** ennen kuin käytät Bluetooth-toimintoja.

- ❑ Bluetooth-toiminto ei ehkä toimi muista laitteista tai muiden valmistajien käyttämistä ohjelmistoversioista johtuvista syistä.
- ❑ Bluetooth-tekniikalle on tyypillistä, että useiden Bluetooth-laitteiden liittäminen tietokoneeseen voi aiheuttaa yhteyden hidastumista, jolloin laitteiden toiminta voi heikentyä.

### Bluetooth-turvallisuus

Langattomaan Bluetooth-tekniikkaan sisältyy todennustoiminto, jonka avulla voit määrittää, kenen kanssa olet yhteydessä. Todennustoiminnon avulla voit estää nimettömiä Bluetooth-laitteita ottamasta yhteyttä tietokoneeseesi.

Kun kaksi Bluetooth-laitetta ovat yhteydessä toisiinsa ensimmäisen kerran, kummallekin rekisteröitävälle laitteelle on määritettävä yhteinen Passkey (todennusta varten tarvittava salasana). Kun laite on rekisteröity, Passkey-tunnusta ei tarvitse enää antaa uudelleen.

#### $\n *A*$

Voit käyttää joka kerta eri salasanaa, mutta sen on oltava sama kummassakin päässä.

Joillekin laitteille, kuten hiirelle, ei voi antaa salasanaa.

<span id="page-70-0"></span>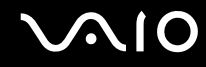

### Yhteys toiseen Bluetooth-laitteeseen

Voit yhdistää tietokoneesi ilman kaapeleita toiseen Bluetooth-laitteeseen, kuten toiseen tietokoneeseen, matkapuhelimeen, taskutietokoneeseen, kuulokemikrofoniin, hiireen tai digitaalikameraan.

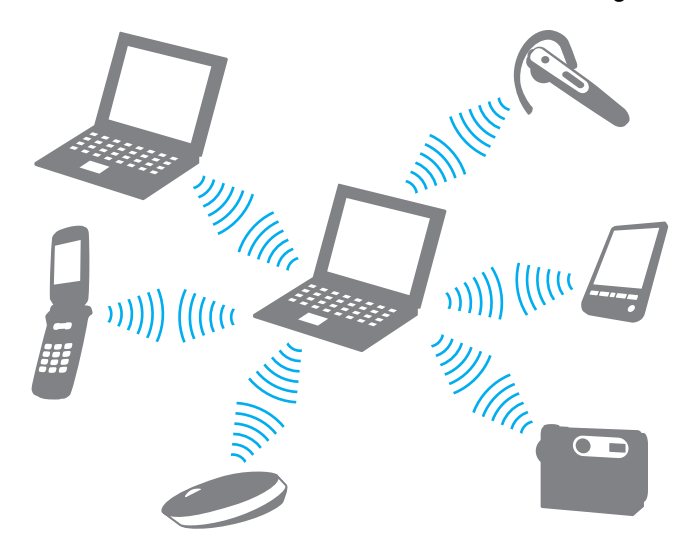

<span id="page-71-0"></span>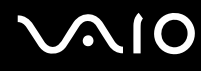

Voit olla yhteydessä toiseen Bluetooth-laitteeseen seuraavasti:

Yhteys toiseen Bluetooth-laitteeseen edellyttää Bluetooth-toiminnon asetusten määrittämistä. Tietoja Bluetooth-toiminnon asetusten määrittämisestä ja käytöstä on Bluetooth-apuohjelman ohjetiedostossa.

Ohjetiedoston tarkasteleminen

**1** Napsauta hiiren kakkospainikkeella tehtäväpalkin Bluetooth-kuvaketta **ja ja valitse valikosta Ohje** (Help).

# Bluetooth-yhteyden katkaiseminen

Bluetooth-yhteys katkaistaan kääntämällä **WIRELESS**-kytkin off-asentoon. Bluetooth-merkkivalo sammuu.
### <span id="page-72-0"></span>Bluetooth-kuulokemikrofonin käyttäminen

Bluetooth-kuulokemikrofoni on kätevä esimerkiksi käytettäessä Internet-videoneuvotteluissa pikaviestiohjelmaa. Yksityiskohtaisia lisätietoja Bluetooth-kuulokemikrofonista on sen mukana toimitetussa käyttöoppaassa.

### Kuulokemikrofonin kytkeminen tietokoneeseen

- **1** Kytke Bluetooth-kuulokemikrofoni toimintaan painamalla sen virtapainiketta ja pitämällä sitä painettuna vähintään viiden sekunnin ajan.
- **2** Paina äänenvoimakkuuspainikkeita ja pidä niitä painettuina ainakin viiden sekunnin ajan, kunnes merkkivalo alkaa vilkkua punavihreänä.
- **3** Napsauta hiiren kakkospainikkeella **tehtäväpalkin Bluetooth-kuvaketta ja valitse valikosta <b>Bluetooth-asetukset** (Bluetooth Settings). **Bluetooth-asetukset** (Bluetooth Settings) -ikkuna tulee näkyviin ja **Uuden yhteyden ohjattu luominen** (Add New Connection Wizard) käynnistyy automaattisesti.
- **4** Jos **Uuden yhteyden ohjattu luominen** (Add New Connection Wizard) -ikkuna ei tule näyttöön, valitse **Uusi yhteys** (New Connection). **Uuden yhteyden ohjattu luominen** (Add New Connection Wizard) -ikkuna tulee näyttöön.
- **5** Valitse **Nopea tila (suositeltu)** (Express Mode (Recommended)) ja valitse sitten **Seuraava**. Ohjattu toiminto etsii toiminta-alueella olevia Bluetooth-laitteita ja luettelee löydetyt laitteet.
- **6** Valitse Bluetooth-kuulokemikrofonisi laitenimi ja valitse **Seuraava**. **Bluetoothin hallintaohjelma - Bluetooth-suojaus** (Bluetooth Manager-Bluetooth Security) -ikkuna tulee näyttöön, kun yhteys on muodostettu.
- **7** Kirjoita **Bluetooth-avain (PIN)** (Bluetooth Passkey (PIN)) -kohtaan 0000 ja napsauta sitten **Valmis** (OK)-painiketta.
- **8** Valitse **Seuraava**. **Bluetooth-asetukset** (Bluetooth Settings) -ikkunaan tulee kuulokemikrofonikuvake.
- **9** Napsauta kuvaketta hiiren kakkospainikkeella ja valitse valikosta **Yhdistä** (Connect).

# <span id="page-73-0"></span>**AIO**

Kuulokemikrofonin irrottaminen tietokoneesta

- **1** Napsauta hiiren kakkospainikkeella **tehtäväpalkin Bluetooth-kuvaketta ja valitse valikosta <b>Bluetooth-asetukset** (Bluetooth Settings). **Bluetooth-asetukset** (Bluetooth Settings) -ikkuna avautuu.
- **2** Napsauta kuulokemikrofonin kuvaketta hiiren kakkospainikkeella ja valitse valikosta **Katkaise yhteys** (Disconnect).
- **3** Valitse **Kyllä**.

# <span id="page-74-0"></span>**AIO**

# Oheislaitteiden käyttäminen

Voit lisätä VAIO-tietokoneeseen toimintoja siinä olevien porttien avulla.

- ❑ **Laajennuspaikkatelakointiaseman kytkeminen [\(sivu 76\)](#page-75-1)**
- ❑ **Ulkoisten kaiuttimien kytkeminen [\(sivu 85\)](#page-84-0)**
- ❑ **Ulkoisen näytön kytkeminen [\(sivu 86\)](#page-85-0)**
- ❑ **Näyttötilojen valitseminen [\(sivu 90\)](#page-89-0)**
- ❑ **Multiple Monitors -toiminnon käyttäminen [\(sivu 92\)](#page-91-0)**
- ❑ **Ulkoisen mikrofonin kytkeminen [\(sivu 94\)](#page-93-0)**
- ❑ **Universal Serial Bus (USB) -laitteiden kytkeminen [\(sivu 95\)](#page-94-0)**
- ❑ **Tulostimen kytkeminen [\(sivu 98\)](#page-97-0)**
- ❑ **i.LINK-laitteen kytkeminen [\(sivu 99\)](#page-98-0)**
- ❑ **Lähiverkkoyhteyden muodostaminen [\(sivu 101\)](#page-100-0)**

# <span id="page-75-1"></span><span id="page-75-0"></span>Laajennuspaikkatelakointiaseman kytkeminen

Laajennuspaikkatelakointiaseman avulla voit kytkeä tietokoneeseesi muita oheislaitteita, kuten tulostimen tai ulkoisen näytön. Laajennuspaikkatelakointiasema ei sisälly tietokoneen toimitukseen, joten se on hankittava erikseen.

### Laajennuspaikkatelakointiaseman portit

## Taustapuoli

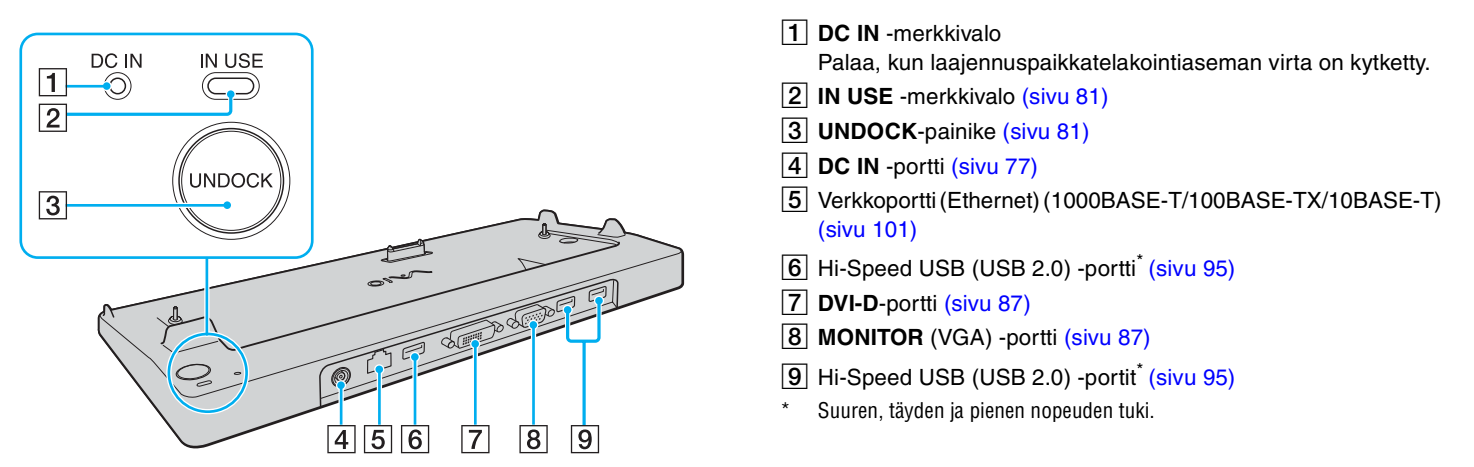

**!** Laajennuspaikkatelakointiasemaan voidaan kytkeä virta vain tietokoneen mukana toimitetun verkkolaitteen kautta. Älä irrota verkkolaitetta laajennuspaikkatelakointiasemasta tai pistorasiasta laajennuspaikkatelakointiaseman käytön aikana, jotta et vahingoita tietoja tai aiheuta laitteiston toimintahäiriöitä.

<span id="page-76-0"></span>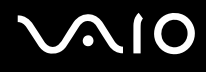

## <span id="page-76-1"></span>Tietokoneen kytkeminen laajennuspaikkatelakointiasemaan

**!** Älä liitä tietokonetta telakointiasemaan, jos tietokoneen akku ei ole paikallaan.

Voit kytkeä tietokoneen laajennuspaikkatelakointiasemaan seuraavasti:

**!** Katkaise tietokoneen virta, ennen kuin kytket tietokoneen laajennuspaikkatelakointiasemaan, jotta et menetä tallentamattomia tietoja.

- **1** Irrota kaikki oheislaitteet tietokoneesta.
- **2** Kytke virtajohdon (1) toinen pää verkkolaitteeseen (2) ja toinen pää pistorasiaan.
- **3** Kytke verkkolaitteeseen (2) liitetty kaapeli laajennuspaikkatelakointiaseman (4) **DC IN** -porttiin (3).

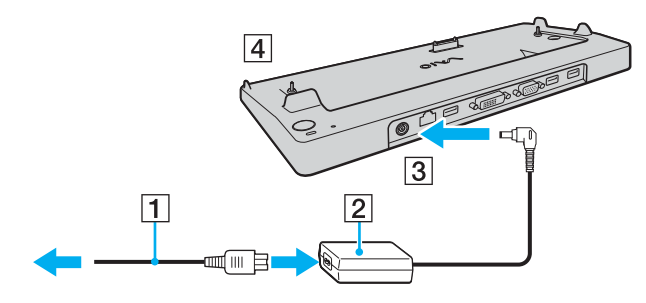

<span id="page-77-0"></span>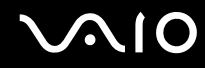

**4** Vedä tietokoneen pohjassa oleva laajennuspaikkatelakointiaseman liittimen suojus auki.

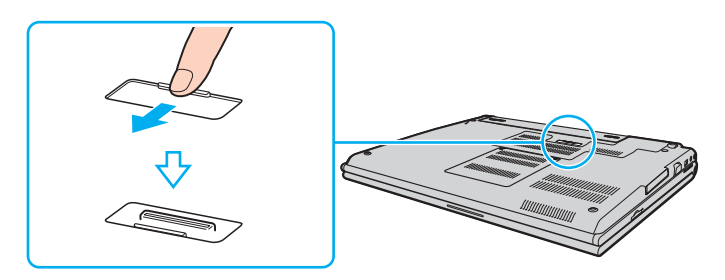

<span id="page-78-0"></span>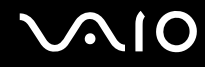

**5** Kohdista tietokoneen vasen kylki ja pohjan takakulmat laajennuspaikkatelakointiaseman ohjaimien kanssa.

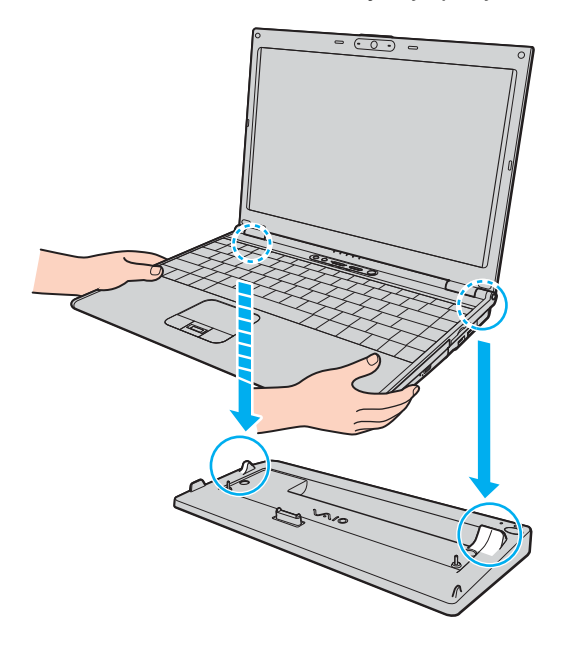

<span id="page-79-0"></span>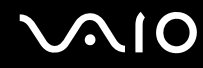

**6** Paina varovasti tietokonetta alaspäin, kunnes se napsahtaa paikalleen.

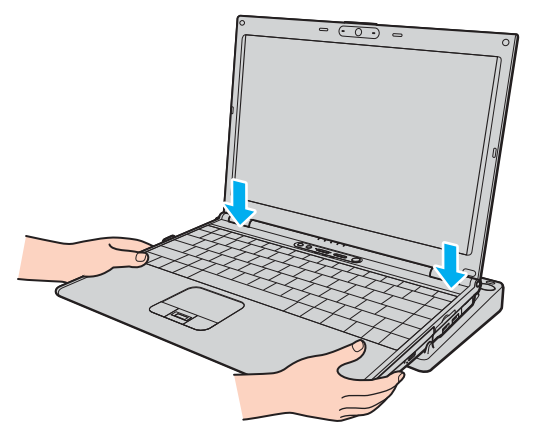

**7** Käynnistä tietokone.

**!**

Käytä tietokoneesi mukana toimitettua verkkolaitetta.

Älä liikuta tietokonetta sen ollessa kiinni telakointiasemassa. Telakointiasema saattaa irrota ja molemmat laitteet voivat vahingoittua.

<span id="page-80-1"></span>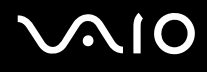

### <span id="page-80-0"></span>Tietokoneen irrottaminen laajennuspaikkatelakointiasemasta

**!** Katkaise tietokoneen virta, ennen kuin irrotat koneen telakointiasemasta, jotta et menetä tallentamattomia tietoja.

Varmista ennen tietokoneen irrottamista, että telakointiasemaan kytketyt laitteet eivät ole käytössä.

Älä irrota tietokonetta telakointiasemasta, kun **IN USE** -merkkivalo palaa. Jos tietokone irrotetaan **IN USE** -merkkivalon palaessa, tallentamattomat tiedot voivat kadota tai tietokone voi vioittua.

Kun akun varaus on loppumassa, tietokoneen irrottaminen telakointiasemasta voi aiheuttaa tallentamattomien tietojen katoamisen.

Älä irrota tietokonetta telakointiasemasta videon toistamisen aikana. Varmista ennen tietokoneen irrotusta, että toisto-ohjelmisto on suljettu.

Kun olet toiminut kohdan **Voit irrottaa tietokoneen laajennuspaikkatelakointiasemasta seuraavasti: [\(sivu 82\)](#page-81-1)** ohjeiden mukaisesti, sijoita tietokone erilleen telakointiasemasta. Jos tietokoneen käyttöä jatketaan laajennuspaikkatelakointiasemassa, seurauksena voi olla toiminnan häiriintyminen.

# <span id="page-81-0"></span>**NIO**

<span id="page-81-1"></span>Voit irrottaa tietokoneen laajennuspaikkatelakointiasemasta seuraavasti:

**1** Paina **UNDOCK**-painiketta (1) ja odota, kunnes **IN USE** -merkkivalo (2) sammuu.

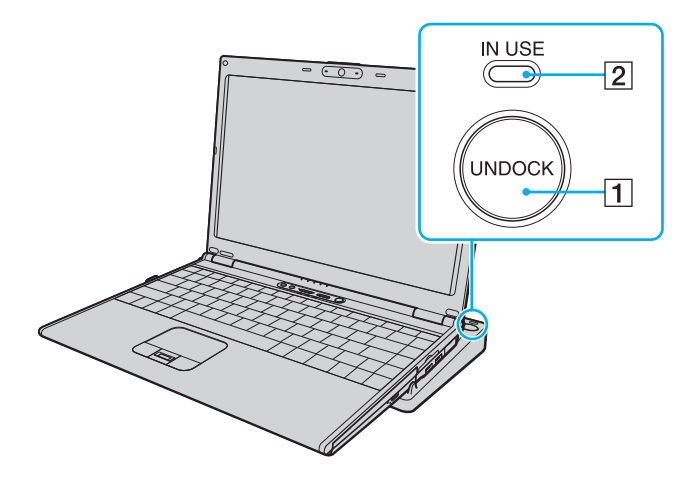

#### ✍

Jos **IN USE** -merkkivalo ei pala, **UNDOCK**-painiketta ei tarvitse painaa.

Jos **UNDOCK**-painiketta painetaan tietokoneen ollessa virransäästötilassa, tietokone palaa ensin normaalitilaan ja aloittaa sitten irrotustoiminnon.

#### **!**

Kun tietokone on palannut normaalitilaan, sijoita tietokone erilleen laajennuspaikkatelakointiasemasta. Jos tietokoneen käyttöä jatketaan laajennuspaikkatelakointiasemassa, seurauksena voi olla toiminnan häiriintyminen.

<span id="page-82-0"></span>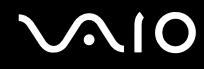

**2** Nosta tietokone pois laajennuspaikkatelakointiasemasta.

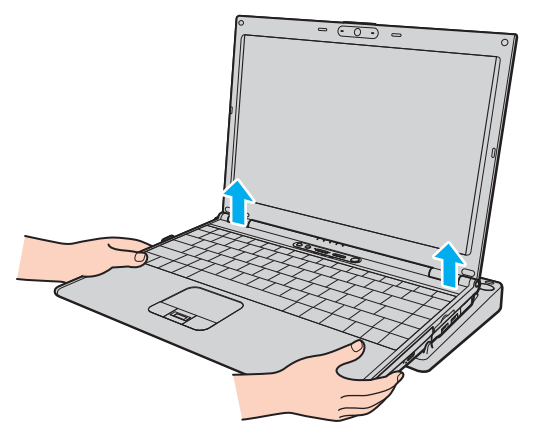

**3** Sulje tietokoneen pohjassa oleva laajennuspaikkatelakointiaseman liittimen suojus.

# <span id="page-83-0"></span>**AIO**

Voit irrottaa tietokoneen laajennuspaikkatelakointiasemasta myös seuraavasti:

- **1** Valitse **Käynnistä** ja valitse sitten **Pura telakointi**.
- **2** Tarkista, että näyttöön tulee sanoma ja että **IN USE** -merkkivalo sammuu. Nosta sitten tietokone pois laajennuspaikkatelakointiasemasta.
- **3** Sulje tietokoneen pohjassa oleva laajennuspaikkatelakointiaseman liittimen suojus.

### ✍

On erittäin tärkeää sulkea telakointiaseman liittimen suojus, kun tietokone on irrotettu telakointiasemasta. Jos suojuskansi jätetään auki, tietokoneen sisään voi päästä pölyä, mikä voi vahingoittaa tietokonetta.

Voit irrottaa laajennuspaikkatelakointiaseman verkkovirrasta kokonaan irrottamalla verkkolaitteen.

# <span id="page-84-1"></span>**210**

# <span id="page-84-0"></span>Ulkoisten kaiuttimien kytkeminen

Voit tehostaa tietokoneesi äänen laatua ulkoisilla kaiuttimilla.

Voit kytkeä ulkoiset kaiuttimet seuraavasti:

- **1** Kytke kaiuttimen kaapeli (1) tietokoneen kuulokeliitäntään (2)  $\Omega$ .
- **2** Kiinnitä kaiutinkaapelin toinen pää ulkoiseen kaiuttimeen (3).
- **3** Käännä kaiuttimien ääni pois ennen kaiuttimien kytkemistä.

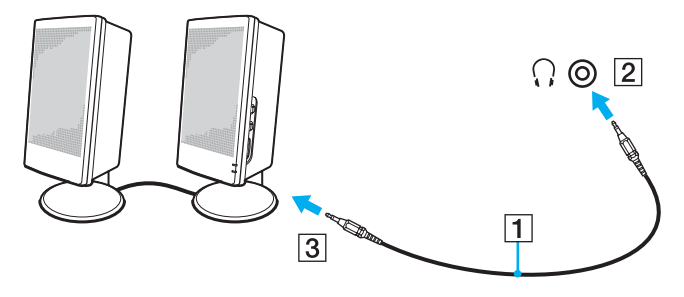

#### ✍

Varmista, että kaiuttimet on suunniteltu käyttämällesi tietokoneelle.

**!** Älä aseta levykkeitä kaiuttimien päälle. Kaiuttimien magneettikenttä saattaa vahingoittaa levykkeillä olevia tietoja.

<span id="page-85-1"></span>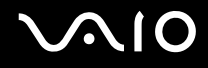

## <span id="page-85-0"></span>Ulkoisen näytön kytkeminen

Voit kytkeä tietokoneeseen ulkoisen näytön (ei toimiteta mukana). Voit käyttää tietokonetta esimerkiksi tietokonenäytön tai projektorin kanssa.

#### ✍

Kytke virtajohto vasta, kun muut kytkentäkaapelit on kytketty.

Kytkettyjä ulkoisia näyttöjä käytetään kakkosnäyttöinä.

Windows-käyttöjärjestelmässä voit käyttää ulkoisen näytön avulla samanaikaisesti useita näyttöjä.

<span id="page-86-1"></span>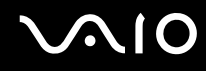

### <span id="page-86-0"></span>Tietokonenäytön kytkeminen

Voit kytkeä tietokonenäytön tietokoneeseen joko suoraan tai laajennuspaikkatelakointiaseman (lisävaruste) välityksellä.

Voit kytkeä tietokonenäytön seuraavasti:

- **1** Kytke tarvittaessa näytön virtajohdon (1) toinen pää näyttöön ja toinen pää pistorasiaan.
- **2** Jos haluat kytkeä VGA-näytön, kytke näyttökaapeli (2) (ei sisälly toimitukseen) tietokoneessa tai telakointiasemassa olevaan näyttöliitäntään (VGA)  $(3)$   $\Box$ .
- **3** Jos haluat kytkeä TFT/DVI-näytön, kytke näyttökaapeli (ei sisälly toimitukseen) telakointiasemassa olevaan **DVI-D**-liittimeen.

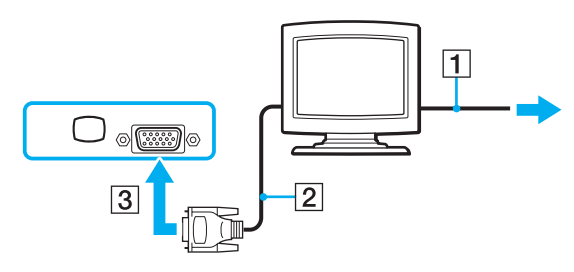

### ✍

DVI-D on lyhenne sanoista Digital Visual Interface - Digital. Se on DVI-liitin, joka tukee vain digitaalisia videosignaaleja, ei analogisia videosignaaleja. Siinä on 24 nastaa.

DVI-I-liitin (Digital Visual Interface - Integrated) tukee digitaalisia ja analogisia videosignaaleja. Siinä on 29 nastaa.

**!** TFT/DVI-näyttöä voi käyttää vain, kun tietokone on SPEED-tilassa. Lisätietoja tilan valinnasta on kohdassa **Toimintatilojen valitseminen [\(sivu 104\)](#page-103-0)**.

<span id="page-87-0"></span>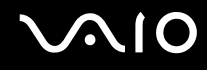

### Multimedianäytön kytkeminen

Kiinteät kaiuttimet ja mikrofonin sisältävä tietokoneen multimedianäyttö voidaan kytkeä tietokoneeseen suoraan tai (valinnaisen) telakointiaseman välityksellä.

Voit kytkeä multimedianäytön seuraavasti:

- **1** Kytke multimedianäytön johto (1) pistorasiaan.
- **2** Kytke näyttökaapeli (2) (ei sisälly toimitukseen) tietokoneessa tai telakointiasemassa olevaan näyttövastakkeeseen  $(VGA)$  (3)  $\Box$ .
- **3** Kytke kaiuttimen kaapeli (4) tietokoneen kuulokeliitäntään (5)  $\Omega$ .
- **4** Kytke mikrofonin kaapeli (6) tietokoneen mikrofoniliitäntään (7) m.

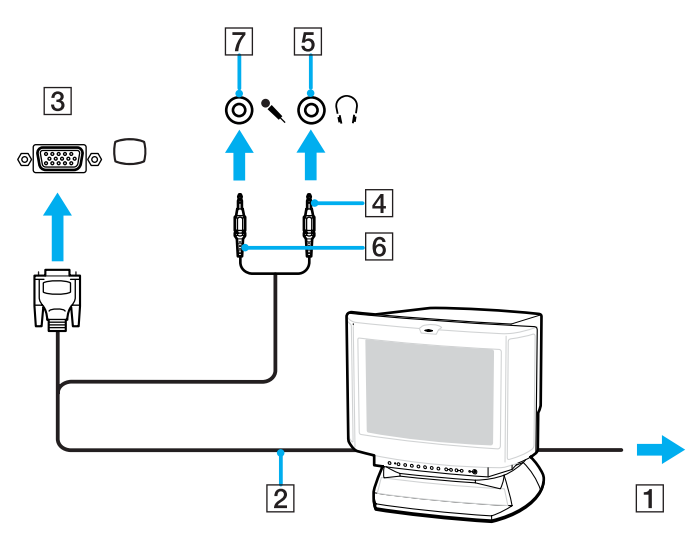

<span id="page-88-0"></span>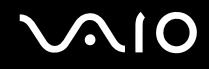

### Projektorin kytkeminen

Projektori (esimerkiksi Sonyn LCD-projektori) voidaan kytkeä tietokoneeseen joko suoraan tai laajennuspaikkatelakointiaseman (lisävaruste) välityksellä.

Voit kytkeä projektorin seuraavasti:

- **1** Kytke projektorin virtajohto (1) pistorasiaan.
- **2** Kytke RGB-signaalikaapeli (2) (ei sisälly toimitukseen) tietokoneessa tai telakointiasemassa olevaan näyttövastakkeeseen (VGA)  $(3)$   $\Box$ .
- **3** Kytke äänijohto (4) (ei sisälly toimitukseen) kuulokeliitäntään (5)  $\Omega$ .
- **4** Kytke RGB-signaalikaapeli sekä äänikaapeli projektorin (6) liitäntöihin.

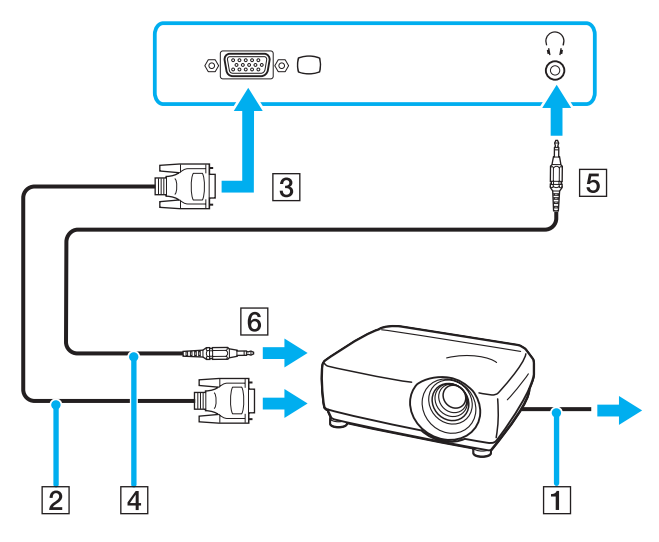

<span id="page-89-1"></span>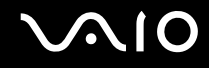

## <span id="page-89-0"></span>Näyttötilojen valitseminen

Voit valita, mitä näyttöä käytetään ensisijaisena näyttönä, kun tietokoneeseen kytketään ulkoinen näyttö (esimerkiksi pöytätietokoneen näyttö tai televisio).

Jos haluat käyttää tietokoneen näyttöä ja ulkoista näyttöä samanaikaisesti, katso lisätietoja kohdasta **Multiple Monitors toiminnon käyttäminen [\(sivu 92\)](#page-91-0)**.

<span id="page-90-0"></span>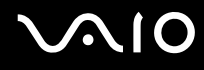

Voit valita näytön seuraavasti:

### **Intel Graphics Media Accelerator -näytönohjaimella varustetut mallit (STAMINA-tila)**

- **1** Napsauta työpöytää hiiren kakkospainikkeella ja valitse pikavalikosta **Mukauta**.
- **2** Valitse **Näyttöasetukset**. **Näyttöasetukset** -ikkuna avautuu.
- **3** Muuta asetukset näytön ohjeiden mukaisesti.

#### $\n *A*$

Kuva ei ehkä näy samanaikaisesti sekä tietokoneen näytössä että ulkoisessa näytössä tai projektorissa, jos ulkoinen näyttö tai projektori ei tue tätä ominaisuutta.

Kytke virta oheislaitteisiin, ennen kuin kytket virran tietokoneeseen.

### **NVIDIA-näytönohjaimella varustetut mallit (SPEED-tila)**

- **1** Valitse **Käynnistä** ja **Ohjauspaneeli**.
- **2** Valitse **Lisäasetukset**.
- **3** Valitse **NVIDIA Control Panel**.
- **4** Valitse **Näyttö** (Display).
- **5** Valitse **Muuta näytön määrityksiä** (Change Display Configuration).
- **6** Muuta asetukset näytön ohjeiden mukaisesti.

### $\n *A*$

Lisätietoja näytönohjaimen valinnasta on kohdassa **Toimintatilojen valitseminen [\(sivu 104\)](#page-103-0)**.

# <span id="page-91-1"></span><span id="page-91-0"></span>Multiple Monitors -toiminnon käyttäminen

Multiple Monitors -toiminto mahdollistaa työpöydän osien jakamisen useille näytöille. Jos sinulla on esimerkiksi VGAnäyttövastakkeeseen kytketty ulkoinen näyttö, tietokoneen näyttö ja ulkoinen näyttö voivat toimia yhtenä työpöytänä.

Voit siirtää osoittimen näytöstä toiseen. Näin voit vetää objekteja, kuten avoimen sovellusikkunan tai tehtäväpalkin, näytöstä toiseen.

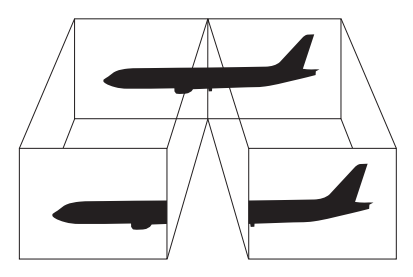

### ✍

Ulkoinen näyttö tai televisio ei ehkä tue Multiple Monitors -toimintoa.

Jotkin ohjelmat eivät ehkä sovi yhteen Multiple Monitors -asetusten kanssa.

Varmista, ettei tietokone siirry uni- tai lepotilaan, kun käytät Multiple Monitors -tilaa. Muuten tietokone ei ehkä pysty palaamaan normaalitilaan.

Jos olet määrittänyt kullekin näyttölaitteelle eri värit, älä jaa yhtä ikkunaa kahdelle näytölle. Muuten ohjelma ei ehkä toimi oikein.

Määritä kullekin näytölle aiempaa vähemmän värejä tai aiempaa pienempi resoluutio.

<span id="page-92-0"></span>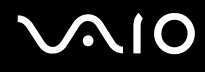

Voit valita Multiple Monitors -tilan seuraavasti:

### **Intel Graphics Media Accelerator -näytönohjaimella varustetut mallit (STAMINA-tila)**

- **1** Napsauta työpöytää hiiren kakkospainikkeella ja valitse pikavalikosta **Mukauta**.
- **2** Valitse **Näyttöasetukset**. **Näyttöasetukset** -ikkuna avautuu.
- **3** Muuta asetukset näytön ohjeiden mukaisesti.

### **NVIDIA-näytönohjaimella varustetut mallit (SPEED-tila)**

- **1** Valitse **Käynnistä** ja **Ohjauspaneeli**.
- **2** Valitse **Lisäasetukset**.
- **3** Valitse **NVIDIA Control Panel**.
- **4** Valitse **Näyttö** (Display).
- **5** Valitse **Muuta näytön määrityksiä** (Change Display Configuration).
- **6** Muuta asetukset näytön ohjeiden mukaisesti.

### $\n *A*$

Lisätietoja näytönohjaimen valinnasta on kohdassa **Toimintatilojen valitseminen [\(sivu 104\)](#page-103-0)**.

Voit myös muuttaa jonkin **S**-painikkeen toimintoja, kun haluat ottaa käyttöön Multiple Monitors -tilan vastaavalla **S**-painikkeella. Voit muuttaa **S**-painikkeen toimintoja painamalla ja pitämällä painettuna jotakin **S**-painikkeista, jolloin saat näyttöön toiminnon muuttamisen ikkunan. Lisätietoja **S**-painikkeista on kohdassa **Erikoispainikkeiden käyttäminen [\(sivu 34\)](#page-33-0)**.

Voit lisäksi mukauttaa Multiple Monitors -tilaa määrittämällä yksittäisten näyttöjen värit ja resoluutiot erikseen.

<span id="page-93-1"></span>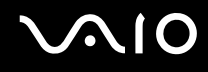

## <span id="page-93-0"></span>Ulkoisen mikrofonin kytkeminen

Jos haluat käyttää äänensyöttölaitetta esimerkiksi Internet-chat-palveluita varten, tietokoneeseen on liitettävä ulkoinen mikrofoni (ei toimiteta mukana).

Voit kytkeä ulkoisen mikrofonin seuraavasti:

Kytke mikrofonin kaapeli (1) tietokoneen mikrofonivastakkeeseen (2) $\blacktriangle$ .

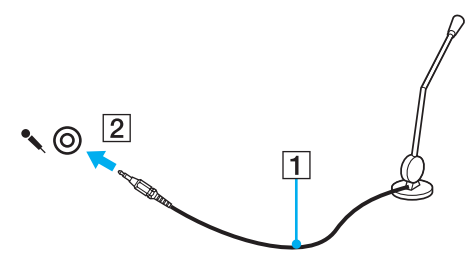

✍ Varmista, että mikrofoni on suunniteltu käyttämällesi tietokoneelle.

# <span id="page-94-1"></span><span id="page-94-0"></span>Universal Serial Bus (USB) -laitteiden kytkeminen

Estä tietokoneelle ja/tai USB-laitteille mahdollisesti koituvat vahingot noudattamalla seuraavia ohjeita:

- ❑ Jos siirrät tietokonetta, johon on liitetty USB-laitteita, varo kohdistamasta USB-portteihin iskuja tai voimaa.
- ❑ Älä pane tietokonetta laukkuun tai kantolaatikkoon, jos koneeseen on kytkettynä USB-laitteita.

## USB-hiiren kytkeminen

Voit kytkeä USB-hiiren seuraavasti:

- **1** Valitse USB-portti (1)  $\dot{\mathbf{\Psi}}$ , jota haluat käyttää.
- **2** Kytke USB-hiiren kaapeli (2) USB-porttiin. Nyt voit käyttää USB-hiirtä (3) (ei toimiteta mukana).

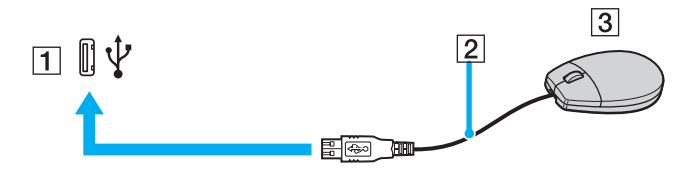

<span id="page-95-0"></span>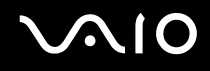

### USB-levykeaseman kytkeminen

Voit hankkia USB-levykeaseman ja kytkeä sen tietokoneeseen.

Voit kytkeä USB-levykeaseman seuraavasti:

- **1** Valitse USB-portti (1)  $\sqrt[k]{ }$ , jota haluat käyttää.
- **2** Kytke USB-levykeaseman kaapeli (2) USB-porttiin. USB-levykeasema (3) on nyt käyttövalmis.

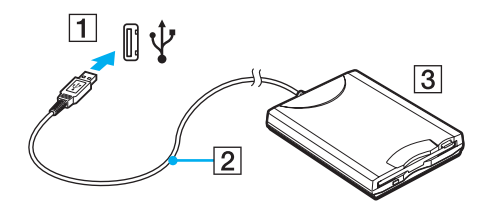

**!** Kun käytät USB-levykeasemaa, älä paina USB-porttia. Muuten voit aiheuttaa toimintahäiriön.

### <span id="page-96-0"></span>USB-levykeaseman irrottaminen

Voit irrottaa USB-levykeaseman, kun tietokoneen virta on kytkettynä tai katkaistuna. Levykeaseman irrottaminen, kun tietokone on virransäästötilassa (unitila tai lepotila), voi aiheuttaa tietokoneen toimintahäiriön.

Jos tietokone ei ole käynnissä, voit irrottaa USB-kaapelin tietokoneesta suoraan.

### Voit irrottaa USB-levykeaseman seuraavasti:

- **1** Sulje kaikki levykeasemaa käyttävät ohjelmat.
- **2** Kaksoisnapsauta tehtäväpalkin **Poista laite turvallisesti** -kuvaketta. Näkyviin tulee **Poista laite turvallisesti** -ikkuna.
- **3** Valitse levykeasema, jonka haluat kytkeä irti.
- **4** Valitse **Pysäytä**. Näkyviin tulee **Pysäytä laite** -ikkuna.
- **5** Vahvista, että levyaseman voi poistaa järjestelmästä turvallisesti.
- **6** Napsauta **OK**-painiketta. Näyttöön tulee sanoma, joka ilmoittaa, että laitteiston voi poistaa turvallisesti.
- **7** Napsauta **OK**-painiketta.
- **8** Sulje **Poista laite turvallisesti** -ikkuna napsauttamalla **Sulje**-painiketta.
- **9** Irrota levykeasema tietokoneesta.

# <span id="page-97-1"></span>**210**

# <span id="page-97-0"></span>Tulostimen kytkeminen

Voit kytkeä tietokoneeseen Windows-yhteensopivan tulostimen asiakirjojen tulostusta varten.

## Tulostimen kytkeminen USB-porttiin

Voit kytkeä tietokoneeseen Windows-järjestelmäversion kanssa yhteensopivan USB-tulostimen.

Voit kytkeä tulostimen USB-porttiin seuraavasti:

- **1** Kytke tulostimen virtajohto (1) pistorasiaan.
- **2** Valitse USB-portti (3)  $\sqrt{\frac{1}{2}}$ , jota haluat käyttää.
- **3** Kytke USB-tulostinkaapelin (2) (ei sisälly toimitukseen) toinen pää USB-porttiin ja toinen pää tulostimeen.

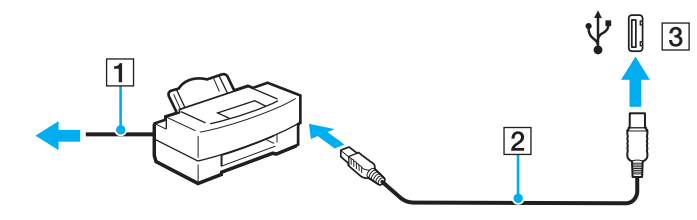

# <span id="page-98-1"></span>**AIO**

# <span id="page-98-0"></span>i.LINK-laitteen kytkeminen

### i.Link-laitteiden kytkemiseen liittyviä huomautuksia

- ❑ Tietokoneessa on i.LINK-portti. Sen avulla voit luoda yhteyden i.LINK-laitteeseen, esimerkiksi digitaaliseen videokameraan, tai kytkeä kaksi VAIO-tietokonetta toisiinsa tiedostojen kopiointia, muokkausta tai poistamista varten.
- ❑ Tietokoneen i.LINK-portti ei syötä virtaa ulkoisiin laitteisiin, jotka yleensä saavat virtaa i.LINK-porteista.
- ❑ i.LINK-portti tukee 400 Mb/s:n tiedonsiirtonopeuksia. Todellinen tiedonsiirtonopeus määräytyy kuitenkin ulkoisten laitteiden tiedonsiirtonopeuden mukaan.
- ❑ Lisävarusteena hankittavia i.LINK-kaapeleita ei ehkä ole saatavilla kaikissa maissa ja kaikilla alueilla.
- ❑ i.LINK-yhteys muiden yhteensopivien laitteiden kanssa ei ole täysin taattu.
- ❑ i.LINK-yhteys vaihtelee käytettyjen sovellusohjelmien, käyttöjärjestelmien ja i.LINK-yhteensopivien laitteiden mukaan. Lisätietoja on ohjelmiston mukana toimitetussa käyttöoppaassa.
- ❑ Tarkista i.LINK-yhteensopivien oheislaitteiden (esimerkiksi kiintolevyn tai CD-RW-aseman) käyttöehdot sekä käyttöjärjestelmän yhteensopivuus, ennen kuin kytket laitteita tietokoneeseen.

<span id="page-99-0"></span>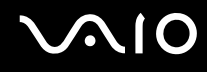

### Digitaalisen videokameran kytkeminen

Voit kytkeä digitaalisen videokameran seuraavasti:

- **1** Kytke i.LINK-kaapelin (1) (ei sisälly toimitukseen) toinen pää tietokoneen i.LINK-porttiin (2) ja toinen pää digitaalisen videokameran DV In/Out -portteihin (3).
- **2** Käynnistä **DVgate Plus** -ohjelmisto.

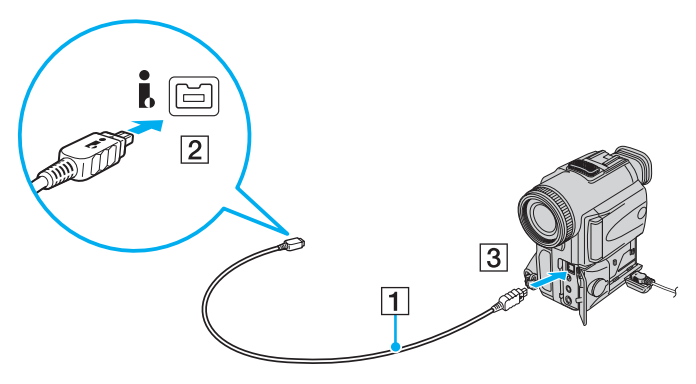

#### ✍

Sonyn digitaalisten videokameroiden liitännät **DV Out**, **DV In/Out** ja **i.LINK** ovat i.LINK-yhteensopivia.

Sonyn digitaalista videokameraa käytetään tässä esimerkkinä. Käyttämäsi digitaalinen videokamera kytketään ehkä toisella tavalla.

Et voi avata Memory Stick -muistikorttiin tallennettuja kuvia i.LINK-yhteyden käytön aikana.

# <span id="page-100-1"></span><span id="page-100-0"></span>Lähiverkkoyhteyden muodostaminen

Voit liittää tietokoneen 1000BASE-T\*-, 100BASE-TX- tai 10BASE-T-tyyppiseen verkkoon Ethernet-verkkokaapelin avulla. Kytke verkkokaapelin (ei sisälly toimitukseen) toinen pää tietokoneen verkkoporttiin (Ethernet-portti) tai telakointiasemaan (lisävaruste) ja toinen pää verkkoon. Saat tietoja verkkoyhteyden edellyttämistä asetuksista ja laitteista verkon pääkäyttäjältä.

\* Käytettävissä vain lisävarusteena saatavan laajennuspaikkatelakointiaseman verkkoportin (Ethernet-portin) kautta.

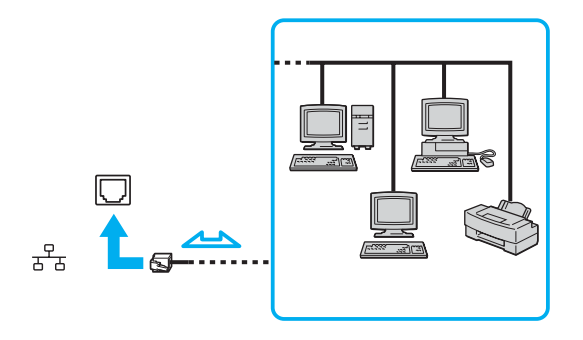

#### $\mathbb{Z}$

Tietokone voidaan liittää verkkoon oletusasetuksia käyttämällä.

Kun tietokone on kiinnitetty telakointiasemaan (lisävaruste), on valittava, mitä verkkoporttia (Ethernet-porttia) käytetään. Noudata näytön ohjeita.

<span id="page-101-0"></span>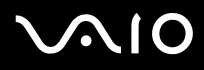

**!** Tietokoneessa olevaan verkkoliittimeen (LAN) ei voi kytkeä puhelinlinjoja.

Jos verkkoliitin (LAN) kytketään alla mainittuihin puhelinlinjoihin, liittimeen tuleva voimakas sähkövirta voi aiheuttaa vaurioita, ylikuumenemista tai tulipalon.

- kotikäyttöön (intercom-sisäpuhelin) tai yrityskäyttöön (monilinjainen yrityspuhelin) tarkoitetut puhelinlinjat
- yleinen puhelinliittymä
- yksityinen puhelinvaihde

Älä kytke puhelinjohtoa tietokoneen verkkoporttiin.

# <span id="page-102-0"></span>VAIO-tietokoneen mukauttaminen

Tässä osassa on tietoja siitä, miten voit muuttaa VAIO-tietokoneen pääasetuksia. Opit muun muassa käyttämään ja mukauttamaan Sony-ohjelmia ja -apuohjelmia.

- ❑ **Toimintatilojen valitseminen [\(sivu 104\)](#page-103-2)**
- ❑ **Salasanan asettaminen [\(sivu 105\)](#page-104-0)**
- ❑ **Sormenjälkitunnistuksen käyttäminen [\(sivu 112\)](#page-111-0)**
- ❑ **TPM (Trusted Platform Module) -toimintojen käyttäminen [\(sivu 138\)](#page-137-0)**
- ❑ **Tietokoneen valmistelu käyttöön VAIO Control Center -ohjelmiston avulla [\(sivu 145\)](#page-144-0)**
- ❑ **Virransäästötilojen käyttäminen [\(sivu 146\)](#page-145-0)**
- ❑ **Virranhallinta VAIO Power Management -hyötyohjelmalla [\(sivu 151\)](#page-150-0)**
- ❑ **Modeemin määrittäminen [\(sivu 154\)](#page-153-0)**
- ❑ **Kiintolevyn suojaaminen [\(sivu 156\)](#page-155-0)**

# <span id="page-103-1"></span>**210**

# <span id="page-103-2"></span><span id="page-103-0"></span>Toimintatilojen valitseminen

Tietokoneessa on toimintatilojen valitsin (1), jolla voit valita virtaa säästävän tai nopean toimintatilan.

**!**

Kun olet vaihtanut toimintatilan tämän valitsimen avulla, käynnistä tietokone uudelleen, jotta se siirtyy valitsemaasi tilaan. Näyttöön tulevassa ikkunassa pyydetään käynnistämään tietokone uudelleen.

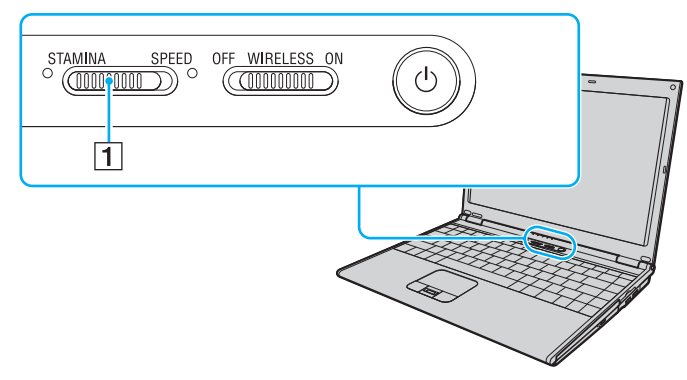

#### ❑ **STAMINA**-tila

Säästää akun varausta Intel Graphics Media Accelerator -näytönohjaimen avulla.

#### ❑ **SPEED**-tila

Nopeuttaa tietokoneen toimintaa NVIDIA-näytönohjaimen avulla.

#### ✍

Saat selville käytössä olevan toimintatilan sen valitsimen molemmin puolin olevasta merkkivalosta.

## <span id="page-104-1"></span><span id="page-104-0"></span>Salasanan asettaminen

Voit suojata tietokoneen asettamalla Windows-salasanan lisäksi käynnistyssalasanan BIOS-toimintojen avulla.

Kun olet asettanut käynnistyssalasanan, tietokoneen käynnistäminen edellyttää sen antamista aina, kun VAIO-logo tulee näyttöön. Käynnistysalasanan avulla voit suojata tietokoneesi luvattomalta käytöltä.

## Käynnistyssalasanan lisääminen

Käynnistyssalasanan avulla voit suojata tietokoneesi luvattomalta käytöltä.

Käytettävissä on kahdenlaisia käynnistyssalasanoja: koneen salasana ja käyttäjän salasana. Koneen salasana on tarkoitettu käyttäjille, joilla on tietokoneen järjestelmänvalvojan oikeudet. Sen avulla voidaan muuttaa kaikkia asetusvalintoja BIOSasetusnäytössä ja käynnistää tietokone. Käyttäjän salasana on tarkoitettu muille tavallisille käyttäjille. Sen avulla voidaan muuttaa joitakin BIOS-asetusvalintoja ja käynnistää tietokone. Koneen salasana on asetettava ennen käyttäjän salasanan asettamista.

**!**

Kun käynnistyssalasana on asetettu, tietokonetta ei voi käynnistää antamatta salasanaa. Varmista, että muistat salasanan. Kirjoita salasana muistiin ja säilytä se turvallisessa paikassa muiden henkilöiden ulottumattomissa.

Jos unohdat käynnistyssalasanan ja tarvitset apua sen nollaamiseksi, tästä palvelusta veloitetaan ja tietokone pitää ehkä lähettää huoltoon salasanan nollaamista varten.

#### ✍

Jos olet asettanut käynnistyssalasanan yhdessä sormenjälkitunnistustoiminnon kanssa, voit salasanan syöttämisen sijaan käyttää sormenjälkitunnistusta tietokonetta käynnistettäessä. Lisätietoja on kohdassa **Sormenjälkitunnistuksen käyttäminen [\(sivu 112\)](#page-111-0)**.

# <span id="page-105-0"></span>**AIO**

Käynnistyssalasanan (koneen salasanan) lisääminen:

- **1** Käynnistä tietokone.
- **2** Paina **F2**-näppäintä, kun VAIO-logo tulee näkyviin. BIOS-asetusnäyttö tulee näkyviin. Jos näin ei tapahdu, käynnistä tietokone uudelleen ja paina useita kertoja **F2**-näppäintä, kun VAIO-logo tulee näyttöön.
- **3** Paina < tai , -näppäintä valitaksesi kohdan **Security**, jolloin näkyviin tulee **Security**-välilehti. Valitse **Set Machine Password** ja paina sitten **Enter** -näppäintä.
- **4** Anna salasanan syöttöruudussa salasana kahdesti ja paina **Enter**-näppäintä. Salasana voi olla enintään 32 aakkosnumeerista merkkiä pitkä (välilyönnit mukaan luettuina).
- **5** Valitse **Password when Power On** kohdasta **Security**. Muuta asetus valinnasta **Disabled** valinnaksi **Enabled** välilyöntinäppäintä painamalla.
- **6** Paina < tai , -näppäintä valitaksesi **Exit**. Valitse **Exit Setup** ja paina sitten **Enter** -näppäintä. Kun tietokone pyytää vahvistusta, paina **Enter** -näppäintä.

# <span id="page-106-0"></span>**AIO**

Käynnistyssalasanan (käyttäjän salasanan) lisääminen:

**!**

Varmista, että olet asettanut koneen salasanan ennen kuin asetat käyttäjän salasanan.

- **1** Käynnistä tietokone.
- **2** Paina **F2**-näppäintä, kun VAIO-logo tulee näkyviin. BIOS-asetusnäyttö tulee näkyviin. Jos näin ei tapahdu, käynnistä tietokone uudelleen ja paina useita kertoja **F2**-näppäintä, kun VAIO-logo tulee näyttöön.
- **3** Kirjoita koneen salasana kohtaan **Enter Password** ja paina **Enter**-näppäintä.
- **4** Paina < tai , -näppäintä valitaksesi kohdan **Security**, jolloin näkyviin tulee **Security**-välilehti. Valitse **Set User Password** ja paina sitten **Enter** -näppäintä.
- **5** Anna salasanan syöttöruudussa salasana kahdesti ja paina **Enter**-näppäintä. Salasana voi olla enintään 32 aakkosnumeerista merkkiä pitkä (välilyönnit mukaan luettuina).
- **6** Paina < tai , -näppäintä valitaksesi **Exit**. Valitse **Exit Setup** ja paina sitten **Enter** -näppäintä. Kun tietokone pyytää vahvistusta, paina **Enter** -näppäintä.

<span id="page-107-0"></span>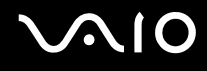

### Käynnistyssalasanan muuttaminen tai poistaminen

Voit muuttaa tai poistaa käynnistyssalasanan (koneen salasanan) seuraavasti:

- **1** Käynnistä tietokone.
- **2** Paina **F2**-näppäintä, kun VAIO-logo tulee näkyviin. BIOS-asetusnäyttö tulee näkyviin. Jos näin ei tapahdu, käynnistä tietokone uudelleen ja paina useita kertoja **F2**-näppäintä, kun VAIO-logo tulee näyttöön.
- **3** Kirjoita koneen salasana kohtaan **Enter Password** ja paina **Enter**-näppäintä.
- **4** Paina < tai , -näppäintä valitaksesi kohdan **Security**, jolloin näkyviin tulee **Security**-välilehti. Valitse **Set Machine Password** ja paina sitten **Enter**-näppäintä.
- **5** Anna salasanan syöttöruudussa voimassa oleva salasana kerran ja anna sitten uusi salasana kahdesti ja paina lopuksi **Enter**-näppäintä.

Voit poistaa salasanan jättämällä **Enter New Password**- ja **Confirm New Password** -kentät tyhjiksi ja painamalla **Enter**-näppäintä.

**6** Paina < tai , -näppäintä valitaksesi **Exit**. Valitse **Exit Setup** ja paina sitten **Enter** -näppäintä. Kun tietokone pyytää vahvistusta, paina **Enter** -näppäintä.
# <span id="page-108-0"></span>**AIO**

Voit muuttaa tai poistaa käynnistyssalasanan (käyttäjän salasanan) seuraavasti:

- **1** Käynnistä tietokone.
- **2** Paina **F2**-näppäintä, kun VAIO-logo tulee näkyviin. BIOS-asetusnäyttö tulee näkyviin. Jos näin ei tapahdu, käynnistä tietokone uudelleen ja paina useita kertoja **F2**-näppäintä, kun VAIO-logo tulee näyttöön.
- **3** Kirjoita käyttäjän salasana kohtaan **Enter Password** ja paina **Enter**-näppäintä.
- **4** Paina < tai , -näppäintä valitaksesi kohdan **Security**, jolloin näkyviin tulee **Security**-välilehti. Valitse **Set User Password** ja paina sitten **Enter** -näppäintä.
- **5** Anna salasanan syöttöruudussa voimassa oleva salasana kerran ja anna sitten uusi salasana kahdesti ja paina lopuksi **Enter**-näppäintä.

Voit poistaa salasanan jättämällä **Enter New Password**- ja **Confirm New Password** -kentät tyhjiksi ja painamalla **Enter**-näppäintä.

**6** Paina < tai , -näppäintä valitaksesi **Exit**. Valitse **Exit Setup** ja paina sitten **Enter** -näppäintä. Kun tietokone pyytää vahvistusta, paina **Enter** -näppäintä.

<span id="page-109-0"></span>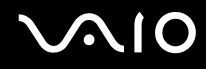

## <span id="page-109-1"></span>Windows-salasanan lisääminen

Windows-salasana on kätevä, jos samalla tietokoneella on useita käyttäjiä. Windows-salasanan avulla oman käyttäjätilin voi suojata luvattomalta käytöltä.

Tietokone pyytää antamaan Windows-salasanan, kun käyttäjätunnus on valittu.

**!** Varmista, että muistat salasanan. Kirjoita salasana muistiin ja säilytä se turvallisessa paikassa muiden henkilöiden ulottumattomissa.

### $\n *A*$

Jos olet asettanut Windows-salasanan yhdessä sormenjälkitunnistustoiminnon kanssa, voit salasanan syöttämisen sijaan käyttää sormenjälkitunnistusta tietokonetta käynnistettäessä. Lisätietoja on kohdassa **Sormenjälkitunnistuksen käyttäminen [\(sivu 112\)](#page-111-0)**.

Voit lisätä Windows-salasanan seuraavasti:

- **1** Valitse **Käynnistä** ja **Ohjauspaneeli**.
- **2** Napsauta **User Accounts and Family Safety** (Käyttäjätilit ja lapsilukko) -kuvaketta.
- **3** Napsauta **Käyttäjätilit**-kuvaketta.
- **4** Valitse **Luo salasana omalle käyttäjätilille** kohdasta **Make changes to your account** (Tee muutoksia omaan käyttäjätiliin).
- **5** Kirjoita käyttäjätilin salasana **Uusi salasana** ja **Vahvista salasana** -kenttiin.
- **6** Valitse **Luo salasana**.

### ✍

Lisätietoja Windows-salasanasta saa **Windowsin Ohje ja tukipalvelut** -toiminnosta.

# <span id="page-110-0"></span>**AIO**

# Windows-salasanan muuttaminen tai poistaminen

Voit muuttaa Windows-salasanan seuraavasti:

- Valitse **Käynnistä** ja **Ohjauspaneeli**.
- Napsauta **User Accounts and Family Safety** (Käyttäjätilit ja lapsilukko) -kuvaketta.
- Napsauta **Käyttäjätilit**-kuvaketta.
- Valitse **Muuta salasana**.
- Anna voimassa oleva salasana kohtaan **Kirjoita nykyinen salasana**.
- Kirjoita uusi salasana **Uusi salasana** ja **Vahvista salasana** -kenttiin.
- Valitse **Muuta salasana**.

Voit poistaa Windows-salasanan seuraavasti:

- Valitse **Käynnistä** ja **Ohjauspaneeli**.
- Napsauta **User Accounts and Family Safety** (Käyttäjätilit ja lapsilukko) -kuvaketta.
- Napsauta **Käyttäjätilit**-kuvaketta.
- Valitse **Poista salasana**.
- Anna poistettava salasana kohtaan **Kirjoita nykyinen salasana**.
- Valitse **Poista salasana**.

# <span id="page-111-1"></span><span id="page-111-0"></span>Sormenjälkitunnistuksen käyttäminen

Tietokoneessa voi olla käyttöä helpottava sormenjälkitunnistin. Näppäimistön oikeassa yläkulmassa oleva pieni vaakasuora palkki on sormenjälkitunnistimen anturi. Jäljempänä tässä ohjeessa sitä sanotaan sormenjälkianturiksi.

Katso käytönaikaisesta **Tekniset tiedot** -oppaasta, onko tietokonemallissasi sormenjälkitunnistinta.

Kun olet rekisteröinyt sormenjälkesi, sormenjälkitunnistus mahdollistaa seuraavat toiminnot:

❑ Salasanan korvaava suojaus

Voit kirjautua salasanalla suojattuun järjestelmään kirjoittamatta käynnistyssalasanaa ja Windows-salasanaa. Jos käytät tietokonetta yhdessä muiden käyttäjien kanssa, voit myös ohittaa käyttäjän valinnan.

❑ Web-sivustojen nopea käyttö

Kun olet rekisteröinyt Web-sivustojen käyttäjätiedot (esimerkiksi käyttäjätunnukset ja salasanat) Salasanapankkiin (Password Bank), voit korvata nämä tiedot sormenjälkitunnistuksella ja käyttää salasanalla suojattuja Web-sivustoja sormenjälkien avulla.

❑ Salatussa (lukitussa) arkistossa olevan tiedon käyttäminen Voit avata File Safe (Tiedostojen turvaaminen) -toiminnolla salattujen arkistoiden lukituksen pyyhkäisemällä sormellasi sormenjälkitunnistinta tai antamalla määrittelemäsi salauksien varmistussalasanan. Sen jälkeen voit käyttää arkistossa olevia tiedostoja ja kansioita.

❑ Sovellusten nopea käyttöönotto Kun olet määrittänyt sovelluksen haluamallesi sormelle, voit aloittaa sovelluksen vetämällä kyseisen sormen sormenjälkitunnistimen yli.

<span id="page-112-0"></span>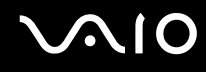

# Sormenjälkitunnistukseen liittyviä huomautuksia

- ❑ Sormenjälkitunnistustekniikka ei takaa sataprosenttista käyttäjätunnistusta tai tietojen ja laitteiston täydellistä suojausta. Sony ei ole vastuussa ongelmista ja vahingoista, joita aiheutuu sormenjälkianturin käytöstä tai käytön epäonnistumisesta.
- ❑ Sormenjälkitunnistuksen teho määräytyy käyttöolosuhteiden mukaan ja vaihtelee myös yksittäisten henkilöiden välillä.
- ❑ Tee aina varmuuskopio kiintolevylle tallennetuista tiedoista, ja erityisesti File Safe (Tiedostojen turvaaminen) -toiminnolla salatuista arkistoista, ennen kuin lähetät tietokoneen korjattavaksi. Sony ei ole vastuussa tietojen menettämisestä tai muuttumisesta korjauksen aikana.
- ❑ Jos kiintolevy täytyy alustaa esimerkiksi korjaustyön jälkeen, sormenjälkimallit menetetään. Sinun täytyy syöttää ne kaikki uudestaan.
- ❑ Sormenjälkitunnistukseen liittyvien tietojen ylläpito ja hallinta tapahtuu käyttäjän omalla vastuulla. Sony ei ole vastuussa tietojen ylläpidosta ja hallinnasta aiheutuvista häiriöistä.
- ❑ Kun tallennat sormenjälkiä, kiinnitä huomiota seuraaviin seikkoihin:
	- ❑ Syötä useita sormenjälkiä siltä varalta, että sormen vahingoittuminen estää sormenjäljen tunnistamisen.
	- ❑ Jotkin biologiset seikat saattavat estää sormenjälkien syöttämisen.
	- ❑ Voit tallentaa enintään kymmenen sormenjälkeä henkeä kohti. Voit tallentaa jopa 21 sormenjälkeä, joiden avulla järjestelmään voi kirjautua Power-on Security (Turvallinen käynnistys) -toimintoa käyttäen.

# <span id="page-113-0"></span>**AIO**

- ❑ Kun pyyhkäiset sormen sormenjälkitunnistimen yli, kiinnitä huomiota seuraaviin seikkoihin:
	- ❑ Aseta sormenpääsi vaakatasossa sormenjälkitunnistimen keskelle.
	- ❑ Lue sormenjälki sormen ylimmästä nivelestä sormenpäähän.
	- ❑ Vedä sormi suoraan sormenjälkitunnistimen yli.
	- ❑ Pidä sormi pyyhkäisyn ajan kiinni sormenjälkitunnistimessa.
	- ❑ Sormenjäljen lukemiseen kuluu noin sekunti.
- ❑ Sormenjäljen tallentaminen tai tunnistaminen ei ehkä onnistu, jos sormi on:
	- ❑ kuiva tai märkä
	- ❑ ryppyinen
	- ❑ vahingoittunut
	- ❑ likainen
- ❑ Likainen sormenjälkitunnistin saattaa heikentää tunnistusta.
	- ❑ Pyyhi sormenjälkitunnistin säännöllisesti pehmeällä kankaalla.
	- ❑ Jos sormenjälkitunnistin on hyvin likainen, käytä linssinpuhdistusliinaa.
	- ❑ Poista pöly puhaltimella tai pehmeällä harjalla.

<span id="page-114-0"></span>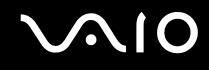

# Sormenjälkien tallentaminen

Jotta voit käyttää sormenjälkitunnistusta, sinun on tallennettava sormenjälkesi tietokoneeseen.

### $\mathbb{Z}$

Ennen kuin tallennat sormenjäljen, aseta tietokoneeseen Windows-salasana. Lisätietoja on kohdassa **Windows-salasanan lisääminen [\(sivu 110\)](#page-109-1)**.

### <span id="page-114-1"></span>Sormenjäljen tallentaminen

**!** Voit tallentaa jopa 10 sormenjälkeä jokaiselta käyttäjältä ja jopa 21 sormenjälkeä voidaan käyttää sisäänkirjautumiseen Power-on Security (Turvallinen käynnistys) -toimintoa käyttäen. Voit myös valita, minkä sormen sormenjälkeä haluat käyttää Power-on Security (Turvallinen käynnistys) -toiminnon kanssa.

- **1** Valitse **Käynnistä**, **Kaikki ohjelmat**, **Protector Suite QL**, ja sitten **Ohjauskeskus** (Control Center). **Sormenjälkiohjelmiston hallinta** (Fingerprint Control Center) -ikkuna avautuu.
- **2** Valitse **Sormenjäljet** (Fingerprints) ja **Alusta** (Initialize).
- **3** Lue käyttöoikeussopimus, valitse **I Accept the terms of the License Agreement** (Hyväksyn loppukäyttäjän käyttöoikeussopimuksen) ja paina **OK**. **Tervetuloa** (Welcome)-ikkuna avautuu.
- **4** Valitse **Seuraava**. Näkyviin tulee **Valmis**-ikkuna.
- **5** Varmista, että **Rekisteröinti kiintolevylle** (Enrollment to the hard disk) on valittu, ja napsauta **Valmis**.

### $\n *A*$

Tietokoneessa ei voi käyttää biometristä tunnistuslaitetta.

<span id="page-115-0"></span>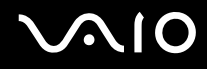

#### **6** Valitse **Seuraava**.

Näkyviin tulee **Salasana** (Password) -ikkuna.

### $\n *A*$

Jos tietokoneeseen ei ole asetettu Windows-salasanaa, järjestelmä pyytää rekisteröimään salasanan.

**1** Napsauta kehoteikkunassa **Kyllä**-painiketta.

**2** Kirjoita salasana kaksi kertaa ja napsauta sitten **OK**-painiketta.

- **7** Kirjoita Windows-salasana ja napsauta **Seuraava**-painiketta. Näkyviin tulee **Rekisteröintivihjeitä** (Enrollment Hints) -ikkuna.
- **8** Valitse **Suorita vuorovaikutteinen opetusohjelma** (Run interactive tutorial) -valintaruutu ja napsauta sitten **Seuraava**-painiketta. Näkyviin tulee **Sormenjälkiopastus** (Fingerprint Tutorial) -ikkuna.
- **9** Lue opetusohjelman tiedot ja napsauta **Seuraava**-painiketta.

<span id="page-116-0"></span>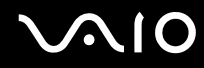

**10** Tee pyyhkäisytesti pyyhkäisemällä sormesi sormenjälkianturin yli neljä kertaa ja napsauta sitten **Seuraava**-painiketta. Näkyviin tulee **Rekisteröinti** (Enrollment) -ikkuna.

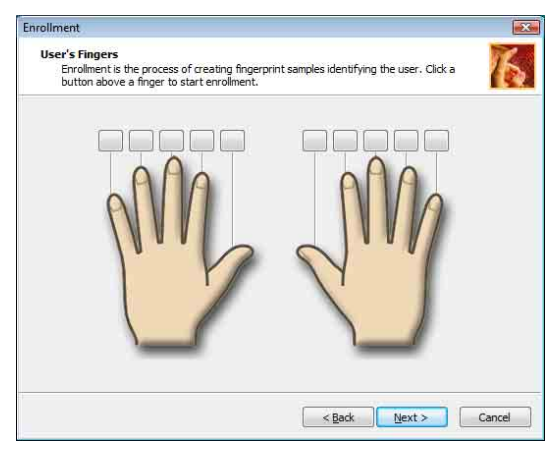

### ✍

Tietoja sormenjälkien koneellisesta tunnistamisesta on kohdassa **Sormenjäljen lukeminen [\(sivu 119\)](#page-118-0)**.

Tee pyyhkäisytesti pyyhkäisemällä samalla sormella.

Jos pyyhkäisytesti epäonnistuu neljä kertaa, valitse **Yritä uudelleen** (Try again) ja suorita testi uudestaan.

# <span id="page-117-0"></span> $\bigcirc$ 10

- **11** Napsauta sen sormen yllä olevaa painiketta, jonka sormenjäljen haluat tallentaa.
- **12** Vedä sormi sormenjälkitunnistimen yli kolme kertaa.
- **13** Valitse **Valmis**.
- **14** Napsauta **Close** (Sulje).

### $\mathbb{Z}_p$

Jos haluat tallentaa useita sormenjälkiä, toista vaiheet 11 ja 12. On suositeltavaa tallentaa enemmän kuin kaksi sormenjälkeä.

### Sormenjälkien lisääminen tai muokkaaminen

- **1** Valitse **Käynnistä**, **Kaikki ohjelmat**, **Protector Suite QL**, ja sitten **Ohjauskeskus** (Control Center). **Sormenjälkiohjelmiston hallinta** (Fingerprint Control Center) -ikkuna avautuu.
- **2** Valitse **Sormenjäljet** (Fingerprints) ja **Rekisteröi tai muokkaa sormenjälkiä** (Enroll or Edit Fingerprints). **Tervetuloa** (Welcome)-ikkuna avautuu.
- **3** Valitse **Seuraava**.
- **4** Kirjoita Windows-salasana ja napsauta **Seuraava**-painiketta.

### $\n *A*$

Voit korvata Windowsin salasanan syötön sormenjälkitunnistuksella. Vedä sormenjälkitunnistimen yli sormi, jonka sormenjälki on tallennettu järjestelmään.

**5** Siirry kohtaan 8 osassa **Sormenjäljen syöttäminen [\(sivu 115\)](#page-114-1)** ja seuraa ohjeita loppuun.

#### ✍

Kun haluat lisätä sormenjäljen, jota et vielä syöttänyt kohdassa 11, napsauta kyseisen sormen yläpuolella olevaa painiketta **Sormenjäljen syöttäminen [\(sivu 115\)](#page-114-1)**. Kun haluat muuttaa sormenjälkeä, joka on jo syötetty, napsauta kyseisen sormen yläpuolella olevaa painiketta, poista sormenjälki ja syötä se sitten uudelleen.

<span id="page-118-1"></span><span id="page-118-0"></span>Sormenjäljen lukeminen

**1** Aseta sormen ylin nivel sormenjälkitunnistimelle (1).

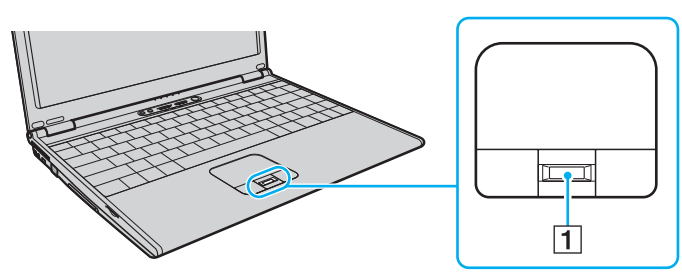

**2** Vedä sormi suoraan sormenjälkitunnistimen yli.

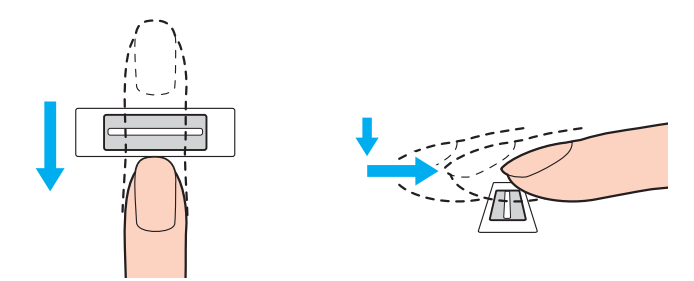

<span id="page-119-0"></span>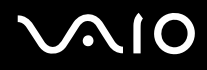

**!** Aseta sormenpääsi vaakatasossa sormenjälkitunnistimen keskelle.

Lue sormenjälki sormen ylimmästä nivelestä sormenpäähän.

Pidä sormi pyyhkäisyn ajan kiinni sormenjälkitunnistimessa.

Sormenjäljen tallennus saattaa epäonnistua, jos liikutat sormea liian nopeasti tai liian hitaasti. Kun pyyhkäiset sormenjälkitunnistinta sormellasi, anna tunnistimelle noin sekunti aikaa lukea sormenjälkesi.

<span id="page-120-0"></span>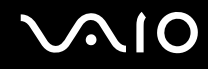

# Kirjautuminen järjestelmään

Jotta voit käyttää järjestelmään kirjautumiseen sormenjälkitunnistusta salasanan asemesta, sinun on asetettava käynnistys- ja Windows-salasanat sekä määritettävä tietokone sormenjälkitunnistusta varten.

Lisätietoja käynnistyssalasanan ja Windows-salasanan asettamisesta on kohdassa **Salasanan asettaminen [\(sivu 105\)](#page-104-0)**.

### Kirjautuminen Windows-käyttöjärjestelmään

Jos sormenjälkesi on tallennettu käyttäjätilillesi, voit korvata Windowsin sisäänkirjautumissalasanan syötön sormenjälkitunnistuksella.

**1** Kun Windowsin sisäänkirjautumisikkuna tulee näkyviin, vedä sormenjälkianturin yli sormi, jonka sormenjälki on tallennettu järjestelmään. Windows käynnistyy.

### ✍

Voit kirjautua käyttäjätilillesi sormenjäljen avulla myös, vaikka useat käyttäjät käyttävät samaa tietokonetta.

### <span id="page-121-0"></span>Power-on Security (Turvallinen käynnistys) -toiminnon käyttöönotto:

Jos sormenjälkesi on tallennettu käynnistyssalasanan yhteyteen, voit korvata sormenjälkitunnistuksella salasanan syötön konetta käynnistettäessä.

- **1** Valitse **Käynnistä**, **Kaikki ohjelmat**, **Protector Suite QL**, ja sitten **Ohjauskeskus** (Control Center). **Sormenjälkiohjelmiston hallinta** (Fingerprint Control Center) -ikkuna avautuu.
- **2** Valitse **Asetukset** (Settings) ja **Power-on Security** (Turvallinen käynnistys). Näyttöön tulee **Power-on Security** (Turvallinen käynnistys) -ikkuna.

### ✍

**Power-on Security** (Turvallinen käynnistys) -vaihtoehtoa ei ole näkyvissä, jos käynnistyssalasanaa ei ole määritetty.

- **3** Valitse **Enable power-on security using fingerprints** (Ota sormenjälkitunnistus käyttöön konetta käynnistettäessä) valintaruutu ja napsauta **OK**.
- **4** Valitse **Sormenjäljet** (Fingerprints) ja **Rekisteröi tai muokkaa sormenjälkiä** (Enroll or Edit Fingerprints). **Tervetuloa** (Welcome)-ikkuna avautuu.
- **5** Valitse **Seuraava**.
- **6** Kirjoita Windows-salasana ja napsauta **Seuraava**-painiketta.
- **7** Poista valinta **Suorita vuorovaikutteinen opetusohjelma** (Run interactive tutorial) -valintaruudusta ja napsauta sitten **Seuraava**-painiketta.

### $\mathbb{Z}_p$

**Power-on Security** (Turvallinen käynnistys) -viesti-ikkuna avautuu, jolle käynnistyssormenjälkien muisti ole täynnä.

**8** Napsauta sen sormen yläpuolella olevaa painiketta, jonka sormenjälkeä haluat käyttää Power-on Security (Turvallinen käynnistys) -toiminnon kanssa ja valitse **Seuraava**.

### $\mathbb{Z}$

Jos Power-on Security (Turvallinen käynnistys) -toiminnon muistissa on jo syötettynä sormenjäljet, painikkeita ei näytetä **Power-on** (Käynnistys) -rivillä.

### <span id="page-122-0"></span>**9** Valitse **Valmis**.

Kirjautuminen järjestelmään Power-on Security (Turvallinen käynnistys) -toiminnon avulla

- **1** Käynnistä tietokone. Käyttöoikeuksien tarkistusikkuna tulee näkyviin VAIO-logon jälkeen.
- **2** Vedä sormenjälkitunnistimen yli sormi, jonka sormenjälki on tallennettu järjestelmään. Windows käynnistyy.

```
\n  <i>A</i>
```
Vaihtoehtoisesti voit painaa **Esc**-näppäintä ja kirjoittaa salasanasi näppäimistöllä.

Voit tallentaa jopa 21 sormenjälkeä, joiden avulla järjestelmään voi kirjautua Power-on Security (Turvallinen käynnistys) -toimintoa käyttäen.

Sormenjälkitunnistuksen ottaminen pois käytöstä Power-on Security (Turvallinen käynnistys) -toiminnosta:

Kun Power-on Security (Turvallinen käynnistys) -toiminto on käytössä, kaikki lisäämäsi uudet sormenjäljet tulevat sormenjälkitunnistuksen käyttöön. Voit sulkea nuo sormenjäljet pois tunnistuksesta seuraavasti:

### $\n *A*$

Käynnistyssalasana pitää asettaa ja Power-on Security (Turvallinen käynnistys) -toiminto pitää olla käytössä ennen kuin sormenjälkiä voidaan sulkea pois tunnistuksesta.

- **1** Valitse **Käynnistä**, **Kaikki ohjelmat**, **Protector Suite QL**, ja sitten **Ohjauskeskus** (Control Center). **Sormenjälkiohjelmiston hallinta** (Fingerprint Control Center) -ikkuna avautuu.
- **2** Valitse **Asetukset** (Settings) ja **Power-on Security** (Turvallinen käynnistys). Näyttöön tulee **Power-on Security** (Turvallinen käynnistys) -ikkuna.

### ✍

**Power-on Security** (Turvallinen käynnistys) -vaihtoehtoa ei ole näkyvissä, jos käynnistyssalasanaa ei ole määritetty.

**3** Valitse sormi, jonka sormenjäljen haluat sulkea pois ja valitse sitten **Remove** (Poista).

# <span id="page-123-0"></span>Salasanapankkiin (Password Bank) käyttäminen

Kun olet rekisteröinyt WWW-sivustojen käyttäjätiedot (esimerkiksi käyttäjätunnukset ja salasanat) Salasanapankkiin (Password Bank), voit korvata nämä tiedot sormenjälkitunnistuksella ja käyttää salasanalla suojattuja WWW-sivustoja sormenjälkien avulla.

## Salasanojen lisääminen Salasanapankkiin (Password Bank)

Jotta voit käyttää salasanalla suojattua WWW-sivustoa sormenjälkitunnistuksen avulla, sinun on lisättävä kyseisen WWW-sivuston Salasanapankkiin (Password Bank).

### Voit lisätä salasanan Salasanapankkiin (Password Bank) seuraavasti:

- **1** Siirry salasanalla suojatun WWW-sivuston sisäänkirjautumisikkunaan.
- **2** Kirjoita käyttäjätietosi (käyttäjätunnus, salasana ja niin edelleen).
- **3** Tuo valikko näkyviin vetämällä sormenjälkianturin yli sormi, jonka sormenjälki on tallennettu järjestelmään.
- **4** Valitse **Rekisteröi** (Register).
- **5** Napsauta ikkunassa **Continue** (Jatka)-painiketta. Kun salasana on rekisteröity, otsikkoriville tulee näkyviin kohosanoma. Voit tarkastella tai muokata salasanaa valitsemalla kohosanoman kohdan **Registration Details** (Rekisteröintitiedot).

**!** Älä koskaan lisää salasanatietokantaan TPM-salasanoja (katso **TPM (Trusted Platform Module) -toimintojen käyttäminen [\(sivu 138\)](#page-137-0)**).

# <span id="page-124-0"></span>Kirjautuminen WWW-sivustoon Salasanapankkiin (Password Bank) tallennetun salasanan avulla

Kun olet lisännyt salasanan Salasanapankkiin (Password Bank), voit käyttää salasanalla suojattua WWW-sivustoa sen avulla.

Salasanalla suojatun WWW-sivuston käyttäminen:

- **1** Siirry salasanalla suojatun WWW-sivuston sisäänkirjautumisikkunaan. Näkyviin tulee sanoma, jossa lukee, että olet tallentanut kyseisen salasanana.
- **2** Vedä sormenjälkitunnistimen yli sormi, jonka sormenjälki on tallennettu järjestelmään.
- **3** Valitse vahvistusikkunassa **Kyllä**. Jos näkyviin tulee suojauksen varoitusikkuna, jatka valitsemalla **Kyllä** tai **OK**.

### ✍

Voit käyttää salasanalla suojattuja WWW-sivustoja myös kirjoittamalla Salasanapankkiin (Password Bank) rekisteröidyt käyttäjätiedot.

# <span id="page-125-0"></span>**AIO**

# Salasanapankkiin (Password Bank) merkintöjen tuominen ja vieminen

Voit tuoda tai viedä salasanatietokannan merkintöjä varmuuskopioinnin tai palautuksen yhteydessä.

### Salasanamerkinnän vieminen

- **1** Valitse **Käynnistä**, **Kaikki ohjelmat**, **Protector Suite QL**, ja sitten **Ohjauskeskus** (Control Center). **Sormenjälkiohjelmiston hallinta** (Fingerprint Control Center) -ikkuna avautuu.
- **2** Valitse **Asetukset** (Settings) ja **Käyttäjän asetukset** (User settings).
- **3** Vedä sormenjälkitunnistimen yli sormi, jonka sormenjälki on tallennettu järjestelmään. **Käyttäjän asetukset** (User settings) -ikkuna avautuu.
- **4** Napsauta **Rekisteröinnit** (Registrations)-välilehteä.
- **5** Valitse haluamasi merkintä luettelosta ja napsauta sitten **Vie...** (Export)-painiketta.
- **6** Kirjoita tiedoston nimi ja napsauta **Save** (Tallenna)-painiketta.
- **7** Kirjoita salasana kaksi kertaa ja napsauta sitten **OK**-painiketta.
- **8** Napsauta **OK**-painiketta.

<span id="page-126-0"></span>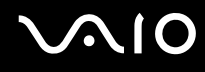

### Salasanamerkinnän tuominen

- Valitse **Käynnistä**, **Kaikki ohjelmat**, **Protector Suite QL**, ja sitten **Ohjauskeskus** (Control Center). **Sormenjälkiohjelmiston hallinta** (Fingerprint Control Center) -ikkuna avautuu.
- Valitse **Asetukset** (Settings) ja **Käyttäjän asetukset** (User settings).
- Vedä sormenjälkitunnistimen yli sormi, jonka sormenjälki on tallennettu järjestelmään. **Käyttäjän asetukset** (User settings) -ikkuna avautuu.
- Napsauta **Rekisteröinnit** (Registrations)-välilehteä.
- Valitse **Tuo...** (Import).
- Valitse viety tiedosto ja napsauta **Avaa** (Open)-painiketta.
- Kirjoita viennissä käytetty salasana ja napsauta sitten **OK**-painiketta.
- Napsauta **OK**-painiketta.

# <span id="page-127-0"></span>File Safe (Tiedostojen turvaaminen) -toiminnon käyttäminen

File Safe (Tiedostojen turvaaminen) -toiminnolla voit luoda salattuja arkistoja, jotka sisältävät sellaisen tiedoston tai kansion, jonka sisällön haluat suojata ulkopuolisilta. Salatun arkiston salaus puretaan tai arkiston tiedostot ja kansiot avataan pyyhkäisemällä sormella sormenjälkitunnistinta tai antamalla salauksen yhteydessä valittu varmistussalasana.

Uuden, tiedoston tai kansion sisältävän salatun arkiston luominen:

- **1** Napsauta haluttua tiedostoa tai kansiota hiiren kakkospainikkeella ja valitse **Lisää uuteen salattuun arkistoon** (Add to new encrypted archive).
- **2** Anna arkistolle nimi, syötä varmistussalasana ja napsauta sitten **OK**. Salausprosessi käynnistyy, ja näytölle tulee ilmoitus, kun salaus on valmis.
- **3** Valitse **Delete original files** (Poista alkuperäiset tiedostot) tai **Keep original files** (Säilytä alkuperäiset tiedostot) riippuen siitä, haluatko poistaa vai säilyttää alkuperäisen tiedoston tai kansion.

### $\n *A*$

Arkiston tunnisteeksi tulee \*.uea, jos arkistossa on useita salattuja tiedostoja tai kansioita tai \*.ueaf, jos arkistossa on ainoastaan yksi salattu tiedosto.

Tiedoston tai kansion lisääminen jo olemassa olevaan salattuun arkistoon:

- **1** Napsauta haluttua tiedostoa tai kansiota hiiren kakkospainikkeella ja valitse **Lisää nykyiseen salattuun arkistoon** (Add to existing encrypted archive).
- **2** Valitse arkisto (\*.uea), johon haluat lisätä tiedoston tai kansion ja napsauta **Avaa**.
- **3** Vedä sormenjälkitunnistimen yli sormi, jonka sormenjälki on tallennettu järjestelmään. Tiedoston tai kansion lisäysprosessi käynnistyy, ja näytölle tulee ilmoitus, kun lisäys on suoritettu.
- **4** Valitse **Delete original files** (Poista alkuperäiset tiedostot) tai **Keep original files** (Säilytä alkuperäiset tiedostot) riippuen siitä, haluatko poistaa vai säilyttää alkuperäisen tiedoston tai kansion.

### $\n *A*$

Jos arkisto on auki, voit lisätä siihen tiedostoja ja kansioita yksinkertaisesti vetämällä ja pudottamalla.

# <span id="page-128-0"></span>**AIO**

Salatun arkiston avaaminen:

- **1** Napsauta kuvaketta hiiren kakkospainikkeella ja valitse valikosta **Avaa lukitus** (Unlock).
- **2** Vedä sormenjälkitunnistimen yli sormi, jonka sormenjälki on tallennettu järjestelmään.

### ✍

Arkiston lukituksen purkaminen sallii sinun käyttää arkistossa olevia tiedostoja tai kansioita.

### Salatun arkiston lukitseminen:

**1** Napsauta kuvaketta hiiren kakkospainikkeella ja valitse valikosta **Lock** (Lukitse).

### ✍

Lisätietoja on **Protector Suite QL** -ohjelmiston ohjetiedostossa.

<span id="page-129-0"></span>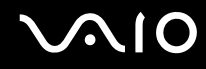

## Sovellusten käynnistäminen

Tietokoneessa on käytettävissä sovellusten käynnistystoiminto, joka halutessasi käynnistää sormelle määritetyn sovelluksen (ohjelmatiedoston) sormenjälkitunnistuksen avulla. Kun olet määrittänyt sovelluksen haluamallesi sormelle, voit käynnistää sovelluksen helposti vetämällä kyseisen sormen sormenjälkitunnistimen yli.

### Sovelluksen ja sormen välisen vastaavuuden määrittäminen

Sovellusten käynnistystoiminnon käyttäminen edellyttää, että sovellus on määritetty valmiiksi tietylle sormelle.

Voit määrittää sovelluksen ja sormen välisen vastaavuuden seuraavasti:

- **1** Valitse **Käynnistä**, **Kaikki ohjelmat**, **Protector Suite QL**, ja sitten **Ohjauskeskus** (Control Center). **Sormenjälkiohjelmiston hallinta** (Fingerprint Control Center) -ikkuna avautuu.
- **2** Valitse **Asetukset** (Settings) ja **Käyttäjän asetukset** (User settings).
- **3** Vedä sormenjälkitunnistimen yli sormi, jonka sormenjälki on tallennettu järjestelmään. **Käyttäjän asetukset** (User settings) -ikkuna avautuu.
- **4** Napsauta **Sovellus** (Applications)-välilehteä.
- **5** Valitse **Lisää** (Add).

**!** Määrityksen lisääminen edellyttää, että määrittämättä on ainakin kaksi sormea, joiden sormenjälki on tallennettu järjestelmään.

Valikko tulee näkyviin, jos vähintään yksi syötetty sormi on vielä yhdistämättä.

**6** Valitse haluamasi sormi, jonka sormenjälki on tallennettu järjestelmään, yhdistä siihen sovellus ja napsauta sitten **OK**.

# <span id="page-130-0"></span>Sovelluksen käynnistäminen sormen avulla

Voit käynnistää sormelle määritetyn sovelluksen vetämällä kyseisen sormen sormenjälkitunnistimen yli.

 $\mathbb{Z}$ 

Voit tuoda Protector Suite QL -valikon näkyviin vetämällä sormenjälkitunnistimen yli sormen, jonka sormenjälki on tallennettu järjestelmään.

## Sovelluksen ja sormen välisen vastaavuuden muuttaminen

Voit muuttaa sovelluksen ja sormen välisen vastaavuuden seuraavasti:

- **1** Valitse **Käynnistä**, **Kaikki ohjelmat**, **Protector Suite QL**, ja sitten **Ohjauskeskus** (Control Center). **Sormenjälkiohjelmiston hallinta** (Fingerprint Control Center) -ikkuna avautuu.
- **2** Valitse **Asetukset** (Settings) ja **Käyttäjän asetukset** (User settings).
- **3** Vedä sormenjälkitunnistimen yli sormi, jonka sormenjälki on tallennettu järjestelmään. **Käyttäjän asetukset** (User settings) -ikkuna avautuu.
- **4** Napsauta **Sovellus** (Applications)-välilehteä.
- **5** Valitse haluamasi sormi ja valitse **Muokkaa** (Edit).
- **6** Muuta määritystä ja valitse **OK**.

# <span id="page-131-0"></span>Sovelluksen ja sormen välisen vastaavuuden poistaminen

Voit poistaa sovelluksen ja sormen välisen vastaavuuden seuraavasti:

- **1** Valitse **Käynnistä**, **Kaikki ohjelmat**, **Protector Suite QL**, ja sitten **Ohjauskeskus** (Control Center). **Sormenjälkiohjelmiston hallinta** (Fingerprint Control Center) -ikkuna avautuu.
- **2** Valitse **Asetukset** (Settings) ja **Käyttäjän asetukset** (User settings).
- **3** Vedä sormenjälkitunnistimen yli sormi, jonka sormenjälki on tallennettu järjestelmään. **Käyttäjän asetukset** (User settings) -ikkuna avautuu.
- **4** Napsauta **Sovellus** (Applications)-välilehteä.
- **5** Valitse haluamasi sormi ja valitse **Poista** (Delete).
- **6** Napsauta **OK**-painiketta.

# <span id="page-132-0"></span>Sormenjälkitunnistuksen käyttäminen TPM:n kanssa

Trusted Platform Module (TPM) -tiedonsalaustoiminnon kanssa käytettynä sormenjälkitunnistus voi lisätä tietokoneesi turvallisuutta. TPM:n käyttöohjeet löytyvät kohdasta **TPM (Trusted Platform Module) -toimintojen käyttäminen [\(sivu 138\)](#page-137-0)**.

Jotta tietokoneessa voidaan käyttää sormenjälkitunnistusta yhdistettynä TPM-suojaukseen, on siinä oltava sekä sormenjälkitunnistin sekä TPM-piiri. Katso käytönaikaisesta **Tekniset tiedot** -oppaasta, kuuluvatko ne tietokonemallisi varusteisiin.

**!** Kun käytät sormenjälkitunnistusta yhdessä TPM:n kanssa, saattaa tietokoneeseen sisäänkirjautuminen viedä kauemmin. Saatat myös joutua antamaan henkilökohtaisen tunnusluvun (PIN-koodi), kun kirjaudut Windowsiin. Tämä riippuu järjestelmän asetuksista. Tämän lisäksi, jos muutat TPM-asetuksia tai jos TPM ei toimi, saattaa käydä niin, että sormenjälkitunnistustoiminto ei ole käytettävissä.

Ota huomioon, että sormenjälkitunnistuksen ja TPM:n yhteiskäytöllä on tällaisia haittapuolia. Sony ei ole vastuussa ongelmista ja vahingoista, joita aiheutuu TPM: käytöstä ja sormenjälkitunnistustietojen ylläpidosta ja hallinnasta. Näiden yhteiskäyttö on omalla vastuullasi.

## Ennen TPM:n käyttöönottoa:

Käyttääksesi sormenjälkitunnistusta TPM:n kanssa sinun pitää ensin asentaa ja alustaa TPM-ohjelmisto ja mukauttaa omat asetuksesi. Lisätietoja ohjelmiston asennuksesta ja alustamisesta on kohdassa **TPM-turvapiirin määrittäminen [\(sivu 143\)](#page-142-0)**.

<span id="page-133-0"></span>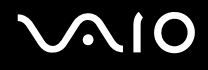

# TPM-ohjelmiston alustaminen

**!** Kirjaudu tietokoneeseen käyttäjänä, jolla on järjestelmänvalvojan oikeudet, jotta voit alustaa TPM-ohjelmiston.

- **1** Valitse **Käynnistä**, **Kaikki ohjelmat**, **Protector Suite QL**, ja sitten **Ohjauskeskus** (Control Center). **Sormenjälkiohjelmiston hallinta** (Fingerprint Control Center) -ikkuna avautuu.
- **2** Napsauta **Elevate administrative privilege for user** (Lisää käyttäjän ylläpito-oikeutta). Ikkuna sulkeutuu ja avautuu uudestaan.
- **3** Valitse **Asetukset** (Settings) ja **System Settings** (Järjestelmäasetukset). **Protector Suite Settings** (Protector Suiten asetukset) -ikkuna tulee näkyviin.
- **4** Napsauta **TPM** -välilehdestä **Reinitialize TPM** (Alusta TPM uudelleen). Näyttöön tulee **Advanced Security Initialization Wizard** (Avustettu erityisturvallisuuden alustaminen) -ikkuna.
- **5** Valitse **Seuraava**.
- **6** Kun alustus on valmis, valitse **Valmis**.

<span id="page-134-0"></span>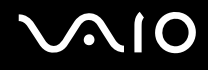

### TPM-asetusten mukauttaminen

- **1** Valitse **Käynnistä**, **Kaikki ohjelmat**, **Protector Suite QL**, ja sitten **Ohjauskeskus** (Control Center). **Sormenjälkiohjelmiston hallinta** (Fingerprint Control Center) -ikkuna avautuu.
- **2** Valitse **Sormenjäljet** (Fingerprints) ja **Rekisteröi tai muokkaa sormenjälkiä** (Enroll or Edit Fingerprints). **Tervetula** (Welcome)-ikkuna avautuu.
- **3** Valitse **Seuraava**.
- **4** Kirjoita Windows-salasana ja napsauta **Seuraava**-painiketta.
- **5** Valitse **Seuraava**. Näkyviin tulee **Rekisteröinti** (Enrollment) ikkuna.
- **6** Valitse **Seuraava**. **Suojauksen lisäasetukset** (Advanced Security) -ikkuna avautuu.
- **7** Valitse **Ota käyttöön suojauksen lisäasetukset nykyiselle käyttäjälle** (Enable Advanced Security for the current user) valintalaatikko.
- **8** Lue tietoja tyypeistä kohdasta **Suojauksen lisäasetusten tyyppi** (Advanced Security type) ja valitse haluttu tyyppi.
- **9** Määritä varmistussalasana.

#### **!**

Voit hypätä tämän kohdan yli. Ota kuitenkin huomioon, että jollet määritä salasanaa, saatat menettää tietoja, jos TPM-järjestelmään tulee vika. Toisaalta, jos määrität salasanan, turvallisuustaso on matalampi. Säilytä se turvallisessa paikassa muiden henkilöiden ulottumattomissa.

- **10** Kun olet määrittänyt salasanan, napsauta **Seuraava**-painiketta. Näkyviin tulee **Valmis**-ikkuna.
- **11** Valitse **Valmis**.

### $\n *A*$

**Create PIN** (luo henkilökohtainen tunnusluku) -ikkunassa sinua pyydetään määrittelemään tunnusluku (PIN), jos valitset **TPM Key with PIN** (TPM-avain ja tunnusluku) kohdassa 8. Napsauta sitten **OK**.

<span id="page-135-0"></span>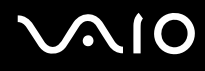

# Kirjautuminen sisään Windows-järjestelmään

- **1** Odota kunnen viesti **TPM Cryptography in progress** (TPM-salaus meneillään) sulkeutuu Windowsin sisäänkirjautumisikkunassa.
- **2** Vedä sormenjälkitunnistimen yli sormi, jonka sormenjälki on tallennettu järjestelmään.
- **3** Anna tunnusluku (PIN-koodi), jos määrittelit sellaisen. Windows käynnistyy.

### ✍

Voit kirjautua käyttäjätilillesi sormenjäljen avulla myös, vaikka useat käyttäjät käyttävät samaa tietokonetta.

# <span id="page-136-0"></span>Tallennettujen sormenjälkien poistaminen

Ennen tietokoneen hävittämistä tai sen luovuttamista kolmannelle osapuolelle on suositeltavaa poistaa sormenjälkitunnistimeen tallennetut sormenjälkitiedot sen jälkeen, kun kiintolevylle tallennetut tiedot on poistettu.

Voit poistaa tallennetut sormenjäljet seuraavasti

- **1** Käynnistä tietokone.
- **2** Paina **F2**-näppäintä, kun VAIO-logo tulee näkyviin. BIOS-asetusnäyttö tulee näkyviin. Jos näin ei tapahdu, käynnistä tietokone uudelleen ja paina useita kertoja **F2**-näppäintä, kun VAIO-logo tulee näyttöön.
- **3** Paina  $\leftarrow$  tai  $\rightarrow$  -näppäintä ja valitse **Security**. Näyttöön tulee **Security** -välilehti.
- **4** Valitse **Clear Fingerprint Data** painamalla m -näppäintä ja paina **Enter**-näppäintä. Sormenjälkitunnistimeen tallennetut sormenjälkitiedot poistuvat automaattisesti, kun tietokone on käynnistynyt uudelleen.

# <span id="page-137-1"></span><span id="page-137-0"></span>TPM (Trusted Platform Module) -toimintojen käyttäminen

Joissakin malleissa on sisäinen TPM (Trusted Platform Module) -moduuli, joka mahdollistaa tietokoneen perussuojaustoiminnot. TPM-toimintojen avulla voit suojata tietokoneen valtuuttamattomalta käytöltä salaamalla tietoja tai purkamalla tietojen salauksen.

TPM-toiminnot, joita sanotaan myös turvapiireiksi, ovat Trusted Computing Groupin (TCG) määrittämiä.

Katso **Tekniset tiedot** -online-oppaasta, onko TPM käytettävissä tietokonemallissasi.

# TPM-toimintoihin liittyviä huomautuksia

- ❑ Vaikka tietokoneessa on uusimmat TPM-suojaustoiminnot, nämä toiminnot eivät takaa tietojen ja laitteistojen täydellistä suojausta. Sony ei ole vastuussa ongelmista ja vahingoista, joita voi aiheutua näiden toimintojen käytöstä.
- ❑ Kun olet asentanut Infineon TPM Professional -paketin, sinun on määritettävä tietokoneeseen TPM-salasanat. Ilman näitä salasanoja et voi palauttaa TPM-suojattuja tietoja. Kirjoita salasanat muistiin ja säilytä ne turvallisessa paikassa toisten ulottumattomissa.
- ❑ Ennen kuin toimitat tietokoneen korjattavaksi tee varmuuskopio uusimmasta palautusarkistotiedostosta, palautussanaketiedostosta, salasanan palautustiedostosta sekä henkilökohtaisesta salatiedostosta ja laita ne turvalliseen paikkaan, jossa ne eivät joudu vääriin käsiin. Emolevyyn upotettuun TPM-moduuliin tallennetut tiedot voivat hävitä tai vahingoittua tietokoneen korjauksen aikana.
- ❑ Korjauksen aikana TPM-moduulit saatetaan vaihtaa, vaikka niissä ei ilmenisi ongelmia. Tällaisessa tapauksessa voit palauttaa TPM-määritykset palautusarkistotiedoston, palautussanaketiedoston, salasanan palautustiedoston ja henkilökohtaisen salatiedoston varmuuskopioiden avulla.
- ❑ Tee varmuuskopio kiintolevylle tallennetuista tiedoista, ennen kuin lähetät tietokoneen korjattavaksi. Kiintolevy on ehkä alustettava korjauksen yhteydessä. Tällöin et voi palauttaa kiintolevyn tietoja palautusarkistotiedoston, palautussanaketiedoston, salasanan palautustiedoston ja henkilökohtaisen salatiedoston avulla.

<span id="page-138-0"></span>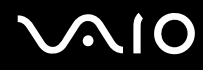

- ❑ Muista ehdottomasti määritellä automaattiset varmuuskopiointitoiminnot, kuin olet suorittanut ohjatun TPM:n alustuksen. Jos **Run automatic backup now** (Suorita automaattinen varmuuskopiointi nyt) -valintalaatikon sisältävä ikkuna tulee näkyviin asennuksen jälkeen, valitse se ja päivitä varmuuskopiointitiedostot. Varmuuskopioita käyttävä palautus ei ehkä onnistu, jollet määrittele automaattista varmuuskopiointia.
- ❑ TPM-suojattujen tietojen ylläpito ja hallinta tapahtuu käyttäjän omalla vastuulla. Sony ei ole vastuussa tietojen ylläpidosta ja hallinnasta aiheutuvista häiriöistä.

<span id="page-139-0"></span>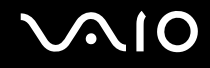

# Tärkeitä tietoja

- ❑ Älä salaa tiedostoja, jotka sisältävät salausavaimia, äläkä myöskään kansioita, joissa on tällaisia tiedostoja. Jos salaat peruskäyttäjäavaimia tai muita avaimia sisältäviö tiedostoja tai kansioita Encrypting File System (EFS) järjestelmän avulla, TPM-ohjelmiston käynnistys ja salattujen tietojen salauksen purku ei onnistu, jos:
	- ❑ TPM-ohjelmisto on asennettu.
	- ❑ käyttöympäristö on alustettu.
	- ❑ EFS-toiminto on otettu käyttöön käyttäjän alustuksen yhteydessä.

Kun oletusasetukset ovat voimassa, alla olevissa kansioissa olevia tiedostoja ei voi salata, koska näissä tiedostoissa käytetään järjestelmämääritteitä.

Älä muuta alla olevissa kansioissa olevien tiedostojen järjestelmämääritteitä.

**!** Seuraavat kansiot ovat oletusarvoisesti piilotettuja.

❑ Peruskäyttäjäavaimia ja muita avaimia sisältävät kansiot C:\<username>\All Users\Infineon\TPM Software 2.0\BackupData C:\<username>\All Users\Infineon\TPM Software 2.0\PlatformKeyData C:\<username>\All Users\Infineon\TPM Software 2.0\RestoreData (C:\<username>\All Users is a shortcut to C:\ProgramData.) C:\<username>\<account>\AppData\Roaming\Infineon\TPM Software 2.0\UserKeyData

<span id="page-140-0"></span>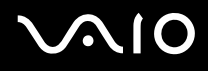

❑ Älä salaa seuraavia arkisto-, varmuuskopio- tai sanaketiedostoja. Niitä ei voi mitenkään palauttaa, jos salaat ne huolimattomuksissasi.

Sony Corporation ei ole vastuussa ongelmista ja vahingoista, jotka aiheutuvat seuraavien tiedostojen tai niitä sisältävien kansioiden huolimattomasta salauksesta.

- ❑ Automaattinen varmuuskopiotiedosto Tiedoston oletusnimi: SPSystemBackup.xml Oletuspolku: Ei ole (napsauttamalla **Browse** (Selaa) -painiketta saat näkyviin **<userfolder>\Documents\Security Platform** -ikkunan).
- ❑ Tallennuskansio tietojen automaattista varmuuskopiointia varten Tiedoston oletusnimi: SPSystemBackup Kansio on luotu SPSystemBackup.xml-tiedoston alikansioksi.
- ❑ Salauksen purkamisen edellyttämä sanaketiedosto Tiedoston oletusnimi: SPEmRecToken.xml Oletuspolku: Siirrettävä tallennuslaite (esimerkiksi levyke tai USB-muisti).
- ❑ Avainten ja todistusten varmuuskopiotiedosto Tiedoston oletusnimi: SpBackupArchive.xml Oletuspolku: Ei ole (napsauttamalla **Browse** (Selaa) -painiketta saat näkyviin **<userfolder>\Documents\Security Platform** -ikkunan).
- ❑ PSD-varmuuskopiotiedosto Tiedoston oletusnimi: SpPSDBackup.fsb Oletuspolku: Ei ole (napsauttamalla **Browse** (Selaa) -painiketta saat näkyviin **<userfolder>\Documents\Security Platform** -ikkunan).

<span id="page-141-0"></span>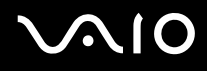

❑ Älä salaa seuraavia salasanan palautustiedostoja tai salatiedostoja. Niitä ei voi mitenkään palauttaa, jos salaat ne huolimattomuksissasi.

Sony Corporation ei ole vastuussa ongelmista ja vahingoista, jotka aiheutuvat seuraavien tiedostojen tai niitä sisältävien kansioiden huolimattomasta salauksesta.

- ❑ Salasanan palautussanaketiedosto Tiedoston oletusnimi: SPPwdResetToken.xml Oletuspolku: Siirrettävä tallennuslaite (esimerkiksi levyke tai USB-muisti).
- ❑ Salasanan palautustiedosto Tiedoston oletusnimi: SPPwdResetSecret.xml Oletuspolku: Siirrettävä tallennuslaite (esimerkiksi levyke tai USB-muisti).

<span id="page-142-1"></span>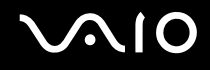

# <span id="page-142-0"></span>TPM-turvapiirin määrittäminen

Upotetun TPM-turvapiirin käyttäminen edellyttää:

- **1** TPM-toimintojen käyttöönottoa BIOS-asetusnäytössä.
- **2** Infineon TPM Professional -paketin asennusta.
- **3** TPM-turvapiirin alustamista ja määrittämistä.

# TPM-toimintojen käyttöönotto BIOS-asetusnäytössä

Voit ottaa TPM-toiminnot käyttöön seuraavasti:

- **1** Käynnistä tietokone.
- **2** Paina **F2**-näppäintä, kun VAIO-logo tulee näkyviin. BIOS-asetusnäyttö tulee näkyviin. Jos näin ei tapahdu, käynnistä tietokone uudelleen ja paina useita kertoja **F2**-näppäintä, kun VAIO-logo tulee näyttöön.
- **3** Paina < tai , -näppäintä ja valitse **TPM State**. Valitse sitten **Enabled** kohtaan **Change TPM State**.
- **4** Paina ← tai → -näppäintä valitaksesi Exit. Valitse sitten Exit Setup ja Enter -näppäintä.
- **5** Kun tietokone käynnistyy uudestaan, napsauta **Execute Physical Presence Operations** (Fyysinen läsnäolo -toiminnot) -ikkunasta.

**!** Ennen kuin otat TPM-toiminnot käyttöön, määritä käynnistyssalasana, jotta TPM-määrityksiin ei voi tehdä valtuuttamattomia muutoksia.

Jos TPM-toiminnot on otettu käyttöön, kestää kauemmin, ennen kuin VAIO-logo tulee näkyviin, koska järjestelmä tarkistaa turvallisuusvalinnat tietokonetta käynnistettäessä.

#### $\n *A*$

Voit myös poistaa TPM-toiminnot käytöstä ja tyhjentää TPM-määrityksen BIOS-asetusnäytössä. Huomaa, että et voi käyttää TPM-suojattuja tietoja, jos poistat TPM-toimintojen omistusmäärityksen. Ennen kuin tyhjennät TPM-määrityksen, tee varmuuskopio TPM-suojatuista tiedoista.

## <span id="page-143-0"></span>Infineon TPM Professional -paketin asennus

Lue **C:\Infineon\Readme** -kansion Readme.txt-tiedosto. Asenna sitten paketti kaksoisnapsauttamalla **C:\Infineon\setup.exe**-ohjelmakuvaketta.

Jotta voit asentaa paketin, sinulla on oltava tietokoneen järjestelmänvalvojan käyttöoikeudet.

**!** Sinun pitää määritellä muutama salasana Infineon TPM Professional Packagen asennuksen yhteydessä. Ilman näitä salasanoja et voi palauttaa TPM-suojattuja tietoja tai varmuuskopiotiedostoja. Kirjoita salasanat muistiin ja säilytä ne turvallisessa paikassa toisten ulottumattomissa.

# TPM-turvapiirin alustaminen ja määrittäminen

Lue yksityiskohtaiset tiedot käytönaikaisesta ohjeesta. Voit avata ohjeen napsauttamalla **Käynnistä**, **Kaikki ohjelmat**, **Infineon Security Platform Solution** (Infineon -turvallisuusalusta) ja **Ohje** (Help).

**!** TPM-suojattujen tietojen ylläpito ja hallinta tapahtuu käyttäjän omalla vastuulla. Sony ei ole vastuussa tietojen ylläpidosta ja hallinnasta aiheutuvista häiriöistä.

Kun olet suorittanut TPM:n ohjatun alustuksen, määrittele ehdottomasti automaattinen varmuuskopiointi seuraavasti.

- **1** Napsauta hiiren kakkospainikkeella tehtäväpalkin TPM-kuvaketta ja valitse valikosta Windows-logon kuvalla varustettu **Manage Security Platform** (Turvajärjestelmän hallinta).
- **2** Valitse **Backup** (Varmuuskopiointi) -välilehti ja siitä **Configure** (Määritykset).
- **3** Määrittele asetukset, mm. automaattisen varmuuskopioinnin suoritusaika.

Jos **Run automatic backup now** (Suorita automaattinen varmuuskopiointi nyt) -valintalaatikon sisältävä ikkuna tulee näkyviin asennuksen jälkeen, valitse se ja päivitä varmuuskopiointitiedostot. Varmuuskopioita käyttävä palautus ei ehkä onnistu, jollet määrittele automaattista varmuuskopiointia.
# <span id="page-144-1"></span><span id="page-144-0"></span>Tietokoneen valmistelu käyttöön VAIO Control Center -ohjelmiston avulla

**VAIO Control Center** -työkalun avulla voit tarkastella järjestelmätietoja ja määrittää järjestelmän asetuksia.

Voit käyttää VAIO Control Center -työkalua seuraavasti:

- **1** Valitse **Käynnistä**, **Kaikki ohjelmat** ja sitten **VAIO Control Center**. **VAIO Control Center** -ikkuna avautuu.
- **2** Valitse haluamasi ohjausvalinta ja muuta asetus.
- **3** Kun olet lopettanut, napsauta **OK**. Haluamasi kohteen asetus on muuttunut.

#### $\n *A*$

Kustakin vaihtoehdosta saat lisätietoja ohjetiedostosta, jonka voit avata valitsemalla **VAIO Control Center** -ikkunassa **Help**-valinnan.

Jotkin ohjausvalinnat eivät ole näkyvissä, jos avaat **VAIO Control Center** -toiminnon tavallisena käyttäjänä.

### <span id="page-145-0"></span>Virransäästötilojen käyttäminen

Kun käytät akkua tietokoneen virtalähteenä, voit säästää akkua hyödyntämällä virranhallinta-asetuksia. Normaalissa toimintatilassa voit kytkeä haluamiasi laitteita pois käytöstä. Lisäksi tietokoneessa on kaksi virransäästötilaa: uni- ja lepotila. Kun käytät tietokonetta akkuvirralla, tietokone siirtyy automaattisesti valitusta virranhallinnan asetuksesta riippumatta lepotilaan, kun akun jäljellä oleva varaus käy vähiin.

**!** Jos akun varausaste laskee pienemmäksi kuin 10 %, lataa akku kytkemällä verkkolaite tai sammuta tietokone ja asenna siihen täyteen ladattu akku.

#### Normaalitilan käyttö

Tämä on tietokoneen normaali käyttötila. Vihreä virran merkkivalo palaa tämän tilan ollessa käytössä. Voit säästää virtaa silloin, kun et työskentele, sammuttamalla jonkin laitteen, esimerkiksi nestekidenäytön tai kovalevyn.

<span id="page-146-0"></span>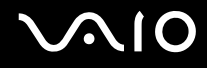

### Unitilan käyttö

Unitilassa nestekidenäyttö poistuu käytöstä ja kiintolevy sekä suoritin siirtyvät vähäisen virrankulutuksen tilaan. Virran oranssi merkkivalo vilkkuu tässä tilassa.

Voit ottaa unitilan käyttöön seuraavasti:

Valitse **Käynnistä**, **Lukitse**-painikkeen vieressä oleva nuoli ja sitten **Sulkeminen**.

Voit palata normaalitilaan seuraavasti:

Paina jotakin näppäintä.

**!** Jos pidät virtapainiketta painettuna yli neljän sekunnin ajan, tietokone sammuu automaattisesti. Kaikki tallentamattomat tiedot menetetään.

#### ✍

Kun tietokone on unitilassa, levyä ei voi asettaa asemaan.

Tietokone palautuu unitilasta nopeammin kuin lepotilasta.

Unitila käyttää enemmän virtaa kuin lepotila.

**VAIO Control Center** -työkalun avulla voit määrittää tietokoneen palaamaan normaalitilaan, kun nestekidenäyttö avataan. Tämä virranpalautusasetus nollautuu, jos poistat sekä verkkolaitteen että akun. Katso kohtaa **Tietokoneen valmistelu käyttöön VAIO Control Center -ohjelmiston avulla [\(sivu 145\)](#page-144-1)**.

**!** Jos akku kuluu tyhjäksi tietokoneen siirryttyä unitilaan, kaikki tallentamattomat tiedot menetetään. Paluu edeltävään työtilaan ei ole mahdollista. Jotta vältyt tietojen menettämiseltä, tallenna tiedot usein.

<span id="page-147-0"></span>Jos tietokonetta ei ole käytetty 25 minuuttiin, se siirtyy unitilaan. Voit välttää tämän muuttamalla unitilan asetuksia.

Voit muuttaa unitilan asetuksia seuraavasti:

- **1** Napsauta hiiren kakkospainikkeella tehtäväpalkin virran tilakuvaketta ja valitse **Virranhallinta-asetukset**.
- **2** Valitse **Change plan settings** (Muuta suunnitelman asetuksia) senhetkisen virrankäyttösuunnitelman alta.
- **3** Muuta sitä aikaa, jonka jälkeen tietokone siirtyy unitilaan, ja valitse **Tallenna muutokset**.

<span id="page-148-0"></span>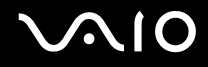

### Lepotilan käyttö

Lepotilassa järjestelmän tila tallentuu kiintolevylle ja tietokoneen virta katkeaa. Tietoja ei menetetä silloinkaan, kun akku tyhjenee. Virran merkkivalo ei pala tämän tilan aikana.

Voit ottaa lepotilan käyttöön seuraavasti:

Paina **Fn**+**F12**-näppäinyhdistelmää.

Näyttöön avautuu **Järjestelmä siirtyy lepotilaan** -ruutu, ja tietokone siirtyy lepotilaan.

Vaihtoehtoisesti voit valita **Käynnistä**, napsauttaa **Lukitse**-painikkeen vieressä olevaa nuolta ja valita **Lepotila**, jolloin tietokone siirtyy lepotilaan.

Voit palata normaalitilaan seuraavasti:

Paina virtapainiketta.

Tietokone palautuu edelliseen tilaansa.

**!** Jos pidät virtapainiketta painettuna yli neljän sekunnin ajan, tietokone sammuu automaattisesti.

<span id="page-149-0"></span>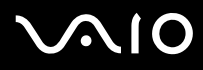

#### ✍

Jos tietokonetta ei käytetä pitkään aikaan, aseta se lepotilaan. Tämä virransäästötila nopeuttaa tietokoneen sammuttamista tai sen palauttamista toimintatilaan.

Kun tietokone on lepotilassa, levyä ei voi asettaa asemaan.

Lepotilan aktivoiminen kestää kauemmin kuin unitilan aktivoituminen.

Normaalitilaan palautuminen kestää kauemmin lepotilasta kuin unitilasta.

Lepotila kuluttaa vähemmän virtaa kuin unitila.

**VAIO Control Center** -työkalun avulla voit määrittää tietokoneen palaamaan normaalitilaan, kun nestekidenäyttö avataan. Tämä virranpalautusasetus nollautuu, jos poistat sekä verkkolaitteen että akun. Katso kohtaa **Tietokoneen valmistelu käyttöön VAIO Control Center -ohjelmiston avulla [\(sivu 145\)](#page-144-1)**.

**!** Älä liikuta tietokonetta, ennen kuin virran merkkivalo sammuu.

### <span id="page-150-0"></span>Virranhallinta VAIO Power Management -hyötyohjelmalla

Virranhallinnan avulla voit määrittää virrankäyttömalleja, jotka sisältävät virrankäyttötarpeitasi vastaavia verkkovirta- tai akkukäyttöasetuksia.

**VAIO Power Management** on erityisesti VAIO-tietokoneille kehitetty sovellusohjelma. Tällä sovellusohjelmalla voit laajentaa Windowsin virranhallintatoimintoja ja tehostaa näin tietokoneen toimintaa sekä pidentää akun käyttöikää. Lisätietoja **VAIO Power Management** -ominaisuuksista on **VAIO Power Management** -ohjelman ohjetiedostossa.

### VAIO Power Management -hyötyohjelman aktivointi

Kun käynnistät tietokoneen, tehtäväpalkissa näkyy virtakuvake. Kuvake ilmaisee käytettävän virtalähteen, kuten verkkovirran. Kun napsautat tätä kuvaketta, näyttöön tulee ikkuna, jossa näkyy virtatila.

**VAIO Power Management** -toiminnot näkyvät Windowsin **Ominaisuudet: Virranhallinta-asetukset** -ikkunassa.

#### Voit ottaa VAIO Power Management -hyötyohjelman käyttöön seuraavasti:

- **1** Napsauta hiiren kakkospainikkeella tehtäväpalkin virran tilakuvaketta ja valitse **Virranhallinta-asetukset**.
- **2** Valitse **Change plan settings** (Muuta suunnitelman asetuksia) senhetkisen virrankäyttösuunnitelman alta.
- **3** Valitse **Change advanced power settings** (Muuta virranhallinnan lisäasetuksia). **Virranhallinta-asetukset** -ikkuna avautuu.
- **4** Valitse **VAIO Power Management** -välilehti.

Voit palauttaa oletusasetukset seuraavasti:

- **1** Valitse **VAIO Power Management** -välilehdellä **Advanced**. **VAIO Power Management** -ikkuna avautuu.
- **2** Muuta asetukset näytön ohjeiden mukaisesti.

<span id="page-151-0"></span>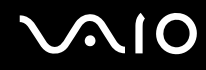

#### VAIO Power Management -virrankäyttömallien aktivointi

**VAIO Power Management** -hyötyohjelmassa on useita esimääritettyjä virrankäyttömalleja. Jokainen virrankäyttömalli sisältää joukon virranhallinta-asetuksia, jotka on suunniteltu täyttämään tietyt virranhallintatarpeet (esimerkiksi enimmäisvirranhallinta tai ei lainkaan virranhallintaa).

Voit aktivoida VAIO Power Management -ohjelman virrankäyttömallin seuraavasti:

- **1** Napsauta hiiren kakkospainikkeella tehtäväpalkin virran tilakuvaketta ja valitse **Virranhallinta-asetukset**.
- **2** Valitse virrankäyttösuunnitelma. Virrankäyttömalli on aktivoitu.

Tarvittaessa voit muuttaa virranhallinnan lisäasetuksia. Toimi seuraavasti:

- **3** Valitse **Change plan settings** (Muuta suunnitelman asetuksia) senhetkisen virrankäyttösuunnitelman alta.
- **4** Valitse **Change advanced power settings** (Muuta virranhallinnan lisäasetuksia).
- **5** Valitse **VAIO Power Management** -välilehti. Voit muuttaa luettelossa olevia asetuksia.
- **6** Napsauta **OK**-painiketta.

<span id="page-152-0"></span>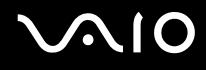

#### VAIO Power Management Viewer

Voit käynnistää VAIO Power Management Viewer -sovelluksen seuraavasti:

Napsauta -kuvaketta **VAIO Power Management** -välilehdellä.

Voit käynnistää sovelluksen myös valitsemalla **Käynnistä**, **Kaikki ohjelmat** ja **VAIO Control Center** ja sitten **VAIO Power Management Viewer**.

Voit muuttaa virtaprofiilia seuraavasti:

Valitse haluamasi virtaprofiili **VAIO Power Management Viewer** -sovelluksessa olevasta avattavasta luettelosta.

Voit tarkastella VAIO Power Management -sovelluksella muokatun virtaprofiilin toimintaa seuraavasti:

Kun sekä **VAIO Power Management** että **VAIO Power Management Viewer** ovat käynnissä, **VAIO Power Management Viewer** -sovelluksessa näkyy **VAIO Power Management** -sovelluksella muokatun virtaprofiilin toiminta.

 $\n *A*$ 

Voit määrittää tai muokata virtaprofiilia **VAIO Power Management** -sovelluksella.

### <span id="page-153-0"></span>Modeemin määrittäminen

Ennen kuin käytät sisäistä modeemia (kaikki modeemit eivät ole kiinteitä) ensimmäisen kerran, tarkista, että **Puhelin- ja modeemiasetukset** -ikkunassa aktiiviseksi sijainniksi määritetty maa on sama kuin maa, josta soitat. Tarkasta tämä myös aina, kun käytät modeemia matkoilla ollessasi.

Voit muuttaa modeemin maa-asetuksia seuraavasti:

- **1** Valitse **Käynnistä** ja **Ohjauspaneeli**.
- **2** Valitse **Hardware and sound** (Laitteet ja ääni).
- **3** Valitse **Puhelin- ja modeemiasetukset**. **Sijaintitieto** -ikkuna avautuu.
- **4** Kirjoita vaaditut tiedot ja valitse sitten **OK**. Näkyviin tulee **Puhelin- ja modeemiasetukset** -valintaikkuna.
- **5** Valitse sijaintisi **Valintasäännöt**-välilehdeltä.

**6** Jos haluat muuttaa nykyistä asetusta, napsauta **Muokkaa**-painiketta. Näyttöön avautuu **Muokkaa sijaintia** -ikkuna. Tai

Napsauta **Uusi**-painiketta, jos haluat määrittää modeemisi. Näyttöön avautuu **Uusi sijainti** -ikkuna.

**7** Tarkista maa- ja alueasetukset ja varmista, että ne vastaavat paikkaa, josta soitat.

 $\n *A*$ 

Impulssivalinta ei ehkä ole tuettu kaikissa maissa tai kaikilla alueilla.

**8** Jos muutat sijaintiasetuksia, valitse **Käytä** ja sitten **OK**. Näkyviin tulee **Puhelin- ja modeemiasetukset** -valintaikkuna.

<span id="page-154-0"></span>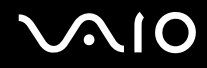

- **9** Tarkasta, että modeemi on mainittu **Modeemit**-välilehdellä. Jos modeemia ei ole mainittu, napsauta **Lisää** ja noudata ohjatun toiminnon ohjeita.
- **10** Valitse **Käytä/OK**. Modeemi on nyt määritetty.

**!** Ennen kuin otat käyttöön uudet maa-asetukset, varmista, että puhelinjohto on irrotettu tietokoneesta.

### <span id="page-155-0"></span>Kiintolevyn suojaaminen

Tietokoneeseen on asennettu valmiiksi **VAIO HDD Protection** -apuohjelma, jonka avulla voit mukauttaa asetukset suojaamaan kiintolevyasemaa iskuilta. Voit määrittää sopivan suojaustason valitsemalla sisäänrakennetun iskuanturin herkkyystason.

#### VAIO HDD Protection -apuohjelman käyttöönotto

**VAIO HDD Protection** -apuohjelma on ensin otettava käyttöön, jotta kiintolevyasemaa voidaan suojata iskuilta.

#### Voit ottaa VAIO HDD Protection -apuohjelman käyttöön seuraavasti:

- **1** Valitse **Käynnistä**, **Kaikki ohjelmat** ja sitten **VAIO Control Center**.
- **2** Napsauta **Security Categories**-välilehdestä ja kaksoisnapsauta **Hard Disk Drive Protection Settings**. Asetusikkuna tulee näkyviin.
- **3** Valitse **Activate hard disk drive protection** -valintaruutu.
- **4** Valitse haluamasi herkkyystaso.
- **5** Napsauta **OK**-painiketta. Lisätietoja on apuohjelman ohjetiedostossa, jonka voit avata valitsemalla asetusikkunassa **Help**.

**! VAIO HDD Protection** -apuohjelma on suunniteltu vähentämään kiintolevyasemien ja käyttäjän tietojen vahingoittumismahdollisuuksia. Se ei takaa tietojen täydellistä suojausta kaikissa olosuhteissa.

Kiintolevyaseman suojaus poistetaan käytöstä ennen Windowsin käynnistämistä sekä lepo- ja unitilaan siirtymisen, järjestelmän palauttamisen ja järjestelmän sulkemisen aikana.

# <span id="page-156-0"></span>VAIO-tietokoneen päivittäminen

VAIO-tietokoneessa ja sen muistimoduuleissa on käytetty tarkkuuskomponentteja ja liitosmenetelmiä. Jotta takuu ei raukea ennenaikaisesti, noudata seuraavia ohjeita:

- ❑ Ota yhteyttä jälleenmyyjääsi uuden muistimoduulin asennusta varten.
- ❑ Älä asenna moduulia itse, jos sinulla ei ole kokemusta tietokoneen muistin päivittämisestä.
- ❑ Älä kosketa liittimiä tai avaa muistimoduulin lokeron kantta.

Tarkista **Tekniset tiedot** -oppaasta, millainen moduuli ja paljonko muistia tietokoneeseen on asennettu.

Ota yhteyttä VAIO-Link-palveluun, jos tarvitset apua.

### <span id="page-157-0"></span>Muistin lisääminen ja poistaminen

Jos haluat laajentaa tietokoneen toiminnallisuutta, voit lisätä muistia asentamalla lisävarusteena hankittavia lisämuistimoduuleja. Ennen kuin päivität tietokoneesi muistin, lue seuraavilla sivuilla olevat tiedot ja ohjeet. Käytettävissäolevien muistipaikkojen määrä riippuu mallin kokoonpanosta.

#### Muistin lisäämiseen ja poistamiseen liittyviä huomautuksia

- ❑ Ole varovainen tehdessäsi muutoksia muistiin. Muistimoduulin väärä asennus voi vahingoittaa järjestelmää. Tällainen vaurio voi mitätöidä valmistajan takuun.
- ❑ Käytä vain sellaisia muistimoduuleja, jotka ovat yhteensopivia tietokoneen kanssa. Jos tietokone ei havaitse muistimoduulia tai jos Windows-käyttöjärjestelmän toiminta muuttuu epävakaaksi, ota yhteys myyntiedustajaan tai muistimoduulin valmistajaan.
- ❑ Sähköstaattinen purkautuminen saattaa vaurioittaa sähkökomponentteja. Varmista seuraavat seikat, ennen kuin kosketat muistimoduulia:
	- ❑ Nämä toimintosarjat edellyttävät, että tunnet tietokoneisiin liittyvän yleisen terminologian, turvakäytännöt sekä sähkölaitteiden käyttämistä ja muuttamista koskevat säännökset.
	- ❑ Katkaise virta tietokoneesta, irrota järjestelmä virtalähteestä (akusta tai verkkolaitteesta) sekä katkaise mahdolliset tietoliikenne-, verkko- ja modeemiyhteydet ennen kuin käyt avaamaan tietokoneen kuorta tai paneelia. Muuten saattaa aiheutua henkilövahinkoja tai laitteistovaurioita.
	- ❑ Sähköstaattinen purkaus (ESD) saattaa vaurioittaa muistimoduuleja ja muita komponentteja. Asenna muistimoduuli ainoastaan ESD-suojatussa työtilassa. Jos tällaista tilaa ei ole saatavissa, älä työskentele matolla äläkä käsittele materiaaleja, jotka tuottavat tai keräävät staattista sähköä (esimerkiksi sellofaanikääreet). Maadoita itsesi koskettamalla kotelon maalaamatonta metalliosaa tämän toimenpiteen aikana.
	- ❑ Älä avaa muistimoduulin pakkausta, ennen kuin olet valmis vaihtamaan moduulin. Pakkaus suojaa moduulia sähköstaattiselta purkaukselta.

<span id="page-158-0"></span>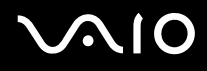

- ❑ Käytä muistimoduulin mukana tulevaa erityistä suojapussia tai suojaa moduuli sähköstaattista purkausta vastaan käärimällä se alumiinifolioon.
- ❑ Nesteen tai vieraiden aineiden tai esineiden joutuminen muistimoduulipaikkoihin tai tietokoneen muihin sisäosiin vaurioittaa tietokonetta, eivätkä tästä johtuvat korjaukset kuulu takuun piiriin.
- ❑ Älä laita muistimoduulia paikkaan, jossa se voi altistua:
	- ❑ lämmönlähteiden, kuten lämpöpatterien tai ilmakanavien, tuottamalle lämmölle
	- ❑ suoralle auringonvalolle
	- ❑ pölylle
	- ❑ mekaaniselle tärinälle tai iskuille
	- ❑ voimakkaille magneeteille tai kaiuttimille, joita ei ole suojattu magneettisesti
	- ❑ yli 35°C:n tai alle 5°C:n lämpötiloille
	- ❑ suurelle kosteudelle
- ❑ Käsittele muistiyksikköä varovasti. Jotta välttäisit käsien ja sormien vahingoittumisen, älä koske tietokoneen sisällä olevia komponenttien ja piirilevyjen reunoja.

#### <span id="page-159-0"></span>Muistimoduulin irrottaminen ja asentaminen

Muistimoduulin vaihtaminen tai lisääminen:

- **1** Sammuta tietokone ja irrota kaikki oheislaitteet.
- **2** Irrota tietokone verkkovirrasta ja poista akku.
- **3** Odota, kunnes tietokone on jäähtynyt.
- **4** Avaa tietokoneen pohjassa olevat ruuvit (joita alla olevat nuolet osoittavat) ja irrota muistimoduulin lokeron kansi.

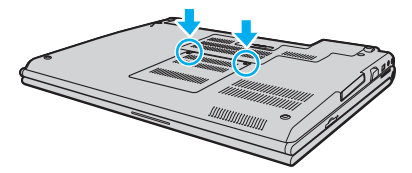

**5** Pura staattinen sähkö koskettamalla metalliesinettä (kuten tietokoneen takana olevaa liitinpaneelia).

<span id="page-160-0"></span>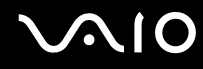

**6** Tartu eristysliuskan (1) kielekkeeseen ja avaa eristysliuska nostamalla kielekettä.

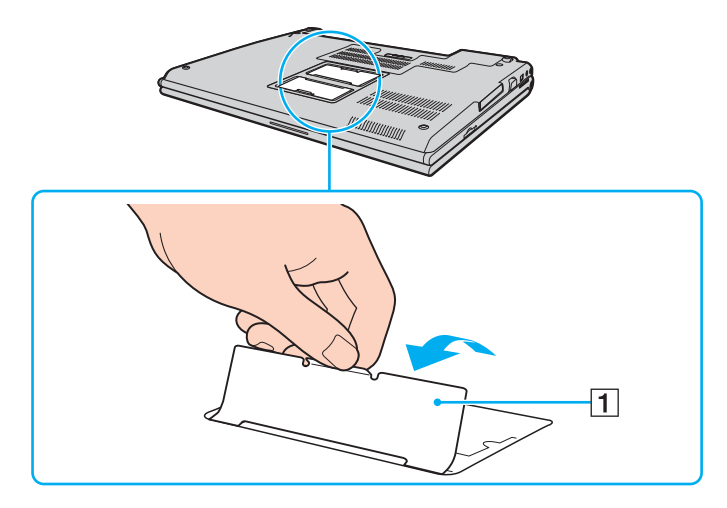

**!** Eristysliuska on asennettu moduulin suojausta varten. Älä vedä liuskaa liian voimakkaasti, jotta se ei rikkoudu.

# <span id="page-161-0"></span>**210**

- **7** Irrota muistimoduuli:
	- ❑ Vedä salvat nuolien suuntaan (1). Muistimoduuli vapautuu.

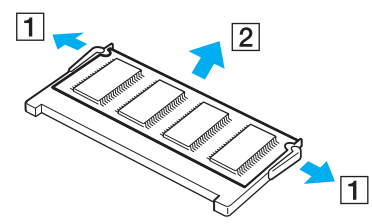

- ❑ Varmista, että muistimoduuli kallistuu ylös, ja vedä se sitten ulos nuolen (2) suuntaan.
- **8** Poista uusi muistimoduuli pakkauksestaan.

<span id="page-162-0"></span>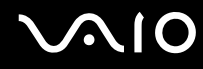

**9** Työnnä muistimoduuli muistimoduulipaikkaan ja paina sitä sisään, kunnes se napsahtaa paikalleen.

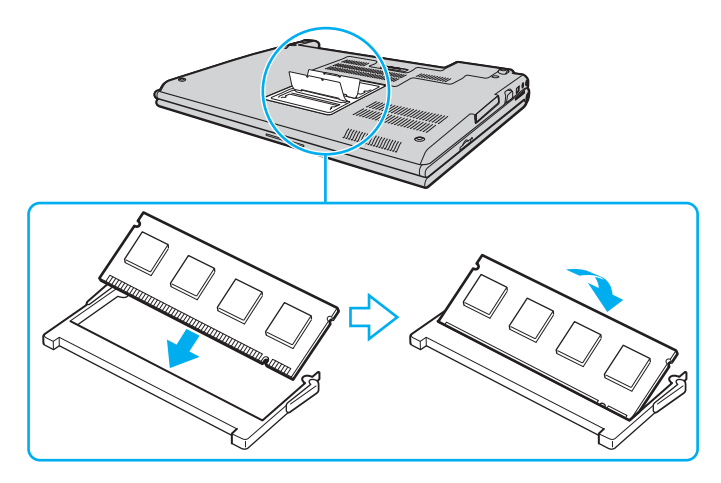

**!** Älä kosketa muita emolevyn osia.

Älä vahingoita moduulin suojana olevaa eristysliuskaa.

- **10** Aseta muistimoduulin lokeron kansi paikalleen.
- **11** Kiristä tietokoneen pohjan ruuvit.
- **12** Aseta akku takaisin paikalleen ja kytke tietokoneeseen virta.

<span id="page-163-0"></span>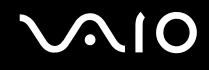

#### Muistitilan tarkistaminen

Voit tarkistaa muistin määrän seuraavasti:

- **1** Käynnistä tietokone.
- **2** Valitse **Käynnistä**, **Kaikki ohjelmat** ja sitten **VAIO Control Center**.
- **3** Kaksoisnapsauta **VAIO Control Center** -ikkunan **System Information** -kansiota.
- **4** Kaksoisnapsauta **System Information** -kansion **Järjestelmätiedot**-kuvaketta. Voit tarkastaa järjestelmässä olevan muistin määrän. Jos lisätty muisti ei näy, toista nämä toimet ja käynnistä tietokone uudelleen.

# <span id="page-164-0"></span>Varotoimia

Tässä osassa esitellään turvaohjeita ja varotoimia, joilla voit suojata VAIO-tietokoneesi mahdollisilta vaurioilta.

- ❑ **Nestekidenäytön käsitteleminen [\(sivu 166\)](#page-165-1)**
- ❑ **Virtalähteen käyttäminen [\(sivu 167\)](#page-166-0)**
- ❑ **Tietokoneen käsitteleminen [\(sivu 168\)](#page-167-0)**
- ❑ **Sisäisen MOTION EYE -kameran käyttäminen [\(sivu 170\)](#page-169-0)**
- ❑ **Levykkeiden käsitteleminen [\(sivu 171\)](#page-170-0)**
- ❑ **Levyjen käsitteleminen [\(sivu 172\)](#page-171-0)**
- ❑ **Akun käyttäminen [\(sivu 173\)](#page-172-0)**
- ❑ **Korvakuulokkeiden käyttäminen [\(sivu 174\)](#page-173-0)**
- ❑ **Memory Stick -muistikorttien käsitteleminen [\(sivu 175\)](#page-174-0)**
- ❑ **Kiintolevyn käsitteleminen [\(sivu 176\)](#page-175-0)**
- ❑ **Muistikorttisovittimen käsitteleminen [\(sivu 177\)](#page-176-0)**

### <span id="page-165-1"></span><span id="page-165-0"></span>Nestekidenäytön käsitteleminen

- ❑ Älä jätä nestekidenäyttöä aurinkoon, jotta se ei vahingoitu. Ole varovainen, kun käytät tietokonetta ikkunan lähellä.
- ❑ Älä naarmuta tai paina nestekidenäyttöä. Se saattaa aiheuttaa toimintahäiriöitä.
- ❑ Jos tietokonetta käytetään alhaisessa lämpötilassa, nestekidenäytössä saattaa näkyä jäännöskuva. Tämä ei ole toimintahäiriö. Kun tietokone palautuu normaaliin lämpötilaan, näyttö palautuu normaaliksi.
- ❑ Jäännöskuva saattaa näkyä nestekidenäytössä, jos samaa kuvaa näytetään pitkän aikaa. Jäännöskuva häviää hetken kuluttua. Voit estää jäännöskuvien syntymisen käyttämällä näytönsäästäjää.
- ❑ Nestekidenäyttö lämpenee käytön aikana. Tämä on normaalia, eimerkki toimintahäiriöstä.
- ❑ Nestekidenäytön valmistuksessa on käytetty tarkkuustekniikkaa. Saatat kuitenkin nähdä nestekidenäytöllä jatkuvasti esiintyviä pieniä mustia pisteitä ja/tai kirkkaita pisteitä (punaisia, sinisiä tai vihreitä). Tämä on normaali valmistusprosessin tulos, ei toimintahäiriö.
- ❑ Älä hankaa nestekidenäyttöä, jotta se ei vahingoitu. Pyyhi nestekidenäyttö pehmeällä, kuivalla kankaalla.
- ❑ Älä muuta nestekidenäytön ruudun asennen asetusta **Tablet PC -asetukset** -ikkunassa, vaikka siinä onkin toinen vaihtoehto. Asetuksen muuttaminen voi haitata tietokoneen toimintaa. Sony ei ole vastuussa vioista, jotka syntyvät tällaisen muutoksen seurauksena.
- ❑ Älä altista nestekidenäytön kantta paineelle, kun se on suljettuna. Paine saattaa naarmuttaa näyttöä tai tahria sen.

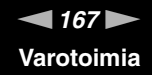

### <span id="page-166-1"></span><span id="page-166-0"></span>Virtalähteen käyttäminen

- ❑ Käytönaikaisessa **Tekniset tiedot** -oppaassa on tietoja mallin virrankäytöstä.
- ❑ Älä jaa verkkopistorasiaa muiden virtaa käyttävien laitteiden, kuten kopiokoneen tai asiakirjasilppurin, kanssa.
- ❑ Voit hankkia jatkojohdon, jossa on ylivirtasuoja. Tämä laite suojaa tietokonetta vaurioilta, joita voivat aiheuttaa esimerkiksi ukkosen synnyttämät äkilliset virtahuiput.
- ❑ Älä aseta painavia esineitä virtajohdon päälle.
- ❑ Irrota johto pistorasiasta vetämällä pistokkeesta. Älä koskaan vedä johdosta.
- ❑ Irrota tietokone pistorasiasta, jos et aio käyttää tietokonetta pitkään aikaan.
- ❑ Varmista, että pistorasia on helposti käytettävässä paikassa.
- ❑ Kun verkkolaitetta ei käytetä, irrota se pistorasiasta.
- ❑ Käytä tietokoneen mukana toimitettua verkkolaitetta tai aitoja Sony-tuotteita. Muiden verkkolaitteiden käyttäminen saattaa aiheuttaa toimintahäiriöitä.

# <span id="page-167-1"></span><span id="page-167-0"></span>Tietokoneen käsitteleminen

- ❑ Puhdista kotelo pehmeällä, kuivalla kankaalla tai miedolla puhdistusaineella kostutetulla kankaalla. Älä käytä hankaavia sieniä, hankausjauhetta tai liuotteita, kuten alkoholia tai bensiiniä, koska ne voivat vaurioittaa tietokoneen pintaa.
- ❑ Jos tietokoneen päälle putoaa esine tai nestettä, sammuta tietokone ja irrota se virtalähteestä. Tietokone kannattaa antaa ammattitaitoisen henkilön tarkastettavaksi, ennen kuin sitä käytetään uudelleen.
- ❑ Älä pudota tietokonetta tai aseta mitään esineitä sen päälle.
- ❑ Älä pane tietokonetta paikkaan, jossa se voi altistua:
	- ❑ lämmönlähteiden, kuten lämpöpatterien tai ilmakanavien, tuottamalle lämmölle
	- ❑ suoralle auringonvalolle
	- ❑ pölylle
	- ❑ kosteudelle tai sateelle
	- ❑ mekaaniselle tärinälle tai iskuille
	- ❑ voimakkaille magneeteille tai kaiuttimille, joita ei ole suojattu magneettisesti
	- ❑ yli 35°C:n tai alle 5°C:n lämpötiloille
	- ❑ suurelle kosteudelle
- ❑ Älä aseta sähkölaitteita tietokoneen lähelle. Tietokoneen sähkömagneettikenttä saattaa aiheuttaa toimintahäiriöitä.
- ❑ Huolehdi asianmukaisesta ilmanvaihdosta, jotta sisäistä lämpöä ei pääse kerääntymään. Älä aseta tietokonetta huokoisille pinnoille, kuten matoille tai huoville, tai sellaisen materiaalin (esimerkiksi verhojen tai seinävaatteiden) lähelle, joka saattaisi tukkia tuuletusaukot.
- ❑ Tietokone käyttää korkeataajuisia radiosignaaleja, jotka saattavat häiritä radio- ja televisiovastaanottoa. Mikäli näin tapahtuu, siirrä tietokone sopivalle etäisyydelle.
- ❑ Käytä ainoastaan määritettyjä oheislaitteita ja kytkentäkaapeleita. Muut laitteet saattavat aiheuttaa ongelmia.

<span id="page-168-0"></span>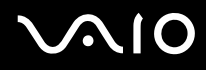

- ❑ Älä käytä katkenneita tai vaurioituneita kytkentäkaapeleita.
- ❑ Jos tietokone tuodaan suoraan kylmästä tilasta lämpimään tilaan, tietokoneen sisään saattaa tiivistyä kosteutta. Odota tällaisessa tapauksessa vähintään tunti, ennen kuin käynnistät tietokoneen. Jos ongelmia ilmenee, kytke tietokone irti ja ota yhteys VAIO-Link-palveluun.
- ❑ Varmista, että irrotat virtajohdon ennen tietokoneen puhdistusta.
- ❑ Jotta et menettäisi tärkeitä tietoja tietokoneen mahdollisessa vikatilanteessa, ota tiedoista säännöllisesti varmuuskopio.

<span id="page-169-1"></span>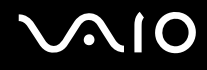

### <span id="page-169-0"></span>Sisäisen MOTION EYE -kameran käyttäminen

- ❑ Älä kosketa sisäisen MOTION EYE -kameran objektiivin päällä olevaa etupeililevyä, koska levy naarmuuntuu helposti ja mahdolliset naarmut näkyvät kuvassa.
- ❑ Älä anna auringonpaisteen osua suoraan sisäiseen MOTION EYE -kameraan, vaikka tietokone ei olisikaan päällä. Muussa tapauksessa kamera voi vahingoittua.
- ❑ Sisäinen MOTION EYE -kamera poistuu käytöstä tuotaessa videokuvaa tai valokuvia i.LINK-liitäntään kytketystä i.LINK-yhteensopivasta laitteesta.
- ❑ Puhdista sisäisen MOTION EYE -kameran objektiivin päällä oleva etupeililevy puhallussiveltimellä tai pehmeällä siveltimellä. Jos objektiivi on erittäin likainen, pyyhi se pehmeällä ja kuivalla liinalla. Älä hankaa levyä, sillä se vahingoittuuhelposti.

# <span id="page-170-1"></span><span id="page-170-0"></span>Levykkeiden käsitteleminen

- ❑ Älä avaa suljinta käsin tai kosketa levykkeen pintaa.
- ❑ Pidä levykkeet poissa magneettien lähettyviltä.
- ❑ Pidä levykkeet poissa suorasta auringonvalosta ja muista lämmönlähteistä.
- ❑ Pidä levykkeet erossa nesteistä. Älä anna niiden kastua. Kun et käytä levykettä, poista se levykeasemasta ja säilytä se kotelossa.
- ❑ Jos levykkeessä on etiketti, varmista, että etiketti on kunnolla kiinni. Jos etiketin reuna rullautuu, etiketti voi tarttua levykeaseman sisään ja aiheuttaa levykeaseman toimintahäiriön tai vian.

# <span id="page-171-1"></span><span id="page-171-0"></span>Levyjen käsitteleminen

- ❑ Älä kosketa levyn pintaa.
- ❑ Älä pudota tai taivuta levyä.
- ❑ Levyn pinnalla olevat sormenjäljet ja pöly saattavat aiheuttaa lukuvirheitä. Pidä levystä aina kiinni reunoista ja keskireiästä kuvassa osoitetulla tavalla:

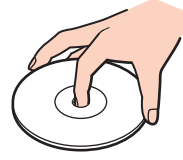

- ❑ Levyjen asianmukainen käsittely on erittäin tärkeää luotettavuuden takaamiseksi. Älä käytä liuotteita, kuten bensiiniä, ohennusaineita, kaupallisia puhdistusaineita tai antistaattisia suihkeita, koska ne saattavat vahingoittaa levyä.
- ❑ Normaali puhdistus tehdään pitelemällä levyä reunoista ja pyyhkimällä pinta pehmeällä kankaalla keskustasta ulospäin.
- ❑ Jos levy on pahoin tahriintunut, kostuta pehmeä kangas vedellä, purista se kunnolla ja pyyhi levyn pinta keskustasta ulospäin. Pyyhi jäljelle jäänyt kosteus kuivalla, pehmeällä kankaalla.
- ❑ Älä koskaan kiinnitä levyihin etikettejä. Ne vaurioittavat levyä peruuttamattomasti.

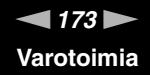

### <span id="page-172-1"></span><span id="page-172-0"></span>Akun käyttäminen

- ❑ Älä jätä akkua koskaan yli 60°C:n lämpötilaan, kuten aurinkoiselle paikalle pysäköityyn autoon tai suoraan auringonvaloon.
- ❑ Akun käyttöikä on lyhyempi kylmässä ympäristössä. Tämä johtuu akun suorituskyvyn heikkenemisestä alhaisissa lämpötiloissa.
- ❑ Lataa akut 10–30°C:n lämpötilassa. Lataaminen alhaisessa lämpötilassa voi kestää kauemmin.
- ❑ Kaikki akut eivät täytä Sonyn asettamia laatu- ja turvallisuusvaatimuksia. Turvallisuussyistä tämä kannettava tietokone toimii vain, kun käytetään tätä mallia varten tarkoitettuja alkuperäisiä Sony-akkuja. Jos tietokoneeseen asennetaan jokin muu akku, akku ei lataudu eikä tietokone toimi.
- ❑ Kun akkua käytetään tai ladataan, se lämpenee. Tämä on normaalia, eikä siitä ole syytä huolestua.
- ❑ Pidä akku loitolla kaikista lämmönlähteistä.
- ❑ Pidä akku kuivana.
- ❑ Älä avaa tai pura akkua.
- ❑ Älä altista akkua mekaanisille iskuille.
- ❑ Jos et käytä tietokonetta pitkään aikaan, poista akku tietokoneesta, jotta se ei vaurioidu.
- ❑ Jos akun varaustaso on matala myös akun täyteen lataamisen jälkeen, akku saattaa olla kulunut loppuun ja se on vaihdettava.
- ❑ Akkua ei tarvitse tyhjentää ennen uudelleenlatausta.
- ❑ Jos et ole käyttänyt akkua pitkään aikaan, lataa se uudelleen.

<span id="page-173-1"></span>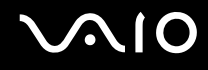

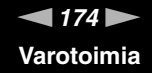

### <span id="page-173-0"></span>Korvakuulokkeiden käyttäminen

- ❑ **Liikenneturvallisuus** Älä käytä korvakuulokkeita ajaessasi autoa tai polkupyörää tai käyttäessäsi jotakin moottoriajoneuvoa. Korvakuulokkeiden käyttäminen saattaa aiheuttaa vaaran liikenteessä, ja se on laitonta joillakin alueilla. Musiikin kuunteleminen suurella äänenvoimakkuudella saattaa olla vaarallista myös käveltäessä, erityisesti suojateitä ylitettäessä.
- ❑ **Kuulovaurioiden estäminen** Vältä korvakuulokkeiden käyttämistä suurella äänenvoimakkuudella. Kuulonhuoltoammattilaiset neuvovat välttämään jatkuvaa, äänekästä ja pitkäaikaista soittamista. Jos korvasi alkavat soida, pienennä äänen voimakkuutta tai keskeytä kuunteleminen.

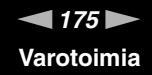

### <span id="page-174-1"></span><span id="page-174-0"></span>Memory Stick -muistikorttien käsitteleminen

- ❑ Älä käytä muistikorttia paikoissa, joissa esiintyy staattista sähköä tai kohinaa.
- ❑ Älä kosketa Memory Stick -liitintä sormillasi tai metalliesineillä.
- ❑ Käytä etikettinä ainoastaan Memory Stick -muistikortin mukana tulevaa etikettiä.
- ❑ Älä taivuta tai pudota Memory Stick -muistikorttia äläkä kohdista siihen voimakkaita iskuja.
- ❑ Älä pura Memory Stick -muistikorttia tai tee siihen muutoksia.
- ❑ Älä anna Memory Stick -muistikortin kastua.
- ❑ Älä käytä tai säilytä Memory Stick -muistikorttia tilassa, jossa se voi altistua:
	- ❑ korkeille lämpötiloille (esimerkiksi aurinkoiselle paikalle pysäköidyssä autossa).
	- ❑ suoralle auringonvalolle.
	- ❑ suurelle kosteudelle.
	- ❑ syövyttäville aineille.
- ❑ Käytä Memory Stick -muistikortin mukana tulevaa säilytysrasiaa.
- ❑ Tee tärkeistä tiedoista varmistuskopiot.
- ❑ Säilytä Memory Stick -kortti lasten ulottumattomissa. Lapset saattavat nielaista kortin.
- ❑ Älä käytä teräväkärkistä kynää, kun kirjoitat tekstiä Memory Stick Duo -kortin etikettiin. Kortin painaminen voi vahingoittaa sen sisäisiä osia.

<span id="page-175-1"></span>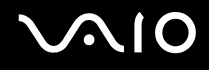

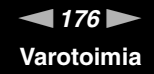

### <span id="page-175-0"></span>Kiintolevyn käsitteleminen

Kiintolevyllä on suuri tallennuskapasiteetti, ja se lukee ja kirjoittaa tietoja lyhyessä ajassa. Se voi kuitenkin vaurioitua helposti mekaanisen tärinän, iskun tai pölyn seurauksena.

Vaikka kiintolevyssä on sisäinen turvalaite, joka estää tietojen katoamisen mekaanisen tärinän, iskun tai pölyn seurauksena, käsittele tietokonetta varovasti.

Jotta vältät kiintolevyn vaurioitumisen, noudata seuraavia ohjeita:

- ❑ Älä altista tietokonetta äkillisille liikkeille.
- ❑ Pidä tietokone erossa magneeteista.
- ❑ Älä sijoita tietokonetta tärisevälle alustalle tai epävakaaseen asentoon.
- ❑ Älä siirrä tietokonetta virran ollessa kytkettynä.
- ❑ Älä sammuta virtaa tai käynnistä tietokonetta uudelleen, kun kiintolevyltä luetaan tietoa tai sille kirjoitetaan.
- ❑ Älä käytä tietokonetta paikassa, jossa lämpötila vaihtelee paljon.

#### ✍

Jos kiintolevy on vioittunut, tietoja ei voi palauttaa.

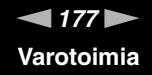

### <span id="page-176-1"></span><span id="page-176-0"></span>Muistikorttisovittimen käsitteleminen

- ❑ Älä kosketa muistikorttisovitinta sormillasi tai metalliesineillä.
- ❑ Käytä etikettinä ainoastaan muistikorttisovittimeen tarkoitettua tarraetikettiä.
- ❑ Älä taivuta tai pudota muistikorttisovitinta äläkä kohdista siihen voimakkaita iskuja.
- ❑ Älä pura muistikorttisovitinta tai tee siihen muutoksia.
- ❑ Älä anna muistikorttisovittimen kastua.
- ❑ Älä käytä tai säilytä muistikorttisovitinta tilassa, jossa se voi altistua:
	- ❑ korkeille lämpötiloille (esimerkiksi aurinkoiselle paikalle pysäköidyssä autossa).
	- ❑ suoralle auringonvalolle.
	- ❑ suurelle kosteudelle.
	- ❑ syövyttäville aineille.
- ❑ Käytä muistikorttisovittimen mukana tulevaa säilytysrasiaa.

<span id="page-177-0"></span>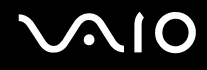

# Vianmääritys

Tässä osassa on ohjeita sellaisten yleisten ongelmien ratkaisemiseen, joita voi ilmetä VAIO-tietokoneen käytön aikana. Moniin ongelmiin on yksinkertainen ratkaisu. Kokeile seuraavia ratkaisuehdotuksia, ennen kuin otat yhteyden VAIO-Link-palveluun.

- ❑ **Tietokone [\(sivu 180\)](#page-179-0)**
- ❑ **Järjestelmän turvallisuus [\(sivu 187\)](#page-186-0)**
- ❑ **Akku [\(sivu 188\)](#page-187-0)**
- ❑ **Sisäinen MOTION EYE -kamera [\(sivu 190\)](#page-189-0)**
- ❑ **Internet [\(sivu 193\)](#page-192-0)**
- ❑ **Verkkokäyttö [\(sivu 195\)](#page-194-0)**
- ❑ **Bluetooth-tekniikka [\(sivu 198\)](#page-197-0)**
- ❑ **Optiset levyt [\(sivu 202\)](#page-201-0)**
- ❑ **Näyttö [\(sivu 206\)](#page-205-0)**
- ❑ **Tulostaminen [\(sivu 209\)](#page-208-0)**
- ❑ **Mikrofoni [\(sivu 210\)](#page-209-0)**
- ❑ **Hiiri [\(sivu 211\)](#page-210-0)**
- ❑ **Kaiuttimet [\(sivu 212\)](#page-211-0)**
- ❑ **Kosketuslevy [\(sivu 213\)](#page-212-0)**
- ❑ **Näppäimistö [\(sivu 214\)](#page-213-0)**
- ❑ **Levykkeet [\(sivu 215\)](#page-214-0)**
- ❑ **PC-kortit [\(sivu 216\)](#page-215-0)**
- ❑ **Audio/Video [\(sivu 218\)](#page-217-0)**

<span id="page-178-0"></span>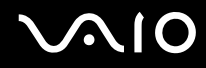

- ❑ **Memory Stick -muistikortit [\(sivu 219\)](#page-218-0)**
- ❑ **Oheislaitteet [\(sivu 220\)](#page-219-0)**
- ❑ **Laajennuspaikkatelakointiasema [\(sivu 221\)](#page-220-0)**

# <span id="page-179-1"></span><span id="page-179-0"></span>Tietokone

### Mitä pitää tehdä, jos tietokone ei käynnisty?

- ❑ Varmista, että tietokone on liitetty kunnolla virtalähteeseen ja käynnistetty. Varmista, että virtamerkkivalo osoittaa virran olevan kytketty.
- ❑ Varmista, että akku on asennettu oikein ja ladattu.
- ❑ Varmista, ettei mahdollisessa levykeasemassa ole levyä.
- ❑ Jos tietokone on kytketty jatkojohtoon tai UPS-laitteeseen, varmista, että jatkojohto tai UPS on liitetty virtalähteeseen ja kytketty päälle.
- ❑ Jos käytät ulkoista näyttöä, varmista, että se on liitetty virtalähteeseen ja virta on kytketty. Varmista, että näytön kirkkaus ja kontrasti on säädetty oikein. Lisätietoja on näytön mukana toimitetussa käyttöoppaassa.
- ❑ Irrota verkkolaite ja akku. Odota 3–5 minuuttia. Kytke verkkolaite uudelleen ja asenna akku paikalleen. Käynnistä tietokone virtapainikkeesta.
- ❑ Kosteuden tiivistyminen voi aiheuttaa toimintahäiriön. Mikäli näin tapahtuu, älä käytä tietokonetta ainakaan tuntiin.
- ❑ Irrota mahdolliset laitteen ostamisen jälkeen kiinnitetyt lisämoduulit.
- ❑ Varmista, että käytät laitteen mukana toimitettua Sony-verkkolaitetta. Käytä turvallisuussyistä vain Sonyn alkuperäisiä akkuja sekä Sonyn VAIO-tietokonetta varten suunniteltua verkkolaitetta.
<span id="page-180-0"></span>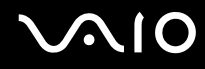

#### Mitä pitää tehdä, jos tietokoneen käynnistyessä näyttöön tulee BIOS-virhesanoma?

Jos sanoma "Press <F1> to resume, <F2> to setup" tulee näkyviin tietokoneen näytön alaosaan, toimi seuraavasti:

- **1** Paina **F2**-näppäintä. BIOS-asetusnäyttö tulee näkyviin. Jos näin ei tapahdu, käynnistä tietokone uudelleen ja paina useita kertoja **F2**-näppäintä, kun VAIO-logo tulee näyttöön.
- **2** Aseta päivämäärä (kuukausi/päivä/vuosi). Paina **Enter**-näppäintä.
- **3** Valitse m -näppäintä painamalla **System Time** ja aseta sitten kellonaika (tunti: minuutit: sekunnit). Paina **Enter**-näppäintä.
- **4** Paina , -näppäintä valitaksesi **Exit**-välilehden ja paina sitten **F9**-näppäintä. Kun tietokone pyytää vahvistusta, paina **Enter** -näppäintä.
- **5** Valitse **Exit Setup** ja paina **Enter**-näppäintä. Kun tietokone pyytää vahvistusta, paina **Enter** -näppäintä. Tietokone käynnistyy uudelleen.

Jos tämä tilanne esiintyy toistuvasti, ota yhteys VAIO-Linkiin.

#### Mitä pitää tehdä, jos virran merkkivalo (vihreä) palaa, mutta näytössä ei näy mitään?

Toimi seuraavasti:

- **1** Paina virtapainiketta vähintään neljän sekunnin ajan ja tarkista, että virtamerkkivalo sammuu. Käynnistä tietokone sen jälkeen uudelleen.
- **2** Jos tietokoneen näytössä ei vieläkään näy mitään, irrota verkkolaite, irrota akku ja odota noin minuutin ajan. Kytke sen jälkeen verkkolaite, asenna akku paikalleen ja käynnistä tietokone uudelleen.

<span id="page-181-0"></span>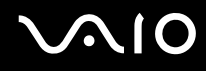

#### Mitä pitää tehdä, jos tietokone tai ohjelmisto lakkaa vastaamasta?

- ❑ Jos tietokone lakkaa vastaamasta ohjelmistosovelluksen ollessa käynnissä, sulje sovellusikkuna painamalla **Alt**+**F4**-näppäimiä.
- ❑ Jos **Alt**+**F4**-näppäinten painaminen ei toimi, valitse **Käynnistä**, napsauta **Lukitse**-painikkeen vieressä olevaa nuolta ja sammuta tietokone valitsemalla **Sammuta**.
- ❑ Jos tietokone ei sammu, paina samanaikaisesti **Ctrl**+**Alt**+**Delete**-näppäimiä ja napsauta nuolta , joka on **Sammuta** -painikkeen vieressä ja valitse **Sammuta**. Jos näyttöön tulee **Windowsin suojaus** -ikkuna, valitse **Sammuta**.

**!** Jos tietokone sammutetaan painamalla **Ctrl**+**Alt**+**Delete**-näppäimiä tai virtapainikkeesta, tallentamattomat tiedot voivat hävitä.

- ❑ Jos tietokone ei vieläkään sammu, pidä virtapainiketta painettuna, kunnes tietokone sammuu.
- ❑ Irrota verkkolaite ja akku.
- ❑ Yritä asentaa ohjelmisto uudelleen.
- ❑ Ota yhteys ohjelmiston julkaisijaan tai teknisen tuen tarjoajaan.

<span id="page-182-0"></span>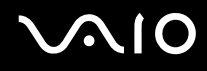

#### Miksi tietokone ei siirry unitilaan tai lepotilaan?

Tietokoneesta voi tulla epävakaa, jos käyttötilaa vaihdetaan, ennen kuin tietokone on siirtynyt kokonaan uni- tai lepotilaan.

Palauta tietokone normaalitilaan seuraavasti:

- **1** Sulje kaikki avoimet ohjelmat.
- **2** Valitse **Käynnistä**, **Lukitse**-painikkeen vieressä oleva nuoli ja sitten **Käynnistä uudelleen**.
- **3** Jos tietokone ei käynnisty uudelleen, paina samanaikaisesti **Ctrl**+**Alt**+**Delete**-näppäimiä ja napsauta nuolta, joka on **Sammuta** -painikkeen vieressä ja valitse **Käynnistä uudelleen**.
- **4** Jos tämä ei toimi, pidä virtapainiketta painettuna, kunnes tietokone sammuu.

**!** Jos tietokone sammutetaan virtapainikkeesta, tallentamattomat tiedot voivat hävitä.

#### Mitä pitää tehdä, jos akun merkkivalo vilkkuu eikä tietokone käynnisty?

- ❑ Tämä voi johtua siitä, että akkua ei ole asennettu oikein. Sammuta tietokone ja irrota akku. Asenna sitten akku tietokoneeseen uudelleen. Lisätietoja on kohdassa **Akun asentaminen [\(sivu 24\)](#page-23-0)**.
- ❑ Jos ongelma ei poistu tästä huolimatta, asennettu akku ei ole yhteensopiva. Irrota akku ja ota yhteys VAIO-Linkiin.

#### Mitä pitää tehdä, jos näyttöön tulee sanoma, ettei akku ole yhteensopiva tai että se on asennettu tietokoneeseen väärin, ja tietokone siirtyy lepotilaan?

- ❑ Tämä voi johtua siitä, että akkua ei ole asennettu oikein. Sammuta tietokone ja irrota akku. Asenna sitten akku tietokoneeseen uudelleen. Lisätietoja on kohdassa **Akun asentaminen [\(sivu 24\)](#page-23-0)**.
- ❑ Jos ongelma ei poistu tästä huolimatta, asennettu akku ei ole yhteensopiva. Irrota akku ja ota yhteys VAIO-Linkiin.

<span id="page-183-0"></span>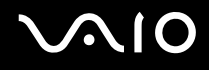

#### Miksi Ominaisuudet: Järjestelmä -ikkunassa näkyy enimmäisnopeutta pienempi suorittimen nopeus?

Tämä on normaalia. Koska tietokoneen suoritin käyttää virran säästämiseksi tietynlaista suorittimen nopeudensäätömenetelmää, Ominaisuudet: Järjestelmä -ikkunassa saattaa näkyä suorittimen hetkellinen nopeus enimmäisnopeuden asemesta.

#### Mitä on tehtävä, jos tietokoneen käynnistämisen jälkeen näyttöön tulee virhesanoma eikä Windows käynnisty?

Jos syötät väärän salasanan kolmesti peräkkäin, näyttöön tulee **Enter Onetime Password** -sanoma. Jos syötät uudelleen väärän salasanan kolmesti peräkkäin, näyttöön tulee **System Disabled** -sanoma, eikä Windows käynnisty. Paina virtapainiketta vähintään neljän sekunnin ajan ja tarkista, että virran merkkivalo sammuu. Odota 10–15 sekuntia, käynnistä tietokone uudelleen ja kirjoita oikea salasana. Varmista ennen salasanan syöttämistä, etteivät Num Lock -merkkivalo ja Caps Lock -merkkivalo pala. Jos jompikumpi niistä palaa, paina ennen salasanan kirjoittamista **Num Lk** -näppäintä tai **Caps Lock** -näppäintä, jolloin merkkivalo sammuu.

<span id="page-184-0"></span>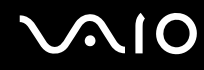

#### Mitä on tehtävä, jos peliohjelma ei toimi tai se lakkaa toistuvasti toimimasta?

- ❑ Tarkista pelin Web-sivustosta, onko peliin saatavana korjauksia tai päivityksiä.
- ❑ Varmista, että olet asentanut näytönohjaimen uusimman version.
- ❑ Joidenkin VAIO-mallien grafiikkamuisti on järjestelmässä jaettua muistia. Tällöin ei voida taata optimaalista grafiikan toimintaa.

#### Mitä on tehtävä, jos en muista BIOS-salasanaa?

Jos olet unohtanut BIOS-salasanasi, ota yhteys VAIO-Linkiin, joka voi vaihtaa salasanan. Tällöin peritään vaihtomaksu.

#### Miksi tietokoneen käynnistyminen kestää jonkin aikaa?

- ❑ Jos Norton Internet Security -ohjelman Personal Firewall on käytössä, työpöydän tuleminen näyttöön voi kestää jonkin aikaa, koska ohjelma tekee suojaukseen liittyviä tarkistuksia.
- ❑ Jos TPM-toiminnot on otettu käyttöön, kestää kauemmin, ennen kuin VAIO-logo tulee näkyviin, koska järjestelmä tarkistaa turvallisuusasetukset tietokonetta käynnistettäessä.

#### Miksi tietokoneen näyttö ei sammu, vaikka automaattiseen sammutustoimintoon asetettu aika on kulunut?

Alkuperäinen VAIO-näytönsäästäjä poistaa Windowsin virranhallinta-asetuksissa määritetyn ajastusasetuksen, joka sammuttaa tietokoneen näytön.

Muuta alun perin valittua VAIO-näytönsäästäjää.

<span id="page-185-0"></span>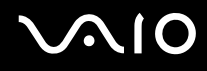

#### Miten käynnistyslaitteiden järjestystä muutetaan?

Voit muuttaa käynnistyslaitteiden järjestystä BIOS-toiminnon avulla. Toimi seuraavasti:

- **1** Käynnistä tietokone.
- **2** Paina **F2**-näppäintä, kun VAIO-logo tulee näkyviin. BIOS-asetusnäyttö tulee näkyviin. Jos näin ei tapahdu, käynnistä tietokone uudelleen ja paina useita kertoja **F2**-näppäintä, kun VAIO-logo tulee näyttöön.
- 3 Paina ←- tai →-näppäintä valitaksesi Boot.
- **4** Valitse asema, jonka käynnistyslaitteiden järjestystä haluat muuttaa, painamalla ← tai ← näppäintä.
- **5** Muuta käynnistyslaitteiden järjestystä painamalla **-**-näppäintä tai näppäinyhdistelmää **Shift** + **=**. Tietokone käynnistyy asemasta, joka on ylimpänä käynnistyslaitteiden järjestyksessä.
- **6** Paina <- tai ,-näppäintä ja valitse sen avulla **Exit**, valitse **Exit Setup** ja paina sitten **Enter**-näppäintä. Kun tietokone pyytää vahvistusta, paina **Enter** -näppäintä.

#### Mitä on tehtävä, jos tietokoneen käynnistäminen tietokoneeseen kytketyltä USB-levykeasemalta ei onnistu?

Tietokoneen voi käynnistää USB-levykeasemalta vaihtamalla käynnistyslaitteen.

Käynnistä tietokone ja paina **F11**-näppäintä, kun VAIO-logo tulee näkyviin.

### <span id="page-186-0"></span>Järjestelmän turvallisuus

Tässä osassa on tietoja, joiden avulla tietokone toimii sujuvasti ja pysyy suojattuna mahdollisilta turvallisuuteen liittyviltä uhilta.

#### Miten voin suojata tietokoneen turvallisuusuhilta kuten viruksilta?

Microsoft Windows -käyttöjärjestelmä on asennettu valmiiksi tietokoneeseen. Paras tapa suojata tietokonetta turvallisuusuhilta, kuten viruksilta, on ladata ja asentaa uusimmat Windows-päivitykset säännöllisesti.

Voit hakea tärkeät Windows-päivitykset seuraavasti:

**!** Tietokoneen on oltava yhteydessä Internetiin, jotta sillä voi vastaanottaa päivitykset.

- **1** Muodosta yhteys Internetiin.
- **2** Kaksoisnapsauta tehtäväpalkin **Windowsin suojausvaroitukset** -kuvaketta.
- **3** Noudata näytön ohjeita automaattisten tai ajastettujen päivitysten määrittämisessä.

#### Miten pidän virustorjuntaohjelman ajan tasalla?

Voit pitää valmiiksi asennetun **Norton Internet Security** -ohjelmiston ajan tasalla Symantec Corporationin tarjoamien päivitysten avulla.

Uusimman suojauspäivityksen lataaminen ja asentaminen:

- **1** Valitse **Käynnistä**, **Kaikki ohjelmat**, **Norton Internet Security** ja **Norton Internet Security**.
- **2** Valitse ohjelmiston päivittämisen vaihtoehto vasemmasta ruudusta.
- **3** Noudata näytön ohjeita ja valitse ja lataa päivitykset.

<span id="page-187-0"></span>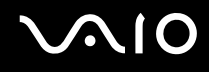

### Akku

#### Miten saan selville akun latausasteen?

Katso **Akun lataaminen [\(sivu 26\)](#page-25-0)**.

#### Milloin tietokone käyttää verkkovirtaa?

Kun tietokone on liitettynä suoraan verkkolaitteeseen, se käyttää verkkovirtaa, vaikka akku olisi paikallaan.

#### Milloin akku tulisi ladata?

- ❑ Kun akun varaustaso laskee alle 10 prosentin.
- ❑ Kun sekä akku- että virtamerkkivalot vilkkuvat.
- ❑ Kun et ole käyttänyt akkua pitkään aikaan.

#### Milloin akku tulisi vaihtaa?

Jos akun varaustaso on matala myös lataamisen jälkeen, akku saattaa olla kulunut loppuun ja se on vaihdettava.

<span id="page-188-0"></span>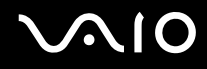

#### Onko syytä huolestua, jos paikalleen asennettu akku on lämmin?

Ei. On täysin normaalia, että akku lämpenee, kun se syöttää virtaa tietokoneeseen.

#### Voiko tietokone siirtyä lepotilaan akkukäytön aikana?

Tietokone voi siirtyä lepotilaan akkua käytettäessä, mutta jotkin ohjelmat ja oheislaitteet voivat estää järjestelmän siirtymisen tähän tilaan. Jos käytät ohjelmia, jotka estävät järjestelmää siirtymästä lepotilaan, tallenna tiedot usein välttääksesi tietojen häviämisen. Tietoja lepotilan aktivoimisesta manuaalisesti on kohdassa **Lepotilan käyttö [\(sivu 149\)](#page-148-0)**.

## <span id="page-189-0"></span>Sisäinen MOTION EYE -kamera

#### Miksei sovellusikkunassa ole kuvaa tai kuvan laatu on huono?

- ❑ Sisäistä MOTION EYE kameraa ei voi jakaa usean sovelluksen käyttöön samanaikaisesti. Jos jokin muu sovellus käyttää kameraa, lopeta sovellus ennen sisäisen MOTION EYE kameran käyttämistä.
- ❑ Tietokoneen näyttömuisti ei ehkä riitä sisäisen MOTION EYE -kameran kuvan näyttämiseen. Nestekidenäytön tarkkuuden pienentäminen tai värien vähentäminen voi auttaa.
- ❑ Sovellusikkunassa voi esiintyä häiriöitä, esimerkiksi vaakajuovia, jos kohde liikkuu nopeasti. Tämä on normaalia, eimerkki toimintahäiriöstä.
- ❑ Jos ongelma ei poistu, käynnistä tietokone uudelleen.

#### Miksi kaapattujen kuvien laatu on huono?

- ❑ Loisteputkivalaistuksessa kuvatussa kuvassa voi näkyä heijastuksia.
- ❑ Kuvan tumma osa voi näkyä häiriönä.
- ❑ Jos objektiivin päällä oleva etupeililevy on likainen, kuva on epätarkka. Puhdista objektiivi. Katso kohta **Sisäisen MOTION EYE -kameran käyttäminen [\(sivu 170\)](#page-169-0)**.

#### Miksi kaapatut kuvat ja niiden ääni ovat katkonaisia?

- ❑ Sovelluksen tehosteasetukset voivat aiheuttaa kuvan katkonaisuutta. Lisätietoja on sovelluksen ohjeessa.
- ❑ Käynnissä voi olla liikaa sovelluksia. Lopeta sovellukset, joita et parhaillaan käytä.
- ❑ Tietokoneen virranhallintatoiminta saattaa olla käytössä. Tarkista suorittimen suorituskyky.

<span id="page-190-0"></span>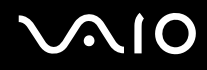

#### Miksi elokuvan toisto on katkonaista tietokoneen käyttäessä virtalähteenään akkua?

Akun varaus on loppumassa. Kytke tietokoneeseen verkkolaite.

#### Miksi sisäisen MOTION EYE -kameran kuva välkkyy?

Tämä ongelma ilmenee käytettäessä kameraa loistelamppujen valossa, koska lampun taajuus ja suljinnopeus eivät vastaa toisiaan. Voit vähentää välkkymistä muuttamalla kameran suuntaa tai kamerakuvien kirkkautta. Joissakin sovelluksissa välkkymistä on mahdollista estää säätämällä kameran ominaisuuksia (esimerkiksi **LightSource** ja **Flickness**).

#### Miksi videon syöttö sisäisestä MOTION EYE -kamerasta keskeytyy muutamaksi sekunniksi?

Videon syöttö voi keskeytyä muutamaksi sekunniksi, jos:

- ❑ käytetään pikanäppäintä ja **Fn**-näppäintä.
- ❑ suorittimen kuormitus kasvaa.

Tämä on normaalia, eimerkki toimintahäiriöstä.

<span id="page-191-0"></span>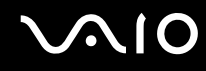

#### Miksi sisäisen MOTION EYE -kameran käyttäminen ei onnistu?

- ❑ Sisäistä MOTION EYE kameraa ei voi jakaa usean sovelluksen käyttöön samanaikaisesti. Jos jokin muu sovellus käyttää kameraa, lopeta sovellus ennen sisäisen MOTION EYE kameran käyttämistä.
- ❑ Jos ongelma ei poistu, kameran ohjaimet pitää asentaa uudelleen. Toimi seuraavasti:
	- **1** Valitse **Käynnistä**, **Ohjauspaneeli**, **Hardware and Sound** (Laitteet ja äänet) ja **Laitehallinta**.
	- **2** Kaksoisnapsauta **Kuvalaitteet**-kuvaketta.
	- **3** Napsauta kameran laitenimeä hiiren kakkospainikkeella ja valitse sitten **Päivitä ohjainohjelmisto**.

#### Miksi tietokone toiminta häiriintyy, kun se siirtyy virransäästötilaan sisäisen MOTION EYE -kameran käytön aikana?

- ❑ Älä aseta tietokonetta uni- tai lepotilaan, kun käytät sisäistä MOTION EYE -kameraa.
- ❑ Jos tietokone siirtyy automaattisesti uni- tai lepotilaan, muuta virransäästön asetuksia. Tietoja asetusten muuttamisesta on kohdassa **Virransäästötilojen käyttäminen [\(sivu 146\)](#page-145-0)**.

<span id="page-192-0"></span>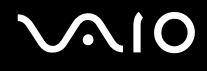

### Internet

#### Mitä pitäisi tehdä, jos modeemi ei toimi?

- ❑ Varmista, että puhelinjohto on kytketty kunnolla tietokoneen modeemiporttiin ja puhelinpistorasiaan.
- ❑ Varmista, että puhelinjohto toimii. Kiinnitä johto tavalliseen puhelimeen ja varmista, että valintaääni kuuluu.
- ❑ Tarkista, että puhelinnumero, johon ohjelma soittaa, on oikea.
- ❑ Varmista, että käytettävä ohjelmisto on yhteensopiva tietokoneen modeemin kanssa. (Kaikki valmiiksi asennetut Sony-ohjelmat ovat yhteensopivia.)
- ❑ Varmista, että modeemi on ainoa puhelinlinjaasi kytketty laite.
- ❑ Muuta asetuksia toimimalla seuraavasti:
	- **1** Valitse **Käynnistä** ja **Ohjauspaneeli**.
	- **2** Valitse **Hardware and sound** (Laitteet ja ääni).
	- **3** Valitse **Puhelin- ja modeemiasetukset**.
	- **4** Tarkista, että modeemi on mainittu **Modeemit**-välilehdessä.
	- **5** Tarkista **Valintasäännöt**-välilehdestä, että sijaintitiedot ovat oikein.

<span id="page-193-0"></span>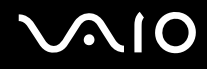

#### Miksi modeemiyhteys on hidas?

Tietokoneessa on V.92/V.90-yhteensopiva modeemi. Modeemin nopeuteen vaikuttavat monet tekijät, muun muassa puhelinlinjan häly tai yhteensopivuus puhelinlaitteiden kanssa, esimerkiksi faksien tai muiden modeemien kanssa. Jos epäilet, että modeemisi ei kytkeydy oikein toisiin PC-pohjaisiin modeemeihin, fakseihin tai Internet-palveluntarjoajaasi, tee jokin seuraavista toimista:

- ❑ Pyydä puhelinyhtiötä tarkistamaan, ettei puhelinlinjassa ole häiriöitä.
- ❑ Jos ongelma liittyy faksiin, tarkista, että faksissa, johon soitat, ei ole ongelmia ja että sitä voi käyttää faksimodeemien kanssa.
- ❑ Jos sinun on vaikea muodostaa yhteyttä Internet-palveluntarjoajaasi, tarkista, että palveluntarjoajalla ei ole teknisiä ongelmia.
- ❑ Jos käytettävissä on toinen puhelinlinja, kokeile modeemin kytkemistä siihen.

<span id="page-194-0"></span>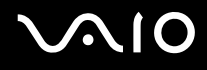

## Verkkokäyttö

#### <span id="page-194-1"></span>Mitä pitää tehdä, jos tietokone ei pysty muodostamaan yhteyttä WLAN-liityntäpisteeseen?

- ❑ Yhteyden saatavuuteen vaikuttavat etäisyys ja mahdolliset esteet. Sinun on ehkä siirrettävä tietokone pois esteiden läheltä tai lähemmäs käyttämääsi liityntäpistettä.
- ❑ Tarkista, että **WIRELESS** tai **WIRELESS LAN** -kytkin on päällä ja että WIRELESS LAN -merkkivalo palaa.
- ❑ Varmista, että liityntäpisteen virta on kytkettynä.
- ❑ Muuta asetuksia toimimalla seuraavasti:
	- **1** Valitse **Käynnistä** ja **Ohjauspaneeli**.
	- **2** Valitse **View network status and tasks** (Näytä verkon tila ja tehtävät) -kohdasta **Network and Internet** (Verkko ja Internet).
	- **3** Valitse **Muodosta verkkoyhteys** ja varmista, että yhteyspiste on valittuna.
- ❑ Tarkista, että salausavain on oikein.
- ❑ Varmista, että **Maximum Performance** (Täysi suorituskyky) on valittu kohdasta **Wireless Adapter settings** (Langattoman verkkosovittimen asetukset) **Virranhallinta-asetukset** -ikkunasta. Muiden vaihtoehtojen käyttämisen saattaa johtaa tietoliikennekatkoksiin. Voit muuttaa asetuksia seuraavasti:
	- **1** Napsauta hiiren kakkospainikkeella tehtäväpalkin virran tilakuvaketta ja valitse **Virranhallinta-asetukset**.
	- **2** Valitse **Change plan settings** (Muuta suunnitelman asetuksia) senhetkisen virrankäyttösuunnitelman alta.
	- **3** Valitse **Change advanced power settings** (Muuta virranhallinnan lisäasetuksia). **Virranhallinta-asetukset** -ikkuna avautuu.
	- **4** Valitse **Lisäasetukset**-välilehti.
	- **5** Kaksoisnapsauta kohtaa **Wireless Adapter Settings** (Langattoman verkkosovittimen asetukset) ja **Virransäästötila**.
	- **6** Valitse avattavasta luettelosta **Maximum Performance** (Täysi suorituskyky) sekä kohtaan **Akkuvirta** että kohtaan **Verkkovirta**.

<span id="page-195-0"></span>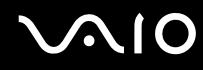

#### Mitä on tehtävä, jos en pysty käyttämään Internetiä?

- ❑ Tarkista liityntäpisteen asetukset. Lisätietoja on liityntäpisteen mukana toimitetussa käyttöoppaassa.
- ❑ Varmista, että tietokone ja liityntäpiste on liitetty toisiinsa.
- ❑ Siirrä tietokone pois esteiden läheltä tai lähemmäs käyttämääsi liityntäpistettä.
- ❑ Varmista, että tietokoneen Internet-asetukset on määritetty oikein.
- ❑ Varmista, että **Maximum Performance** (Täysi suorituskyky) on valittu kohtaan **Wireless Adapter settings** (Langattoman verkkokortin asetukset) **Virranhallinta-asetukset** -ikkunasta. Muiden vaihtoehtojen käyttämisen saattaa johtaa tietoliikennekatkoksiin. Seuraa ohjeita kohdasta **Mitä pitää tehdä, jos tietokone ei pysty muodostamaan yhteyttä WLAN-liityntäpisteeseen? [\(sivu 195\)](#page-194-1)**, jos haluat muuttaa asetuksia.

#### Miksi tiedonsiirtonopeus on alhainen?

- ❑ Langattoman lähiverkon (WLAN) tiedonsiirtonopeuteen vaikuttavat laitteiden ja liityntäpisteiden välinen etäisyys ja mahdolliset esteet. Nopeuteen vaikuttavat myös laitemääritykset, radio-olosuhteet ja ohjelmistojen yhteensopivuus. Siirrä tiedonsiirtonopeuden maksimoimiseksi tietokone pois esteiden läheltä tai lähemmäs käyttämääsi liityntäpistettä.
- ❑ Jos käytät WLAN-liityntäpistettä, laite voi ylikuormittua tilapäisesti, jos liityntäpistettä käyttää usea laite.
- ❑ Jos muut liityntäpisteet aiheuttavat häiriöitä liityntäpisteeseen, vaihda liityntäpisteen kanavaa. Lisätietoja on liityntäpisteen mukana toimitetussa käyttöoppaassa.
- ❑ Varmista, että **Maximum Performance** (Täysi suorituskyky) on valittu kohtaan **Wireless Adapter settings** (Langattoman verkkokortin asetukset) **Virranhallinta-asetukset** -ikkunasta. Muiden vaihtoehtojen käyttämisen saattaa johtaa tietoliikennekatkoksiin. Seuraa ohjeita kohdasta **Mitä pitää tehdä, jos tietokone ei pysty muodostamaan yhteyttä WLAN-liityntäpisteeseen? [\(sivu 195\)](#page-194-1)**, jos haluat muuttaa asetuksia.

<span id="page-196-0"></span>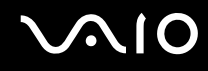

#### Miten estän tiedonsiirron keskeytymisen?

- ❑ Kun tietokone on liitetty liityntäpisteeseen, tiedonsiirto voi keskeytyä, jos käytetään suuria tiedostoja tai jos tietokone on lähellä mikroaaltojen lähteitä tai langattomia puhelimia.
- ❑ Siirrä tietokone lähemmäs liityntäpistettä.
- ❑ Varmista, että liityntäpisteen yhteys on kunnossa.
- ❑ Vaihda liityntäpisteen kanavaa. Lisätietoja on liityntäpisteen mukana toimitetussa käyttöoppaassa.
- ❑ Varmista, että **Maximum Performance** (Täysi suorituskyky) on valittu kohtaan **Wireless Adapter settings** (Langattoman verkkokortin asetukset) **Virranhallinta-asetukset** -ikkunasta. Muiden vaihtoehtojen käyttämisen saattaa johtaa tietoliikennekatkoksiin. Seuraa ohjeita kohdasta **Mitä pitää tehdä, jos tietokone ei pysty muodostamaan yhteyttä WLAN-liityntäpisteeseen? [\(sivu 195\)](#page-194-1)**, jos haluat muuttaa asetuksia.

#### Mitä kanavat ovat?

- ❑ WLAN-viestintä tapahtuu jaetuilla taajuuskaistoilla, joita kutsutaan kanaviksi. Kolmannen osapuolen WLAN-liityntäpistekanavat on mahdollisesti määritetty eri kanaville kuin Sony-laitteet.
- ❑ Jos käytät WLAN-liityntäpistettä, tutustu liityntäpisteen mukana toimitetussa käyttöoppaassa oleviin tietoihin yhdistämisestä.

#### Miksi verkkoyhteys lakkaa toimimasta, kun vaihdan salausavaimen?

Kahden sisäänrakennetulla WLANilla varustetun tietokoneen vertaisverkkoyhteys voi katketa, kun salausavainta muutetaan. Voit joko muuttaa salausavaimen takaisin alkuperäisen profiilin mukaiseksi tai syöttää avaimen uudelleen molempiin tietokoneisiin, jolloin avaimet vastaavat toisiaan.

<span id="page-197-0"></span>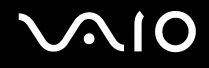

### Bluetooth-tekniikka

#### Mitä pitäisi tehdä, jos muut Bluetooth-laitteet eivät havaitse tietokonetta?

- ❑ Varmista, että molempien laitteiden Bluetooth-toiminnot ovat käytössä.
- ❑ Jos Bluetooth-merkkivalo ei pala, aseta **WIRELESS**-kytkin on-asentoon.
- ❑ Bluetooth-toimintoa ei voi käyttää, kun tietokone on virransäästötilassa. Palaa normaaliin käyttötilaan ja aseta **WIRELESS**-kytkin on-asentoon.
- ❑ Tietokone ja toinen laite saattavat olla liian kaukana toisistaan. Langaton Bluetooth-tekniikka toimii parhaiten, jos laitteiden välimatka on alle 10 metriä.

#### Miksei tietokone tunnista muita Bluetooth-laitteita?

Jos yhdistetty laite on yhdistetty myös johonkin toiseen laitteeseen, se ei ehkä näy Bluetooth-apuohjelmassa tai et ehkä pysty olemaan yhteydessä sen kanssa.

#### Mitä pitäisi tehdä, jos en löydä Bluetooth-laitetta, johon haluan muodostaa yhteyden?

- ❑ Tarkista, että Bluetooth-toiminto on päällä siinä laitteessa, johon haluat muodostaa yhteyden. Katso lisätietoja toisen laitteen oppaasta.
- ❑ Jos laite, johon haluat muodostaa yhteyden, on jo yhteydessä toisen Bluetooth-laitteen kanssa, sitä ei ehkä löydy tai se ei pysty olemaan yhteydessä tietokoneen kanssa.
- ❑ Kun haluat muiden Bluetooth-laitteiden pystyvän kommunikoimaan tietokoneesi kanssa, napsauta tehtäväpalkin

Bluetooth-kuvaketta hiiren kakkospainikkeella ja valitse valikosta **Valinnat** (Options). **Valinnat** (Options)-ikkuna avautuu. Tarkista sen jälkeen, että **Suojaus** (Security) -välilehdessä ovat valittuina oikeat turvallisuusasetukset. Lisätietoja turvallisuustiloista on Bluetooth-apuohjelman ohjetiedostossa. Lisätietoja Bluetooth-laiteikkunasta on kohdassa **Yhteys toiseen Bluetooth-laitteeseen [\(sivu 71\)](#page-70-0)**.

<span id="page-198-0"></span>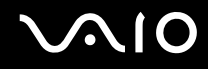

#### Mitä pitäisi tehdä, jos muut Bluetooth-laitteet eivät pysty muodostamaan yhteyttä tietokoneeseen?

- ❑ Varmista, että toinen laite on todennettu.
- ❑ Tietokone ei ehkä salli yhteyksien muodostamista muista laitteista. Bluetooth-laitteen yhteydet voi sallia seuraavasti:
	- **1** Napsauta tehtäväpalkin Bluetooth-kuvaketta **kitalisten kakkospainikkeella.**
	- **2** Valitse valikosta **Valinnat** (Options). **Valinnat** (Options) -ikkuna avautuu.
	- **3** Tarkista, onko Bluetoothin suojaustasoksi valittu **Suojaus** (Security) -välilehdestä **Vakio** (Standard) vai **Matala** (Low). Jos käytössä on mukautettu Bluetoothin suojaustaso, napsauta **Oletustaso** (Default level) -painiketta.
	- **4** Napsauta **OK**-painiketta.
- ❑ Tiedonsiirron maksimietäisyys voi olla alle 10 metriä laitteiden välisten esteiden, radioaaltojen laadun ja käyttöjärjestelmän sekä ohjelmiston mukaan. Siirrä tietokone ja Bluetooth-laitteet lähemmäksi toisiaan.
- ❑ Jos laite, johon haluat muodostaa yhteyden, on jo yhteydessä toisen Bluetooth-laitteen kanssa, sitä ei ehkä löydy tai se ei pysty olemaan yhteydessä tietokoneen kanssa.
- ❑ Tarkista, että Bluetooth-toiminto on päällä siinä laitteessa, johon haluat muodostaa yhteyden. Katso lisätietoja toisen laitteen oppaasta.

<span id="page-199-0"></span>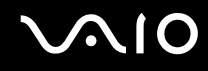

#### Miksi Bluetooth-yhteys on hidas?

- ❑ Tiedonsiirtonopeus riippuu laitteiden välisistä esteistä ja välimatkasta sekä radioaaltojen laadusta ja käytetystä käyttöjärjestelmästä ja ohjelmistosta. Siirrä tietokone ja Bluetooth-laitteet lähemmäksi toisiaan.
- ❑ Myös muut laitteet käyttävät samaa 2,4 GHz:n taajuutta, jota käyttävät Bluetooth-yhteydessä ja langattomassa lähiverkossa olevat laitteet. Bluetooth-laitteissa käytetty tekniikka minimoi muiden samaa aallonpituutta käyttävien laitteiden aiheuttamat häiriöt. Tämä voi kuitenkin heikentää viestintänopeutta ja supistaa viestintäpeittoa. Muiden laitteiden aiheuttamat häiriöt voivat myös pysäyttää tiedonsiirron kokonaan.
- ❑ Yhteyden saatavuuteen vaikuttavat etäisyys ja mahdolliset esteet. Sinun on ehkä siirrettävä tietokone pois esteiden läheltä tai lähemmäs käyttämääsi liityntäpistettä.
- ❑ Selvitä, mitä esteitä on tietokoneen ja sen laitteen välillä, johon se on liitetty.
- ❑ Bluetooth-standardin rajoitusten ja ympäristöstä aiheutuvien sähkömagneettisten häiriöiden vuoksi tiedostot saattavat vioittua jatkuvan tiedonsiirron aikana.

#### Mitä pitäisi tehdä, jos näyttöön tulee todennuspyyntö?

Bluetooth-kohdelaite pyytää yhteyden todentamista. Bluetooth-viestintä kyseisen laitteen kanssa edellyttää molemminpuolista todentamista.

#### Miksi en pysty luomaan yhteyttä Bluetooth-kohdelaitteen tukemaan palveluun?

Yhteys voidaan luoda vain palveluihin, joita tukee myös Bluetooth-toiminnolla varustettu tietokone. Lisätietoja on Bluetooth-apuohjelman ohjetiedostossa.

#### Saako Bluetooth-tekniikkaa käyttävää laitetta käyttää lentokoneessa?

Bluetooth-tekniikkaa käytettäessä tietokone lähettää signaalia 2,4 GHz:n radiotaajuudella. Häiriöille alttiissa paikoissa, kuten sairaaloissa ja lentokoneissa, voi olla Bluetooth-laitteiden käyttöä koskevia rajoituksia, jotka johtuvat mahdollisista radiohäiriöistä. Tarkista henkilökunnalta, onko tietokoneen Bluetooth-toiminnon käyttö sallittua.

#### <span id="page-200-0"></span>Miksi en pysty muodostamaan yhteyttä Bluetooth-laitteeseen IP-osoitteen tai Personal Area Networkin (PAN) perusteella?

Bluetooth-apuohjelma määrittää aktiivisten langattomien laitteiden IP-osoitteet Dynamic Host Configuration Protocol (DHCP) -yhteyskäytännön avulla. Jos määrität kiinteän IP-osoitteen laitteelle, johon haluat muodostaa yhteyden, apuohjelma ei pysty määrittämään laitteelle dynaamista IP-osoitetta, eikä yhteyttä voida muodostaa. Älä määritä IP-osoitetta, kun käytät PAN-verkkoa.

#### Miksen pysty käyttämään Bluetooth-toimintoa, kun kirjaudun tietokoneeseen tavallisena käyttäjänä?

Bluetooth-toiminnon käyttöä ei ehkä ole sallittu tietokoneen tavallisille käyttäjille. Kirjaudu tietokoneeseen käyttäjänä, jolla on järjestelmänvalvojan oikeudet.

#### Miksi Bluetooth-laitteen yhdistäminen Personal Area Network User -tilassa ei onnistu?

Yhteyttä ei voi muodostaa tietokoneesta, jos laite, johon yhteys halutaan muodostaa, tukee Bluetooth-yhteyksiä vain Personal Area Network User -tilassa.

#### Miksen pysty käyttämään Bluetooth-apuohjelmaa, kun käyttäjää vaihdetaan?

Bluetooth-apuohjelma ei toimi oikein, jos käyttäjää vaihdetaan kirjautumatta ulos järjestelmästä. Muista kirjautua ulos ennen käyttäjän vaihtamista. Kirjaudu ulos järjestelmästä valitsemalla **Käynnistä**, napsauttamalla **Lukitse**-painikkeen vieressä olevaa nuolta ja valitsemalla sitten **Kirjaudu ulos**.

## <span id="page-201-0"></span>Optiset levyt

#### Miksi tietokone lakkaa toimimasta, kun yritän lukea levyä?

Levy, jota tietokone yrittää lukea, voi olla likainen tai vahingoittunut. Toimi seuraavasti:

- **1** Käynnistä tietokone uudelleen valitsemalla **Käynnistä**, napsauttamalla **Lukitse**-painikkeen vieressä olevaa nuolta ja valitsemalla sitten **Käynnistä uudelleen**.
- **2** Ota levy pois optisesta levyasemasta.
- **3** Tarkista, ettei levy ole likainen tai vahingoittunut. Jos levy on likainen, katso puhdistusohjeet kohdasta **Levyjen käsitteleminen [\(sivu 172\)](#page-171-0)**.

#### Mitä pitäisi tehdä, jos levykelkka ei aukea?

- ❑ Varmista, että tietokone on päällä.
- ❑ Paina levyaseman poistopainiketta.
- ❑ Jos levyaseman poistopainike ei toimi, valitse **Käynnistä** ja **Tietokone**. Napsauta optisen levyaseman kuvaketta hiiren kakkospainikkeella ja valitse pikavalikosta **Poista**.
- ❑ Jos mikään edellä esitetyistä keinoista ei toimi, työnnä poistopainikkeen lähellä olevaan manuaaliseen poistoreikään ohut, suora esine, esimerkiksi paperiliitin.
- ❑ Yritä käynnistää tietokone uudelleen.

<span id="page-202-0"></span>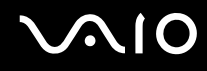

#### Mitä pitää tehdä, jos tietokoneella ei voi toistaa levyä?

- ❑ Varmista, että levy on optisessa levyasemassa etikettipuoli ylöspäin.
- ❑ Varmista, että tarvittavat ohjelmat on asennettu valmistajan ohjeiden mukaisesti.
- ❑ Jos levy on likainen tai vahingoittunut, tietokone lakkaa vastaamasta. Toimi seuraavasti:
	- **1** Käynnistä tietokone uudelleen painamalla **Ctrl+Alt+Delete**-näppäimiä ja napsauttamalla **Sammuta**-painikkeen vieressä olevaa nuolta ja valitsemalla sitten **Käynnistä uudelleen**.
	- **2** Ota levy pois optisesta levyasemasta.
	- **3** Tarkista, ettei levy ole likainen tai vahingoittunut. Jos levy täytyy puhdistaa, katso ohjeet kohdasta **Levyjen käsitteleminen [\(sivu 172\)](#page-171-0)**.
- ❑ Jos toistat levyä eikä ääntä kuulu, tee jokin seuraavista toimista:
	- ❑ Napsauta tehtäväpalkin äänenvoimakkuuden kuvaketta hiiren kakkospainikkeella, valitse **Open Volume Mixer** (Avaa äänenvoimakkuuden mikseri) ja tarkista asetukset.
	- ❑ Tarkista äänimikserin voimakkuusasetus.
	- ❑ Jos käytät ulkoisia kaiuttimia, tarkista kaiuttimien äänenvoimakkuuden asetukset sekä kaiuttimien ja tietokoneen väliset liitännät.
	- ❑ Varmista, että on asennettu oikea ohjainohjelmisto. Toimi seuraavasti:
	- **1** Valitse **Käynnistä** ja **Ohjauspaneeli**.
	- **2** Valitse **System and Maintenance** (Järjestelmä ja ylläpito).
	- **3** Valitse **Järjestelmä**.
	- **4** Valitse vasemmasta ruudusta **Laitehallinta**.

**Laitehallinta**-ikkunassa on luettelo tietokoneen laitteista.

Jos luettelossa mainitun laitteen edessä on X-kirjain tai huutomerkki, laite on ehkä otettava käyttöön tai sen ohjain on asennettava uudelleen.

<span id="page-203-0"></span>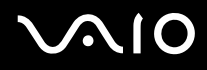

- **5** Kaksoisnapsauta optisen aseman kuvaketta, jolloin näyttöön tulee luettelo tietokoneeseen asennetuista optisista asemista.
- **6** Kaksoisnapsauta haluamasi aseman kuvaketta. Voit varmistaa ohjainohjelmiston valitsemalla **Ohjain**-välilehteä ja valitsemalla **Ohjaimen tiedot**.
- **7** Sulje ikkuna napsauttamalla **OK**-painiketta.
- ❑ Varmista, ettei levyssä ole tarraetikettiä. Etiketit voivat irrota optisessa levyasemassa ja vahingoittaa levyasemaa tai aiheuttaa toimintahäiriön.
- ❑ Jos näyttöön tulee aluekoodia koskeva varoitus, kyseinen levy ei ehkä ole yhteensopiva optisen levyaseman kanssa. Tarkista DVD:n kotelosta, että aluekoodi on sama kuin optisessa levyasemassa.
- ❑ Jos huomaat, että tietokoneeseen on tiivistynyt kosteutta, älä käytä tietokonetta ainakaan tuntiin. Kosteuden tiivistyminen voi aiheuttaa toimintahäiriön.
- ❑ Varmista, että tietokone käyttää verkkovirtaa, ja yritä levyn toistamista uudelleen.

<span id="page-204-0"></span>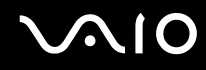

#### Mitä pitäisi tehdä, jos CD-levylle ei pysty kirjoittamaan?

- ❑ Älä käynnistä ohjelmistosovelluksia tai salli niiden käynnistyä automaattisesti (edes näytönsäästäjän).
- ❑ Lopeta näppäimistön käyttö.
- ❑ Jos käytät CD-R/RW-levyä, johon on kiinnitetty tarraetiketti, siirry käyttämään sellaista levyä, jossa ei ole tarraetikettiä. Tarraetiketti voi aiheuttaa tallennusvirheen tai muun vaurion.

### Mitä pitäisi tehdä, jos DVD-levylle ei pysty kirjoittamaan?

- ❑ Varmista, että käytät oikeaa DVD-tallennusvälinettä, jolle voi tallentaa.
- ❑ Tarkista, mikä tallennuskelpoinen DVD-muoto on yhteensopiva optisen asemasi kanssa. Huomaa, että jonkinmerkkiset DVD-tallennusvälineet eivät ehkä toimi.

<span id="page-205-0"></span>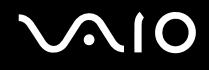

## Näyttö

#### Miksi tietokoneen näyttö pimeni?

- ❑ Tietokoneen näyttö voi pimentyä, jos tietokone ei enää saa virtaa tai jos se on siirtynyt virransäästötilaan (unitila tai lepotila). Jos tietokone on LCD (Video) -unitilassa, voit tuoda tietokoneen takaisin normaalitilaan painamalla mitä tahansa näppäintä. Lisätietoja on kohdassa **Virransäästötilojen käyttäminen [\(sivu 146\)](#page-145-0)**.
- ❑ Varmista, että tietokone on liitetty kunnolla virtalähteeseen ja käynnistetty. Varmista, että virtamerkkivalo osoittaa virran olevan kytketty.
- ❑ Jos tietokone käyttää akkua, varmista, että akku on asennettu oikein ja ladattu. Lisätietoja on kohdassa **Akun käyttäminen [\(sivu 24\)](#page-23-1)**.
- ❑ Jos näyttötilaksi on valittu ulkoinen näyttö, paina **Fn**+**F7**-näppäimiä. Lisätietoja on kohdassa **Fn-näppäinyhdistelmät ja niihin liittyvät toiminnot [\(sivu 31\)](#page-30-0)**.

<span id="page-206-0"></span>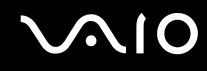

#### Miksi tietokoneen näytössä ei näy videokuvaa?

- ❑ Jos näyttökohteeksi on valittu ulkoinen näyttö ja ulkoinen näyttö irrotetaan, videokuvaa ei voi tarkastella tietokoneen näytössä. Keskeytä videon toisto, vaihda näyttökohteeksi tietokoneen näyttö ja käynnistä videon toisto uudelleen. Katso **Näyttötilojen valitseminen [\(sivu 90\)](#page-89-0)**. Voit myös vaihtaa näyttökohteen painamalla **Fn**+**F7**-näppäimiä. Lisätietoja on kohdassa **Fn-näppäinyhdistelmät ja niihin liittyvät toiminnot [\(sivu 31\)](#page-30-0)**.
- ❑ Tietokoneen näyttömuisti ei ehkä riitä suuren tarkkuuden videoiden näyttämiseen. Tässä tapauksessa kannattaa pienentää nestekidenäytön tarkkuutta.

Voit muuttaa näytön tarkkuutta seuraavasti:

- **1** Napsauta työpöytää hiiren kakkospainikkeella ja valitse pikavalikosta **Mukauta**.
- **2** Valitse **Näyttöasetukset**. **Näyttöasetukset** -ikkuna avautuu.
- **3** Siirrä näytön tarkkuuden liukusäädintä, joka on kohdan **Tarkkuus** alla vasemmalle, jos haluat pienentää, ja oikealle, jos haluat suurentaa näytön tarkkuutta.

**!**

Voit vahvistaa käytettävissä olevan grafiikka- ja näyttömuistin väärän. Napsauta työpöytää hiiren kakkospainikkeella, valitse pikavalikosta **Mukauta**, valitse **Näyttöasetukset**, **Lisäasetukset** ja sitten **Adaptor** (Sovitin) -välilehti. Näytettävä arvo voi olla eri kuin tietokoneen todellisen muistin määrä.

#### Mitä pitäisi tehdä, jos näyttö on tumma?

Lisää tietokoneen näytön kirkkautta painamalla **Fn**+**F6**-näppäimiä.

<span id="page-207-0"></span>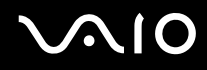

#### Mitä pitäisi tehdä, jos ulkoisessa näytössä ei näy mitään?

Jos et voi vaihtaa näyttölaitetta painamalla näppäimiä **Fn**+**F7**, ulkoisen näytön asetusta on muutettava **VAIO Control Centerin** kautta. Voit muuttaa asetuksia avaamalla **VAIO Control Center** -ikkunan, valitsemalla ulkoisen näytön ohjausvalinnan ja poistamalla valinnan valintaruudusta, joka ottaa käyttöön ulkoisen näytön automaattisen valinnan näyttökohteeksi. Kokeile sitten vaihtaa näyttökohdetta painamalla **Fn**+**F7**-näppäimiä.

#### Kuinka Windows Aero käynnistetään?

Nämä kysymykset ja vastaukset koskevat vain joitakin malleja. Käynnistä Windows Aero seuraavasti:

- **1** Valitse **Käynnistä** ja **Ohjauspaneeli**.
- **2** Valitse **Customize colors** (Mukauta värejä) kohdasta **Appearance and Personalization** (Ulkoasu ja mukautus).
- **3** Napsauta **Open classic appearance properties for more color options** (Avaa perinteiset ulkoasumääritykset, joissa on enemmän väriasetuksia). **Appearance Settings** (Ulkoasuasetukset)-ikkuna avautuu.
- **4** Valitse **Windows Aero Värimalli** -asetuksista, jotka ovat **Ulkoasu**-välilehdessä.
- **5** Napsauta **OK**-painiketta.

<span id="page-208-0"></span>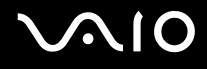

### Tulostaminen

#### Mitä pitäisi tehdä, jos asiakirjaa ei pysty tulostamaan?

- ❑ Varmista, että tulostin on päällä ja että tulostimen kaapeli on liitetty tulostimen ja tietokoneen portteihin kunnolla.
- ❑ Varmista, että tulostin on yhteensopiva tietokoneeseen asennetun Windows-käyttöjärjestelmän kanssa.
- ❑ Ennen tulostimen käyttöä voit joutua asentamaan tulostinohjainohjelmiston. Lisätietoja on tulostimen mukana toimitetussa käyttöoppaassa.
- ❑ Jos tulostin ei toimi, kun tietokone palaa virransäästötilasta (unitilasta tai lepotilasta), käynnistä tietokone uudelleen.
- ❑ Jos tulostimessa on käytössä kaksisuuntainen tiedonsiirto, tämän ominaisuuden poistaminen käytöstä tietokoneessa saattaa mahdollistaa tulostuksen. Toimi seuraavasti:
	- **1** Valitse **Käynnistä** ja **Ohjauspaneeli**.
	- **2** Valitse **Tulostin** kohdasta **Hardware and Sound** (Laitteet ja ääni).
	- **3** Napsauta hiiren kakkospainikkeella tulostinkuvaketta ja valitse **Ominaisuudet**.
	- **4** Napsauta **Portit**-välilehteä.
	- **5** Poista **Kaksisuuntaisuuden tuki** -valintaruudun valinta.
	- **6** Napsauta **OK**-painiketta.

Tämä muutos poistaa tulostimen kaksisuuntaiset kommunikaatio-ominaisuudet, kuten tiedonsiirron, tilan valvonnan ja etäpaneelin.

<span id="page-209-0"></span>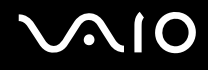

## Mikrofoni

#### Mitä pitäisi tehdä, jos mikrofoni ei toimi?

Jos käytät ulkoista mikrofonia, varmista, että mikrofoniin on kytketty virta ja että se on liitetty kunnolla tietokoneen mikrofoniliitäntään.

## <span id="page-210-0"></span>Hiiri

#### Mitä pitää tehdä, jos tietokone ei tunnista hiirtä?

- ❑ Varmista, että hiiri on kytketty porttiin kunnolla.
- ❑ Käynnistä tietokone uudelleen siten, että hiiri on kytkettynä tietokoneeseen.

#### Mitä pitäisi tehdä, jos osoitin ei liiku, kun liikutan hiirtä?

- ❑ Varmista, ettei tietokoneeseen ole kiinnitetty toista hiirtä.
- ❑ Jos osoitin ei liiku ohjelmistosovelluksen ollessa käynnissä, sulje sovellusikkuna painamalla **Alt**+**F4**-näppäimiä.
- ❑ Jos **Alt**+**F4**-näppäinten painaminen ei toimi, valitse **Käynnistä**, napsauta **Lukitse**-painikkeen vieressä olevaa nuolta ja käynnistä tietokone uudelleen valitsemalla **Käynnistä uudelleen**.
- ❑ Jos tietokone ei käynnisty uudelleen, paina samanaikaisesti **Ctrl**+**Alt**+**Delete**-näppäimiä ja napsauta nuolta, joka on **Sammuta** -painikkeen vieressä ja valitse **Käynnistä uudelleen**. Jos näyttöön tulee **Windowsin suojaus** -ikkuna, valitse **Käynnistä uudelleen**.
- ❑ Jos tämä ei toimi, pidä virtapainiketta painettuna, kunnes tietokone sammuu.

#### **!** Jos tietokone sammutetaan virtapainikkeesta, tallentamattomat tiedot voivat hävitä.

<span id="page-211-0"></span>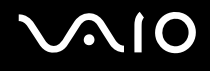

## Kaiuttimet

#### Mitä pitäisi tehdä, jos kaiuttimet eivät toimi?

- ❑ Varmista, että kaiuttimet on kytketty kunnolla ja että äänenvoimakkuus on säädetty riittävän voimakkaaksi, jotta ääni kuuluu.
- ❑ Varmista, että kaiuttimet on suunniteltu käyttämällesi tietokoneelle.
- ❑ Jos kaiuttimissa on vaiennuspainike, aseta se pois päältä.
- ❑ Jos olet kytkenyt äänikaapelin kuulokeliitäntään, irrota kaapeli ja käytä kaiuttimien mukana toimitettua kaiutinkaapelia.
- ❑ Jos tietokone käyttää akkua, varmista, että akku on asennettu oikein ja ladattu.
- ❑ Jos kaiuttimet tarvitsevat ulkoista virtaa, varmista, että kaiuttimet on kytketty virtalähteeseen. Lisätietoja on kaiuttimien mukana toimitetussa käyttöoppaassa.

#### Mitä pitäisi tehdä, jos kaiuttimista ei kuulu ääntä?

- ❑ Jos tietokone käyttää akkua, varmista, että akku on asennettu oikein ja ladattu.
- ❑ Jos käytät ohjelmaa, jossa on äänenvoimakkuuden säätömahdollisuus, varmista, että voimakkuus on säädetty halutulle tasolle. Lisätietoja on ohjelman ohjeessa.
- ❑ Varmista, että kaiuttimien äänenvoimakkuus on säädetty riittävän voimakkaaksi, jotta ääni kuuluu, ja että ääniominaisuus on otettu käyttöön.
- ❑ Tarkista Windowsin äänenvoimakkuuden säätimet napsauttamalla tehtäväpalkin äänenvoimakkuuskuvaketta.
- ❑ Jos **Audio/Modem**-vaihtoehto on poistettu käytöstä **VAIO Power Management** -sovelluksen virtaprofiilien asetuksissa, ota kyseinen vaihtoehto käyttöön. Ohjeet ovat kohdassa **VAIO Power Management -virtaprofiilien aktivointi [\(sivu 152\)](#page-151-0)**.

<span id="page-212-0"></span>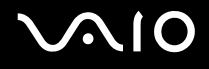

### Kosketuslevy

#### Mitä pitäisi tehdä, jos kosketuslevy ei toimi?

- ❑ Olet ehkä estänyt kosketuslevyn käytön ilman, että olet kiinnittänyt tietokoneeseen hiirtä. Katso kohta **Kosketuslevyn käyttäminen [\(sivu 33\)](#page-32-0)**.
- ❑ Varmista, ettei tietokoneeseen ole liitetty hiirtä.
- ❑ Jos osoitin ei liiku ohjelmistosovelluksen ollessa käynnissä, sulje sovellusikkuna painamalla **Alt**+**F4**-näppäimiä.
- ❑ Jos **Alt**+**F4**-näppäinten painaminen ei toimi, valitse **Käynnistä**, napsauta **Lukitse**-painikkeen vieressä olevaa nuolta ja käynnistä tietokone uudelleen valitsemalla **Käynnistä uudelleen**.
- ❑ Jos tietokone ei käynnisty uudelleen, paina samanaikaisesti **Ctrl**+**Alt**+**Delete**-näppäimiä ja napsauta nuolta, joka on **Sammuta** -painikkeen vieressä ja valitse **Käynnistä uudelleen**. Jos näyttöön tulee **Windowsin suojaus** -ikkuna, valitse **Käynnistä uudelleen**.
- ❑ Jos tämä ei toimi, pidä virtapainiketta painettuna, kunnes tietokone sammuu.

**!** Jos tietokone sammutetaan virtapainikkeesta, tallentamattomat tiedot voivat hävitä.

<span id="page-213-0"></span>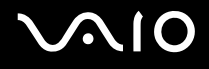

## Näppäimistö

#### Mitä pitäisi tehdä, jos näppäimistön asetukset ovat virheelliset?

Tietokoneen näppäimistön kieli on mainittu pakkauksessa olevassa etiketissä. Jos valitset toisen alueellisen näppäimistön Windows-asetuksia tehdessäsi, näppäimistöasetukset eivät vastaa toisiaan. Näppäimistömäärityksiä voi muuttaa seuraavasti:

- **1** Valitse **Käynnistä** ja **Ohjauspaneeli**.
- **2** Valitse **Clock, Language, and Region** (Kello, kieli ja alue) ja valitse sitten **Alue- ja kielikohtaiset asetukset**.
- **3** Muuta asetukset haluamiksesi.

#### Mitä pitäisi tehdä, jos en pysty kirjoittamaan näppäimistöllä tiettyjä merkkejä?

Jos et pysty kirjoittamaan näppäimistöllä esimerkiksi kirjaimia **U**, **I**, **O**, **P**, **J**, **K**, **L** tai **M**, **Num Lk** -näppäin voi olla päällä. Tarkista, ettei Num Lock -merkkivalo pala. Jos Num Lock -merkkivalo palaa, sammuta se painamalla **Num Lk** -näppäintä ennen merkkien kirjoittamista.

## <span id="page-214-0"></span>Levykkeet

#### Miksei tehtäväpalkkiin tule Poista laite turvallisesti -kuvaketta, kun asema on kytkettynä?

Tietokone ei tunnista levykeasemaa. Varmista aluksi, että USB-kaapeli on kytketty USB-porttiin kunnolla. Jos joudut korjaamaan kytkentää, odota hetki, jotta tietokone tunnistaa aseman. Jos kuvake ei tule näkyviin, toimi seuraavasti:

- **1** Sulje kaikki levykeasemaa käyttävät ohjelmat.
- **2** Odota, että levykeaseman LED-merkkivalo sammuu.
- **3** Poista levyke painamalla poistopainiketta ja irrota USB-levykeasema tietokoneesta.
- **4** Kytke levykeasema uudelleen työntämällä USB-liitin (USB-kuvake ylöspäin) USB-porttiin.
- **5** Käynnistä tietokone uudelleen valitsemalla **Käynnistä**, napsauttamalla **Lukitse**-painikkeen vieressä olevaa nuolta ja valitsemalla sitten **Käynnistä uudelleen**.

#### Mitä pitäisi tehdä, jos levykkeelle ei pysty kirjoittamaan?

- ❑ Varmista, että levyke on asetettu asemaan oikein.
- ❑ Jos levyke on asetettu oikein, mutta tietojen kirjoittaminen ei onnistu, levyke voi olla täynnä tai kirjoitussuojattu. Voit käyttäälevykettä, jota ei ole kirjoitussuojattu, tai poistaa kirjoitussuojausominaisuuden käytöstä.

## <span id="page-215-0"></span>PC-kortit

### Mitä pitäisi tehdä, jos PC-kortti ei toimi?

- ❑ Varmista, että PC-kortti on asennettu korttipaikkaan oikein. Lisätietoja on kohdassa **PC-kortin asentaminen [\(sivu 44\)](#page-43-0)**.
- ❑ Varmista, että PC-kortti on yhteensopiva tietokoneeseen asennetun Windows-käyttöjärjestelmän kanssa.
- ❑ Lisätietoja on PC-kortin mukana toimitetussa käyttöoppaassa. Jos käytät muuta kuin Sonyn PC-korttia, voit joutua asentamaan ohjainohjelman.
- ❑ Jos aiemmin normaalisti toiminut PC-kortti ei enää toimi, on ehkä asennettava uusin ohjain. Toimi seuraavasti:
	- **1** Valitse **Käynnistä** ja **Ohjauspaneeli**.
	- **2** Valitse **System and Maintenance** (Järjestelmä ja ylläpito).
	- **3** Valitse **Järjestelmä**.
	- **4** Valitse vasemmasta ruudusta **Laitehallinta**. **Laitehallinta** -ikkuna avautuu.
	- **5** Kaksoisnapsauta PC-kortin laitenimeä, jolloin ominaisuusikkuna avautuu.
	- **6** Valitse **Ohjain**-välilehti ja valitse sitten **Päivitä ohjain**.
<span id="page-216-0"></span>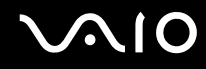

#### Miksei tietokone tunnista siihen liitettyjä laitteita?

Joitakin PC-kortteja käytettäessä tietokone ei välttämättä tunnista järjestelmään liitettyä PC-korttia tai muuta laitetta, kun siirryt normaalin käytön ja unitilan tai lepotilan välillä. Käynnistä tietokone uudelleen.

#### Miksi en pysty asettamaan PC-korttia paikalleen?

- ❑ Varmista, että asetat kortin paikalleen oikein. Lisätietoja on kohdassa **PC-kortin asentaminen [\(sivu 44\)](#page-43-0)**.
- ❑ Jotkin PC-kortit tai niiden toiminnot eivät ehkä ole yhteensopivia tietokoneen kanssa. Lisätietoja on PC-kortin mukana toimitetussa käyttöoppaassa.

# <span id="page-217-0"></span>**VIO**

## Audio/Video

#### Mitä pitäisi tehdä, jos digitaalisen videokameran käyttö ei onnistu?

Jos näyttöön tulee viesti, ettei digitaalista videokamera ole kytketty tai että se on pois päältä, i.LINK-kaapelia ei ehkä ole kytketty kunnolla tietokoneen tai kameran liitäntään. Irrota liittimet ja kiinnitä kaapeli uudelleen. Lisätietoja on kohdassa **i.LINK-laitteen kytkeminen [\(sivu 99\)](#page-98-0)**.

 $\n *A*$ 

i.LINK on Sonyn tavaramerkki, jota käytetään ainoastaan ilmoittamaan, että tuote sisältää IEEE 1394 liitännän. -liitännän. i.LINK-yhteyden muodostamismenettely vaihtelee käytettyjen sovellusohjelmien, käyttöjärjestelmien ja i.LINK-yhteensopivien laitteiden mukaan. Kaikki i.LINK-yhteydellä varustetut laitteet eivät välttämättä pysty viestimään keskenään. Lisätietoja käyttöolosuhteista ja asianmukaisesta liittämisestä on yhteensopivan i.LINK-laitteen mukana toimitetussa käyttöoppaassa. Ennen kuin liität järjestelmään yhteensopivan i.LINK-oheislaitteen, kuten CD-RW- tai kiintolevyaseman, on varmistettava käyttöjärjestelmän yhteensopivuus ja vaaditut käyttöolosuhteet.

# <span id="page-218-0"></span> $\bigwedge$ 10

## Memory Stick -muistikortit

#### Mitä pitäisi tehdä, jos en voi käyttää VAIO-tietokoneessa alustettua Memory Stick -muistikorttia muissa laitteissa?

Memory Stick -muistikortti täytyy ehkä alustaa uudelleen.

Memory Stick -muistikortin alustaminen uudelleen poistaa kaikki kortille aiemmin tallennetut tiedot, musiikkitiedot mukaan luettuna. Ennen Memory Stick -muistikortin alustamista on varmuuskopioitava tärkeät tiedot ja varmistettava, ettei kortilla ole säilytettäviä tiedostoja.

- **1** Tallenna tiedot tai kuvat kopioimalla ne Memory Stick -muistikortilta tietokoneen kiintolevylle.
- **2** Alusta Memory Stick -muistikortti noudattamalla kohdan **Memory Stick -muistikortin alustaminen [\(sivu 54\)](#page-53-0)** ohjeita.

### Miksi en pysty tallentamaan musiikkitiedostoja Memory Stick -muistikortille?

Tekijänoikeudella suojattua musiikkia ei voi tallentaa muille Memory Stick -muistikorteille kuin MagicGate-logolla varustetuille korteille.

#### **!**

Tallennetun musiikin käyttäminen edellyttää tekijänoikeuden haltijoiden lupaa.

Sony ei vastaa musiikkitiedostoista, joita ei voi tallentaa CD-levyltä tai ladata muista lähteistä.

#### Voinko kopioida digitaalisen kameran kuvia Memory Stick -muistikortille?

Kyllä. Voit myös katsella Memory Stick -yhteensopivilla digitaalikameroilla tallennettuja videoleikkeitä.

#### Miksi en pysty tallentamaan tietoja Memory Stick -muistikortille?

Joissakin Memory Stick -muistikorteissa on kortin tyhjennyksen estävä kytkin, jolla voidaan estää tietojen tahaton poistaminen tai korvaaminen. Varmista, että tämä kytkin ei ole käytössä.

<span id="page-219-0"></span>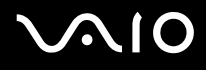

### **Oheislaitteet**

#### Mitä pitäisi tehdä, jos USB-laitteen kytkeminen ei onnistu?

- ❑ Tarkista tarvittaessa, että USB-laitteeseen on kytketty virta ja että se käyttää omaa virtalähdettään. Jos esimerkiksi käytät digitaalikameraa, tarkista, että akussa on varausta. Jos käytät tulostinta, tarkista, että virtajohto on kytketty kunnolla pistorasiaan.
- ❑ Kokeile tietokoneen toisen USB-portin käyttämistä. Ohjain on ehkä asennettu tiettyyn porttiin, kun laite on liitetty tietokoneeseen ensimmäisen kerran.
- ❑ Lisätietoja on USB-laitteen mukana toimitetussa käyttöoppaassa. Laitteen kytkeminen voi edellyttää jonkin ohjelman asentamista.
- ❑ Kytke porttiin yksinkertainen, vähän virtaa käyttävä laite, kuten hiiri, jotta voit varmistaa, että portti toimii.
- ❑ USB-keskittimet voivat estää laitteen toiminnan virranjakoon liittyvien syiden vuoksi. Suosittelemme laitteen liittämistä suoraan tietokoneeseen ilman keskitintä.

### <span id="page-220-0"></span>Laajennuspaikkatelakointiasema

#### Miksi DVI-D-porttiin kytketyn TFT/DVI-näytön käyttäminen ei onnistu?

Laajennuspaikkatelakointiaseman **DVI-D**-portti on pois käytöstä, kun tietokone on STAMINA-tilassa. Vaihda toimintatilaksi SPEED ja käynnistä tietokone uudelleen. Lisätietoja tilan valinnasta on kohdassa **Toimintatilojen valitseminen [\(sivu 104\)](#page-103-0)**.

#### Mitä pitää tehdä, jos näyttöön tulee virhesanoma, kun painan UNDOCK-painiketta tai valitsen Käynnistä-valikosta Pura telakointi -vaihtoehdon?

- ❑ Tietokonetta ei voi kytkeä irti telakointiasemasta, kun jokin telakointiasemaan kytketty laite on käytössä. Tallenna tallentamattomat tiedot, lopeta näitä laitteita käyttävät sovellukset ja yritä sitten uudelleen. Jos ongelma ei ratkea näiden ohjeiden avulla, sammuta tietokone ja irrota se sitten laajennuspaikkatelakointiasemasta.
- ❑ Muista vaihtaa takaisin alkuperäinen sisäänkirjautunut käyttäjä, ennen kuin irrotat tietokoneen laajennuspaikkatelakointiasemasta. Jos tietokone yritetään irrottaa muun käyttäjän tunnuksilla, järjestelmään voi tulla toimintahäiriöitä.

Lisätietoja käyttäjän vaihtamisesta saat **Ohjeen ja tukipalveluiden** hakutoiminnoilla.

# <span id="page-221-0"></span>**AIO**

## Tukivaihtoehdot

Tässä osassa on tietoja siitä, mistä saat vastauksia VAIO-tietokoneeseen liittyviin kysymyksiin.

### Sonyn tukipalvelut

Voit hankkia tukitietoja seuraavista lähteistä seuraavassa järjestyksessä.

Lisätietoja tietokoneen mukana toimitetuista painetuista asiakirjoista ja muista julkaisuista on kohdassa **Dokumentaatio [\(sivu 8\)](#page-7-0)**.

- ❑ Ohjelmiston käyttöohjeita on ohjelman mukana tulevissa online-ohjetiedostoissa.
- ❑ Voit käyttää **Windowsin Ohje ja tukipalvelut** -hakutoimintoa painamalla Microsoft Windows -näppäintä ja **F1**-näppäintä samaan aikaan.
- ❑ **VAIO-Link-palvelun Web-sivusto**: Jos sinulla on tietokoneeseen liittyviä ongelmia, voit lukea vianmääritysohjeita VAIO-Link-palvelun Web-sivustosta. Siirry osoitteeseen [http://www.vaio-link.com.](http://www.vaio-link.com/)
- ❑ **e-Support**: Web-sivuston [http://www.vaio-link.com](http://www.vaio-link.com/) vuorovaikutteisessa osassa voit olla yhteydessä tukiryhmäämme Internetin kautta. Henkilökohtaisen käyttäjätilin avulla voit lähettää teknisiä kysymyksiä helposti.
- ❑ **VAIO-Link-puhelintuki**: Ennen kuin otat yhteyttä VAIO-Linkiin puhelimitse, yritä ratkaista ongelma lukemalla painetut asiakirjat ja muut ohjeet.
- ❑ Käy myös muissa Sonyn Web-sivustoissa:
	- ❑ Sivusto<http://www.club-vaio.com>sisältää tietoja VAIO-tietokoneesta sekä kasvavasta VAIO-yhteisöstä.
	- ❑ Sivustossa <http://www.sonystyle-europe.com>voit tehdä online-ostoksia.
	- ❑ Sivusto<http://www.sony.net>sisältää tietoja muista Sony-tuotteista.

#### $\n *A*$

Käytössäsi on oltava Internet-yhteys, ennen kuin voit käyttää edellä kuvattuja online-palveluja.

<span id="page-222-0"></span>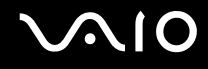

## e-Support

#### Mikä e-Support on?

Jos et löydä vastausta kysymykseesi käyttöoppaasta tai Web-sivustosta [\(](http://www.vaio-link.com/)<http://www.vaio-link.com>), voit käyttää e-Support-palvelua. e-Support-palvelun Web-portaali on vuorovaikutteinen Web-sivusto, jossa voit lähettää tietokonetta koskevat tekniset

kysymykset tukipalveluumme.

Jokaiselle lähetetylle kysymykselle annetaan ainutkertainen tapausnumero, jotta yhteydenpito sinun ja e-Support-palvelun välillä sujuisi vaivatta.

### Kuka voi käyttää e-Supportia?

Kaikilla rekisteröidyillä VAIO-asiakkailla on rajoittamaton oikeus VAIO-Linkin e-Support-palvelun WWW-portaaliin.

### Miten voin käyttää e-Support-portaalia?

Kun rekisteröit tietokoneesi, saat muutaman tunnin kuluttua automaattisesti sähköpostin, jossa on linkki e-Support-palvelun WWW-portaaliin, asiakastunnuksesi sekä joitakin perustietoja.

Voit aktivoida käyttäjätilisi napsauttamalla sähköpostissa olevaa linkkiä.

Voit esittää heti ensimmäisen kysymyksesi.

Pääset e-Support-palvelun WWW-portaaliin miltä tahansa tietokoneelta, jossa on toimiva Internet-yhteys.

e-Support-palvelun WWW-portaalissa on kattava ohjetiedosto, jossa on tietoja e-Support-palvelun käyttämisestä.

#### Voinko lähettää kysymykseni omalla äidinkielelläni?

Koska olet yhteydessä e-Support-palveluun portaalin kautta, sinut yhdistetään suoraan keskustietokantaamme, joka hyväksyy ja käsittelee ainoastaan englannin-, ranskan- tai saksankieliset kyselyt.

<span id="page-223-0"></span>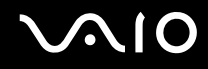

#### Voinko lähettää kysymykseni milloin tahansa?

Kyllä. Voit lähettää kysymyksiä päivästä ja kellonajasta riippumatta. Huomaa kuitenkin, että e-Support-tuki käsittelee kysymyksiä vain maanantaista perjantaihin kello 8–18.

#### Onko e-Supportin käyttäminen maksullista?

Ei, palvelu on täysin maksuton kaikille rekisteröityneille VAIO-asiakkaille.

#### Mistä tiedän, että e-Support-tuki on käsitellyt kysymykseni?

Kun e-Support-tuki on käsitellyt tapauksesi, saat sähköpostiviestin, jossa ilmoitetaan tapauksen päivittämisestä.

### <span id="page-224-0"></span>Tavaramerkit

Sony, Battery Checker, Click to DVD, DVgate Plus, SonicStage CP, SonicStage Mastering Studio, VAIO Control Center, VAIO Edit Components, VAIO Media, VAIO Power Management, VAIO Power Management Viewer, My Club VAIO, VAIO Update, Memory Stick, Memory Stick -logo, VAIO ja VAIO-logo ovat Sony Corporationin tavaramerkkejä.

Intel, Pentium ja Intel SpeedStep ovat Intel Corporationin tavaramerkkejä tai rekisteröityjä tavaramerkkejä.

Microsoft Windows Vista, Windows Media Center Edition, MS Works, Microsoft Office Student & Teacher 2003 Trial, Microsoft Office Small Business Edition 2003 Trial ja Windows-logo ovat Microsoft Corporationin tavaramerkkejä tai rekisteröityjä tavaramerkkejä Yhdysvalloissa ja muissa maissa.

i.LINK on Sonyn tavaramerkki, jota käytetään ainoastaan ilmoittamaan, että tuote sisältää IEEE 1394 -liitännän.

Adobe, Adobe Acrobat Elements, Adobe Reader, Adobe Premiere Elements ja Adobe Photoshop Elements ovat Adobe Systems Incorporatedin tavaramerkkejä.

Norton Internet Security 2007 on Symantec Corporationin tavaramerkki tai rekisteröity tavaramerkki.

Roxio Easy Media Creator on Sonic Solutionsin tavaramerkki.

WinDVD for VAIO ja WinDVD BD for VAIO ovat InterVideo, Inc.:n tavaramerkkejä.

Sun Java VM on Sun Microsystems Incorporatedin tavaramerkki.

Google Toolbar, Google Desktop Search, Google Earth ja Google Picasa ovat Googlen tavaramerkkejä.

Skype on Skype Limitedin tavaramerkki.

WebEx on WebExin tavaramerkki.

My Club VAIO sisältää Macromedia Inc:n Macromedia Flash™ Player -ohjelman, Copyright © 1995-2003 Macromedia, Inc. Kaikki oikeudet pidätetään. Macromedia ja Flash ovat Macromedia Incorporatedin tavaramerkkejä.

Bluetooth-teksti ja -logot ovat Bluetooth SIG, Incorporatedin omistuksessa, ja Sony Corporationilla on niiden käyttölupa. Kaikki muut tavaramerkit ovat omistajiensa tavaramerkkejä.

<span id="page-225-0"></span>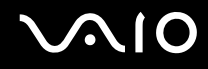

ExpressCard-teksti ja -logot ovat PCMCIA:n omistuksessa, ja Sony Corporationilla on niiden käyttölupa. Kaikki muut tavaramerkit ovat omistajiensa tavaramerkkejä.

SD on Toshiba Corporationin rekisteröity tavaramerkki.

MultiMediaCard™ on MultiMediaCard Associationin tavaramerkki.

xD-Picture Card™ on Fuji Photo Film Co., Ltd:n tavaramerkki.

Kaikki muut järjestelmien, tuotteiden ja palvelujen nimet ovat omistajiensa tavaramerkkejä. Käyttöoppaassa ei ole määritelty ™- tai ®-merkkejä.

Tekniset tiedot saattavat muuttua ilman ennakkoilmoitusta. Kaikki muut tavaramerkit ovat omistajiensa tavaramerkkejä.

Voit tarkistaa käytönaikaisesta **Tekniset tiedot** -oppaasta, mitä ohjelmia tietokoneessasi on käytettävissä.

© 2007 Sony Corporation

<span id="page-226-0"></span> $\leq$